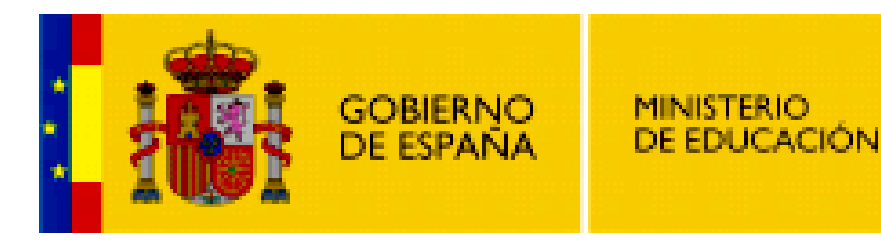

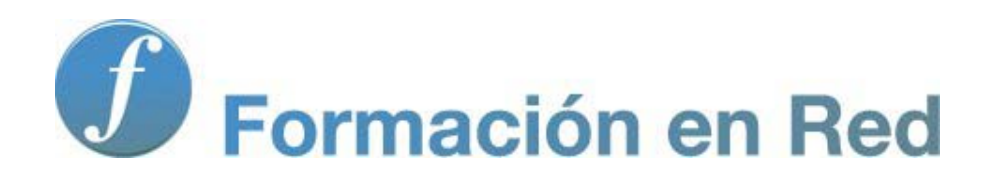

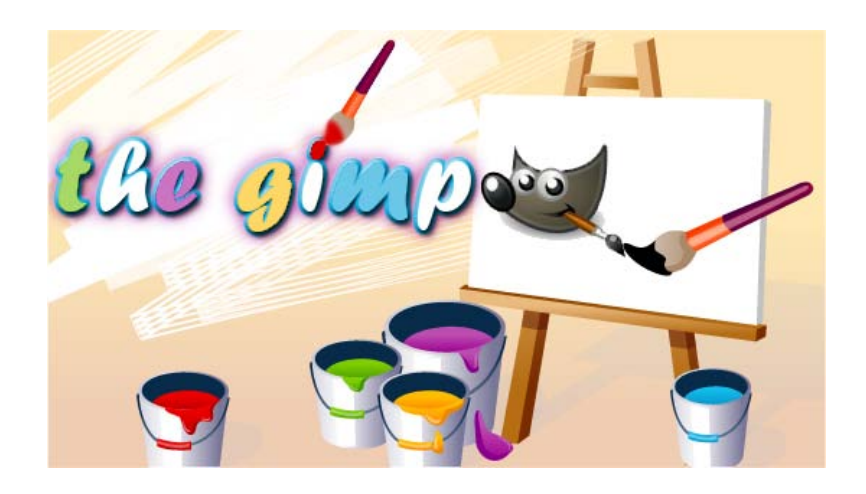

**GIMP, aplicaciones didácticas. Herramientas de color**

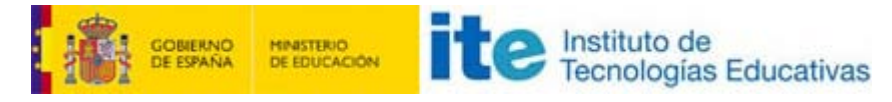

GIMP, aplicaciones didácticas

# Herramientas de color

Las herramientas de color pueden permitirte recuperar fotografías tomadas con algún error o conseguir efectos que llamen la atención por su atrevimiento.

El Histograma para analizar imágenes, Niveles y Curvas para mejorar y recuperar zonas de una imagen y nuevos filtros exclusivos para tratar el color en imágenes. Todos estos aspectos se tratan en este módulo.

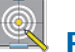

Programa

### Objetivos

- **Conocer las herramientas de Niveles y Curvas para el tratamiento del color.**
- Realizar modificaciones de color sobre una imagen.
- **Utilizar los canales de color para aplicar sobre ellos diferentes herramientas y filtros de color.**
- Corregir fotografías para poder utilizarlas con el alumnado.

### Contenidos

- El color en GIMP.
- Modos de color.
- **El histograma de una imagen.**
- **Niveles.**
- **Curvas.**
- Corrección de color.
- Filtros de color.

# El color en GIMP

Para empezar este módulo vamos a hacer un pequeño repaso sobre los modos de color y las distintas paletas de color con las que trabaja GIMP.

Al crear una imagen en GIMP podemos hacerlo en base a tres modos de color: RGB (todo color, de 24 bits), Escala de grises (8 bits de grises) y Color indexado (8 bits con escala de un color o de varios). Todos ellos indicados para imágenes que van a ser expuestas en una pantalla de ordenador. En el caso de que vaya a ser impresa podemos utilizar el modo CMYK, que es un modo de color sustractivo, el utilizado por las impresoras. Este modo de color no es soportado, aún, por GIMP.

Desde la Caja de herramientas puedes acceder a las distintas paletas desde donde elegir un color sólido (RGB) con el que pintar.

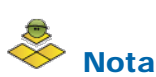

### RGB

Es un modelo de color basado en la síntesis aditiva, con el que es posible representar un color mediante la mezcla por adición de los tres colores luz primarios. Los valores RGB varían desde 0 (nada del color) hasta 255 (todo el color).

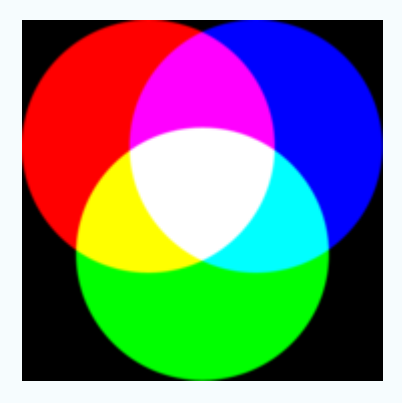

### **HSV**

Modelo de color que define un color de acuerdo a sus componentes. HSV (Hue, Saturation, Value - Tonalidad, Saturación, Valor; también llamado HSB (Hue, Saturation, Brightness - Tonalidad, Saturación, Brillo)

Los valores de HSV corresponden a:

- H=Tono. Define el color real y se mide como una posición en la rueda de colores estándar, expresándose en grados entre 0º y 360º.
- **S= Saturación**. Es la fuerza o pureza del color, la cantidad de gris que se añade al tono del color y se mide como el porcentaje comprendido entre 0% (color gris) y 100% (saturación completa del color).
- V= Brillo. Es la luminosidad u oscuridad relativa al color elegido y se mide con un porcentaje comprendido entre 0% (negro) y 100% (blanco).

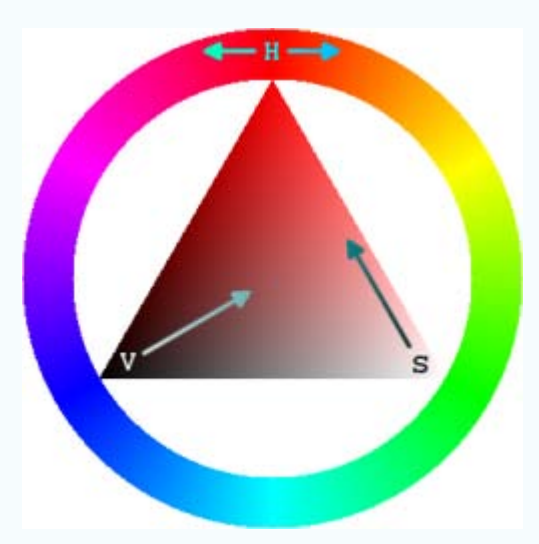

### **CMYK**

Se basa en la mezcla de pigmentos (síntesis sustractiva) de los siguientes colores, que permiten los que necesitemos:

- $C = C$ yan (Cian).
- $\blacksquare$  M = Magenta (Magenta).
- $\blacksquare$  Y = Yellow (Amarillo).
- $\blacksquare$  K = Black ó Key (Negro).

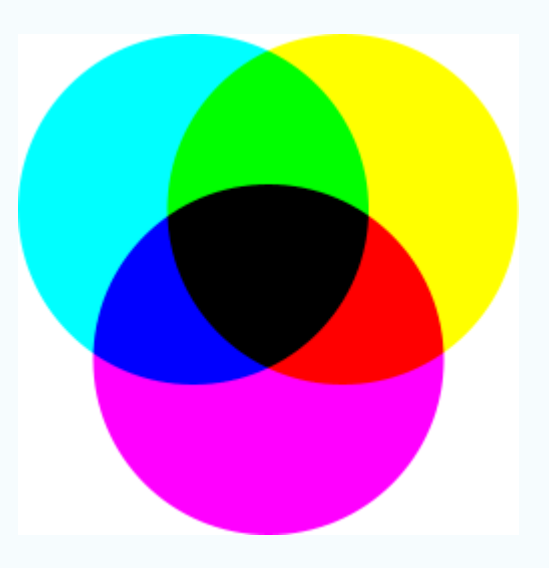

# Paletas de color en GIMP

Estas paletas nos permiten elegir el color que vamos a utilizar de Fondo y de Frente. A continuación puedes ver las características de la diferentes Paletas de color que puedes encontrar en GIMP.

# Paleta GIMP

Esta paleta es la que usa GIMP por defecto y tiene el siguiente aspecto.

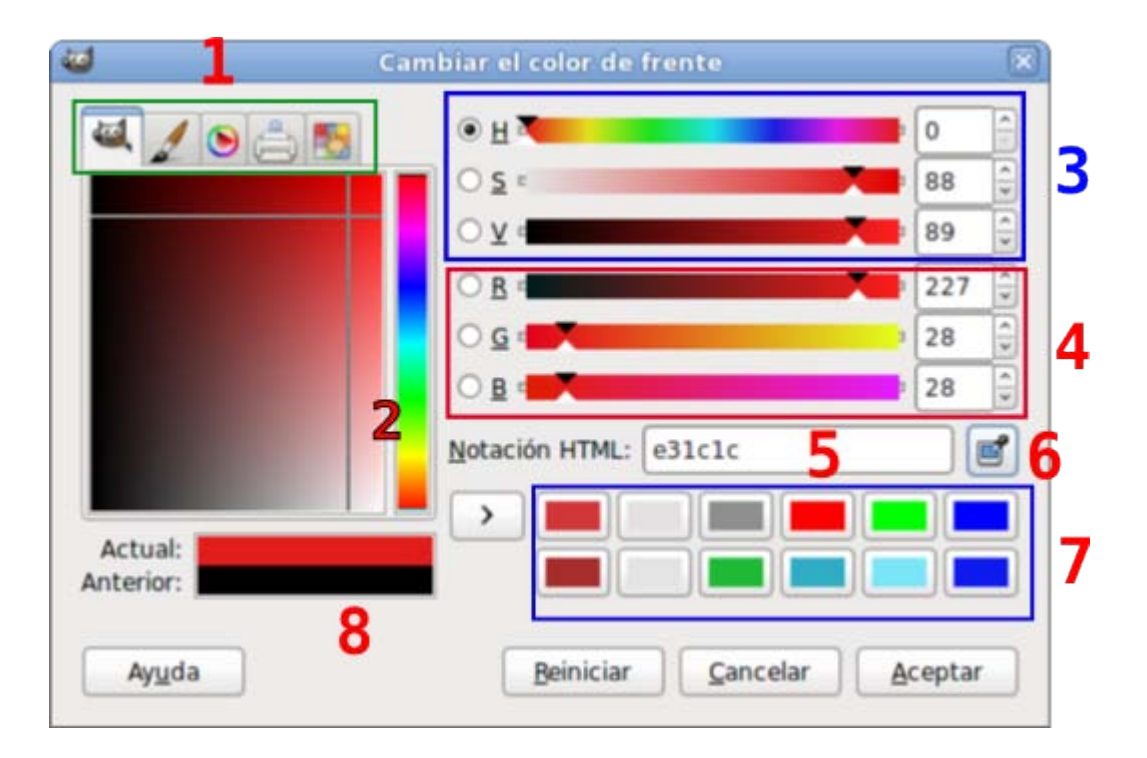

Podemos distinguir zonas comunes a todas las paletas y zonas específicas de cada una de ellas. La específica de cada modo es la que se sitúa en el cuadrado de color, justo debajo de las pestañas de acceso al modo de elección de color.

Las comunes son las siguientes:

- 1 Pestañas para acceder a los otros tipos de paleta.
- 2 Zona específica de cada paleta de color.
- 3 Elección directa conociendo tono, saturación y brillo (por HSV).
- 4 Elección directa conociendo la cantidad de cada color (por RGB).
- 5 Introducción del valor hexadecimal o Notación HTML.
- 6 Cuentagotas para elegir cualquier color de la pantalla, esté en GIMP o en cualquier otro programa abierto en ese momento.
- **7 Colores** recientemente utilizados.
- 8 Comparación entre los colores actual y anterior.

Para la elección de un color puedes utilizar cualquiera de las zonas marcadas, primero eliges el tono y luego su saturación y brillo. Otra opción es introducir los valores de cada color RGB o de HSV (en español sería TSB, Tono, Saturación y Brillo) o el valor hexadecimal; este valor corresponde a la expresión en hexadecimal de los valores en decimal correspondientes a R (rojo), G (verde) y B (azul).

# Paleta acuarela

Accedemos a la paleta **Acuarela** haciendo clic en la pestaña que tiene por icono un pincel.

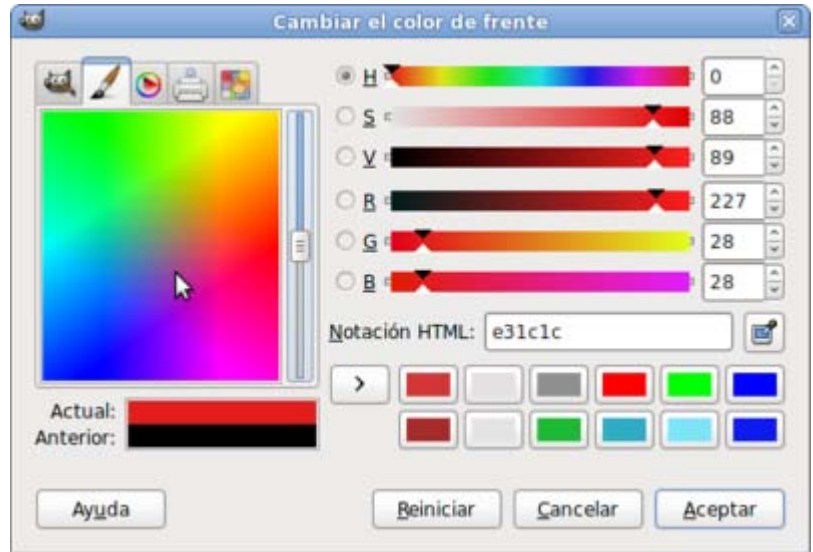

Nos permite elegir en una mezcla de colores diluidos (acuarela) el color deseado.

# Paleta triángulo

Al hacer clic en la pestaña con un triángulo circunscrito en una circunferencia, accedemos a la paleta Triángulo, que nos muestra el model HSV de elección de color.

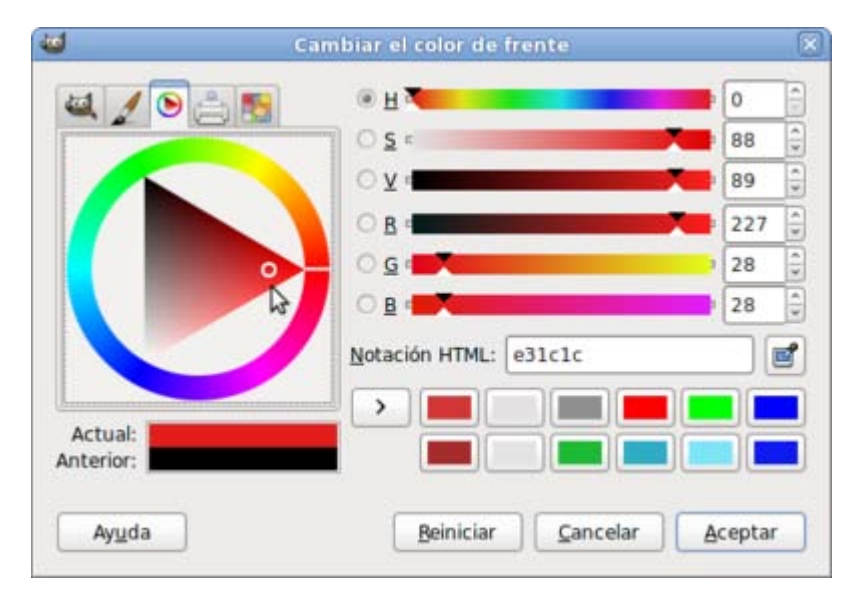

En la corona circular podemos elegir el tono de color y en el triángulo el brillo y la saturación. Un pequeño círculo marca el tono elegido y una línea, la saturación y el brillo.

# Paleta impresión

Al hacer clic en la pestaña con la imagen de una impresora accedemos a la paleta CMYK, que trabaja con colores sustractivos.

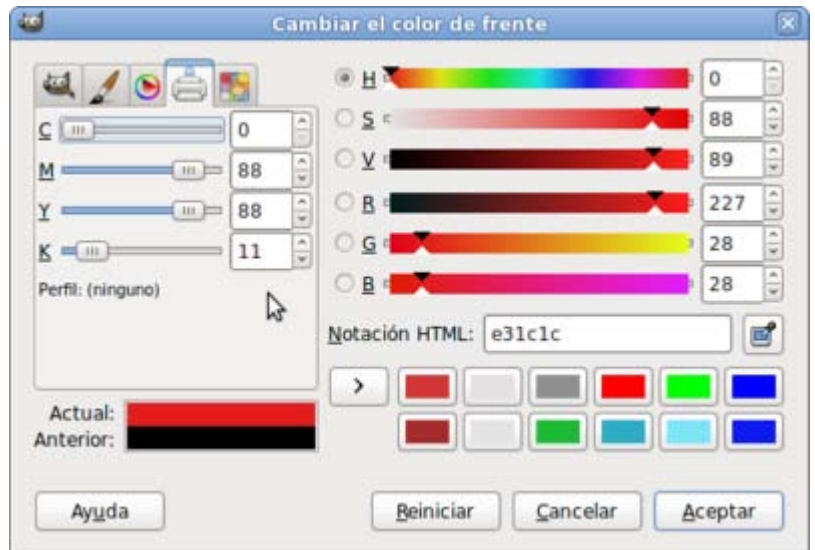

El único cambio que observamos está en la zona central-izquierda donde aparecen unos deslizantes, que nos permiten cambiar la cantidad de color C (cian); M (magenta); Y (amarillo) y K (cantidad de negro). Todos ellos con un porcentaje de 0 a 100.

# Paleta activa

Accedemos a la paleta Activa haciendo clic en la pestaña que tiene por icono una mano con un dedo extendido sobre varios colores.

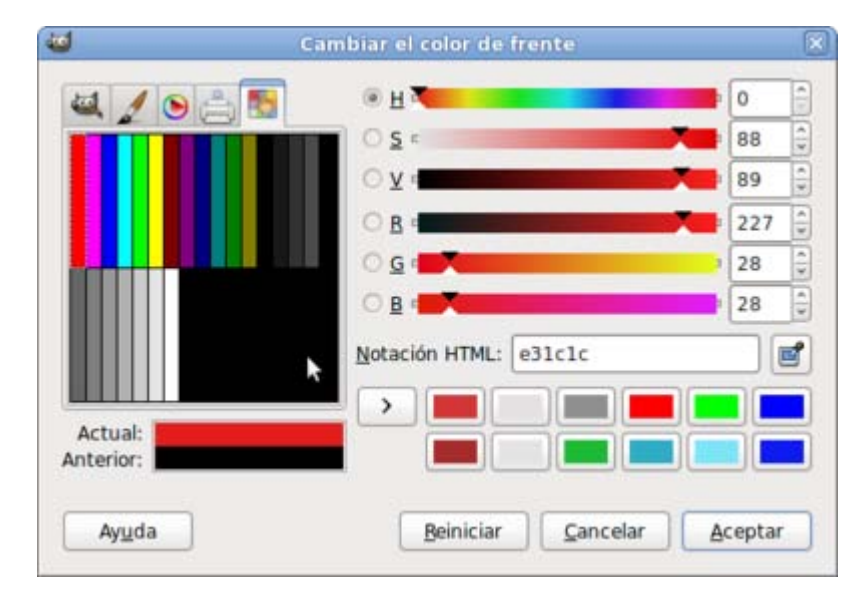

Puedes utilizar la paleta predefinida que está limitada a 256 colores (o menos). Esta paleta se localiza en el menú Ventanas -->Diálogos empotrables --> Paletas de la Ventana imagen. La paleta activa, por defecto, solamente dispone de 23 colores que son los que se muestran en la anterior imagen. Esto no quiere decir que solamente podamos elegir entre esos colores, dado que la elección mediante HSV y RGB permanece activa. En caso de que estemos trabajando sobre una imagen en modo de color indexado si que tendrá efecto esta limitación.

¿Qué paleta de elección de color utilizar? Con la que te sientas más cómodo a la hora de trabajar. Estas paletas nos permiten seleccionar un determinado color como color de frente o de fondo.

# Modos de color

En líneas generales debemos saber que:

El modo RGB se emplea cuando las imágenes van destinadas a ser mostradas en Internet, a aplicaciones multimedia o cuando se van a imprimir en una impresora doméstica y queremos utilizar millones de colores en nuestra imagen. Cuando trabajamos con fotografías es el modo de color elegido.

El modo Indexado es para archivos de imagen en formato GIF o PNG destinados a Internet. El máximo de colores en este modo es de 256, y uno de ellos puede ser transparente.

El modo Escala de grises sirve para eliminar la información de color y utilizar solamente un canal. Puede servirnos para trabajar con fotografías en B/N.

El modo CMYK se utiliza cuando la imagen se va a imprimir en cuatricromía (imprentas). Este modo, por ahora, no está soportado por GIMP.

Sea cual sea el origen de la imagen, cuando trabajamos con imágenes en el ordenador, lo más correcto es utilizar el modo RGB, que nos asegura millones de colores (imágenes de 24 bits), para después tratarla y adecuarla a nuestras necesidades.

Partiendo de la siguiente imagen, vamos a ir probando las diferentes herramientas que tiene GIMP para el tratamiento del color.

Primero convertiremos la imagen a los distintos modos de color y, posteriormente, trataremos la imagen con diferentes herramientas de color para conseguir cambios y mejoras.

### Imagen para el cambio de modo de color

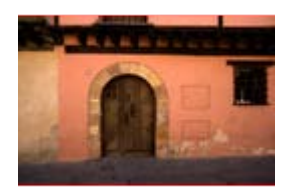

color\_01.jpg

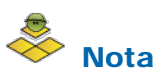

Cuando pasas cualquier imagen a modo Escala de grises o Color indexado, pierdes la información de los canales de color (RGB) y no puedes volver a recuperarlos, por lo que es conveniente tener una copia de la imagen en modo RGB.

# Modo Color indexado (1 bit)

Convertir una imagen a modo Color indexado B/N (1 bit), consiste en reducir la imagen a dos colores dejando la mínima información, por lo que el archivo es muy pequeño pero la calidad de la imagen también es baja.

El proceso para convertir la imagen a Color indexado B/N (1 bit) es muy sencillo.

1. Abre la imagen "color 01.jpg" en GIMP y accede al menú Imagen --> Modo --> Indexado..., marca las opciones que se muestran a continuación.

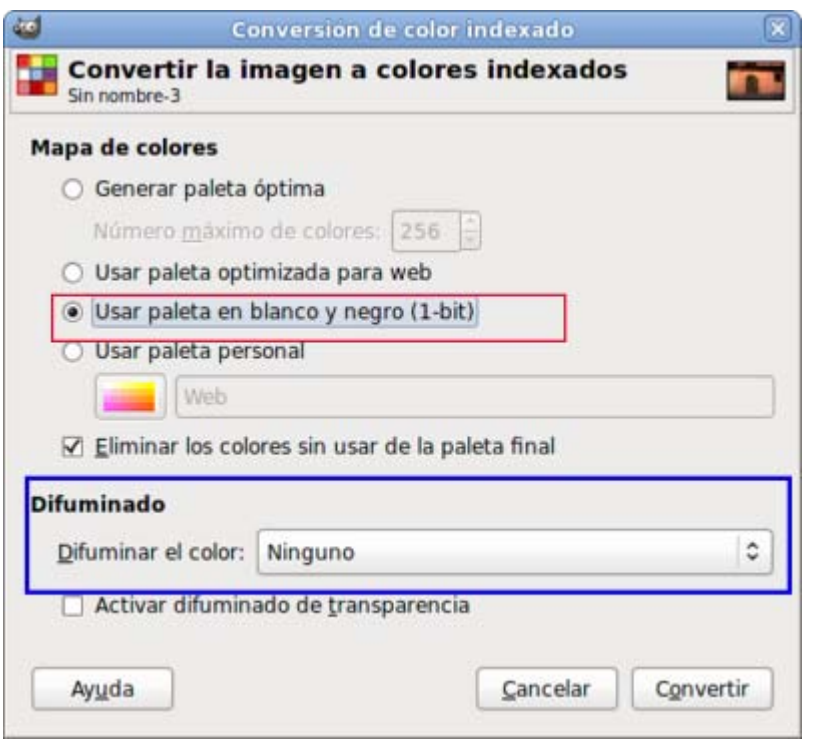

2. Obtienes una imagen en blanco y negro. GIMP hace una estimación en escala de grises de los diferentes valores de color de la imagen y transforma en blanco los píxeles con un valor mayor de 128 y en negro los píxeles con un valor menor de 128.

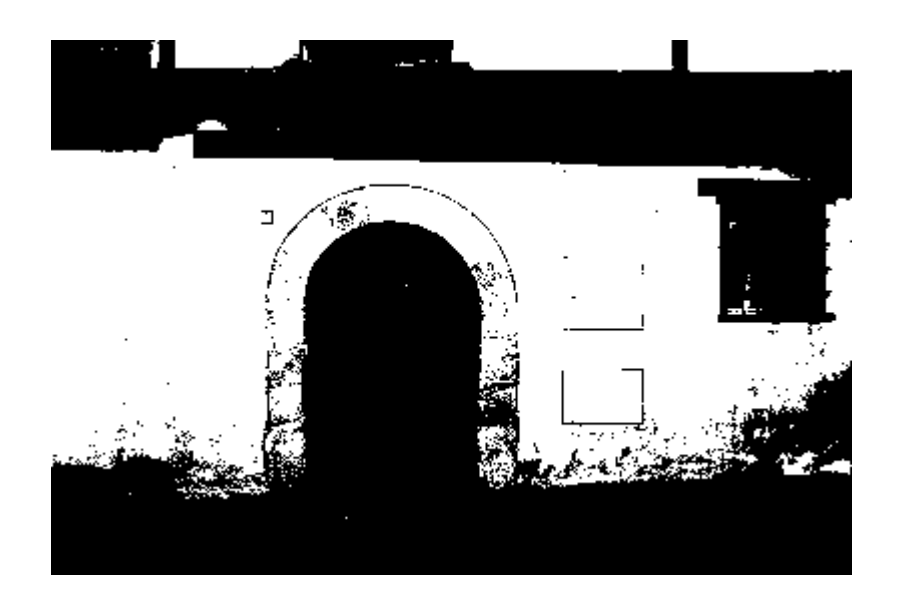

3. Prueba los diferentes difuminados que se muestran en la ventana Conversión de color indexado: Difuminado de color normal, de color sangrado o de color posicionado.

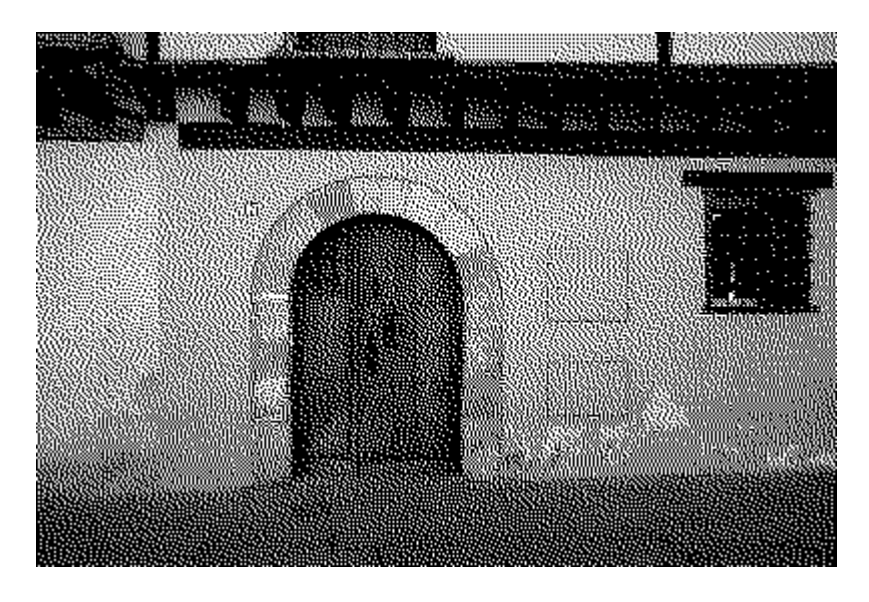

Difuminado de color normal (Floyd-Steinberg)

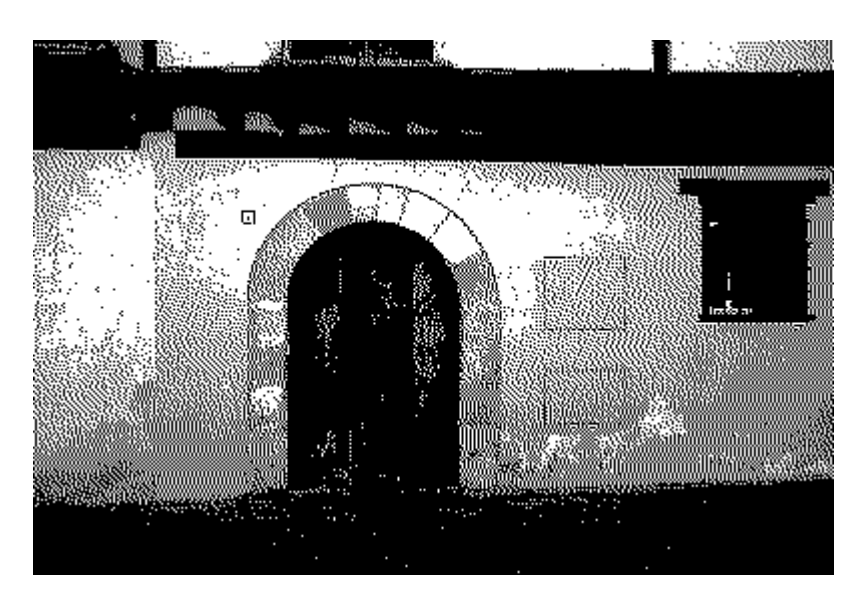

Difuminado de color sangrado (Floyd-Steinberg)

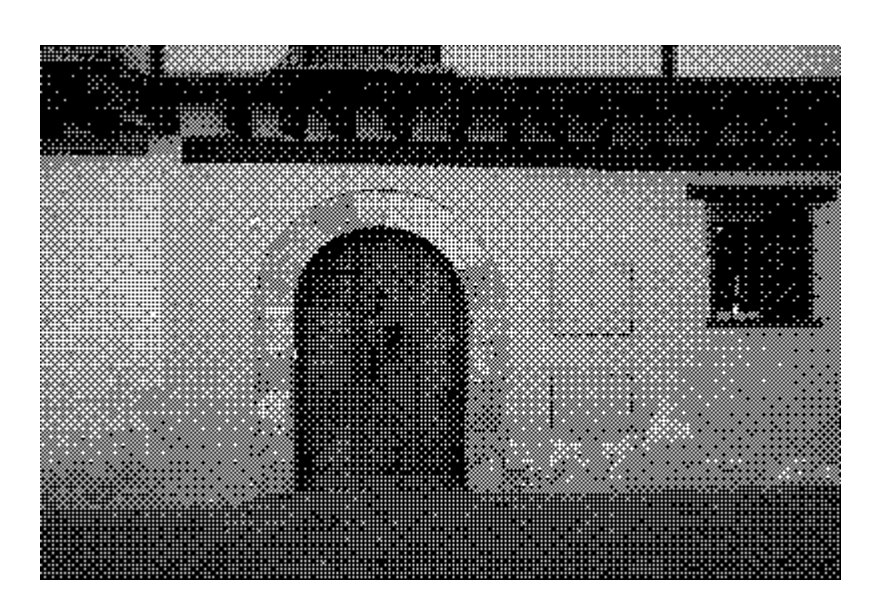

Difuminado de color posicionado

- 4. Dependiendo de nuestras necesidades utilizaremos un método u otro. Aunque cuando queramos conseguir imágenes de estas características es más adecuado partir de imágenes en modo Escala de grises, que nos permite controlar mejor las zonas que van a terminar siendo negras o blancas.
- 5. Vamos a probarlo partiendo de la imagen base, "color\_01.jpg". Accede al menú Imagen --> Modo --> Escala de grises.
- 6. Ahora realiza la conversión a mapa de bits, tal y como hemos visto en el primer paso.
- 7. Para poder comprobar que este método es más vérsatil que el anterior vamos a realizar unos cambios en la imagen en Color indexado B/N (1 bit). Estando aún en el modo Escala de grises, accede al menú Colores --> Brillo y contraste y aumenta el brillo de la imagen para después volver cambiar al modo Mapa de bits. Al disminuir los grises con valor menor de 128 en la imagen, ahora en el modo Color indexado B/N (1 bit) dominan más las zonas blancas.

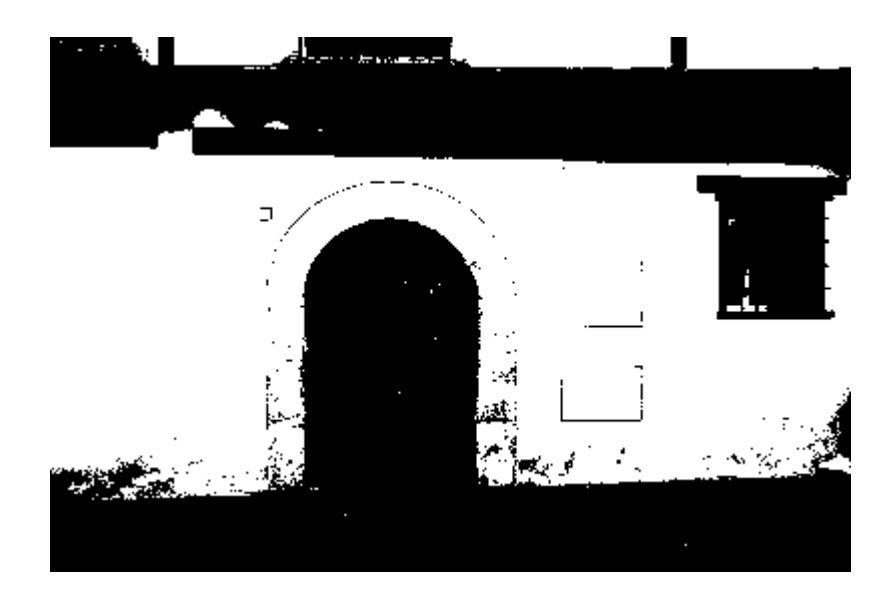

# Modo Escala de grises

El proceso consiste en acceder al menú Imagen --> Modo --> Escala de grises. El programa transforma los distintos colores en los niveles de gris correspondientes, como si fuera una fotografía tradicional en blanco y negro (mejor sería decir en blanco, negro y grises).

Para mejorar la calidad de la imagen en escala de grises, puedes tratar la imagen con distintas herramientas de color antes de hacer el cambio de modo de color.

1. Partiendo de la fotografía original accede al menú Colores --> Componentes --> Mezclador de canales. En el cuadro de diálogo que aparece vas a marcar la opción Monocromo. En la Vista previa puedes comprobar cómo quedará la imagen tras aplicar esta opción.

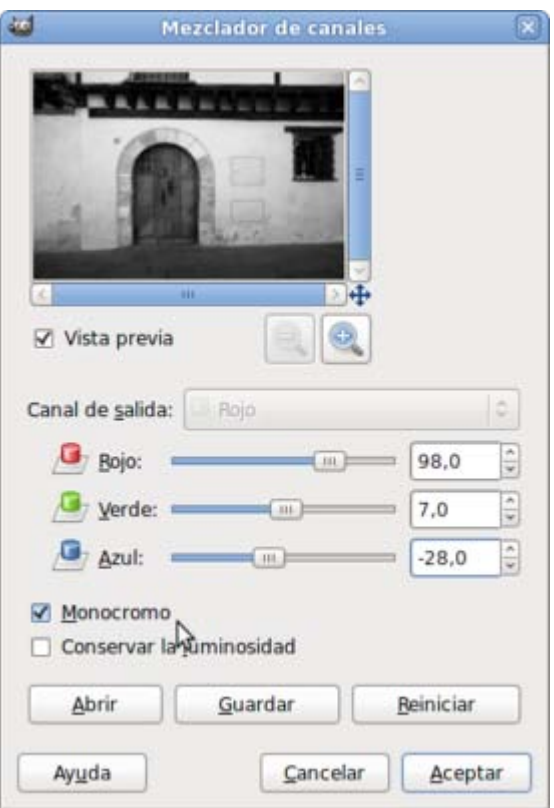

- 2. Modifica los valores de los distintos canales hasta obtener la imagen que desees. Con los valores que figuran en la imagen, la fotografía queda correcta en el modo de color Escala de grises.
- 3. Puedes observar que existen dos botones que sirven para Abrir y Guardar las configuraciones que consideremos correctas. En el caso de que tengamos una serie de fotos con las mismas características, si corregimos una de ellas con el Mezclador de canales", podemos guardar esos parámetros para aplicarlos posteriormente al resto de imágenes.
- 4. La imagen obtenida aparece ya en Escala de grises tal y como observamos. Comprueba las diferencias utilizando diferentes métodos para transformar una imagen a Blanco y negro:

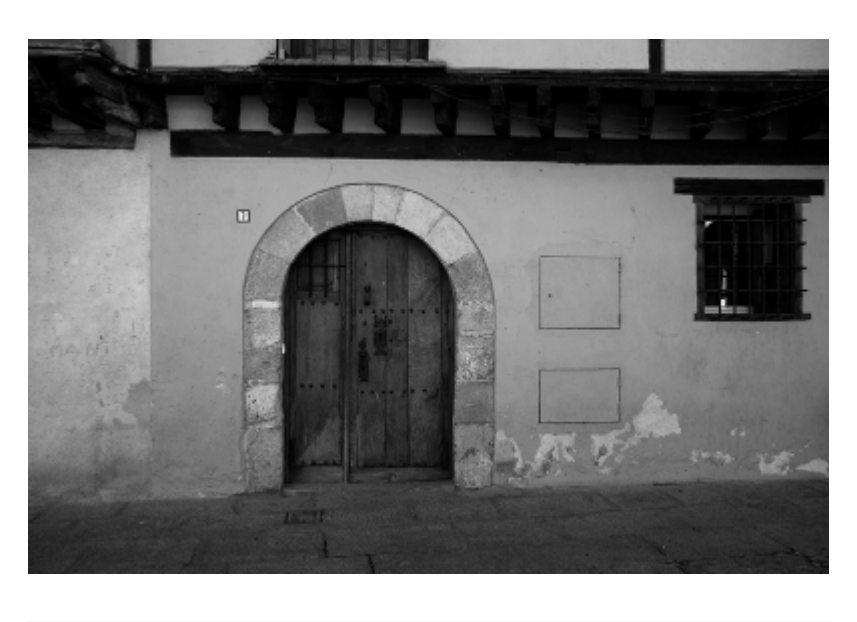

Imagen --> Modo --> Escala de grises

Colores --> Componentes --> Mezclador de canales

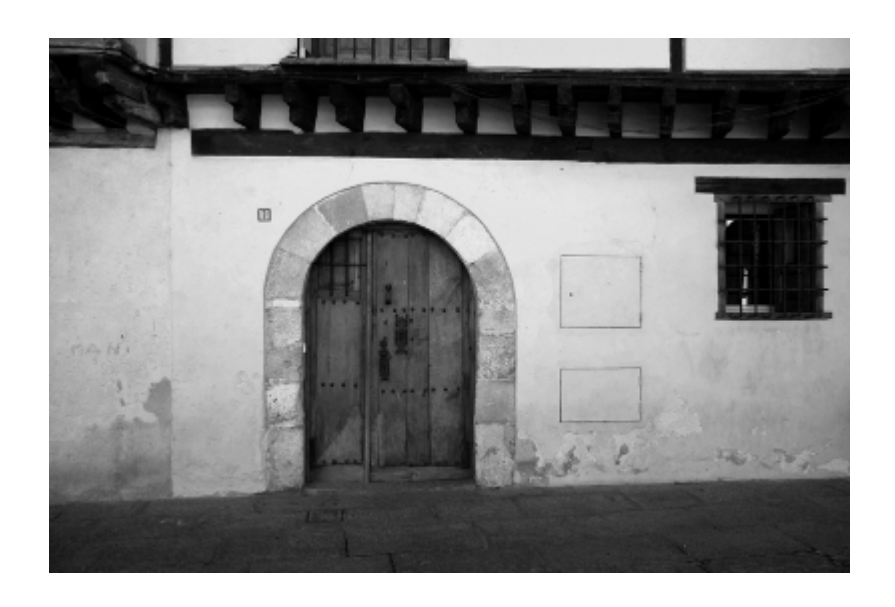

# Modo Color indexado 256 colores

El modo Color indexado 256 colores reduce los colores de la imagen a un máximo de 256, pudiendo elegir la paleta de colores o dejar a GIMP que elija la paleta.

- 1. Partiendo de la imagen original "color\_01.jpg" accede al menú Imagen --> Modo --> Indexado... y elige las opciones Generar paleta óptima (puedes elegir el número de colores a utilizar hasta un máximo de 256) y Ninguno como Difuminado del color.
- 2. El resultado a simple vista parace adecuado trabajando exclusivamente con 256 colores y no con millones de colores (que es el modo en el que está la imagen original). Pero si nos acercamos con el Zoom (tecla +) hasta un 400% sobre la zona marcada en rojo en la siguiente imagen, veremos que hay diferencias.

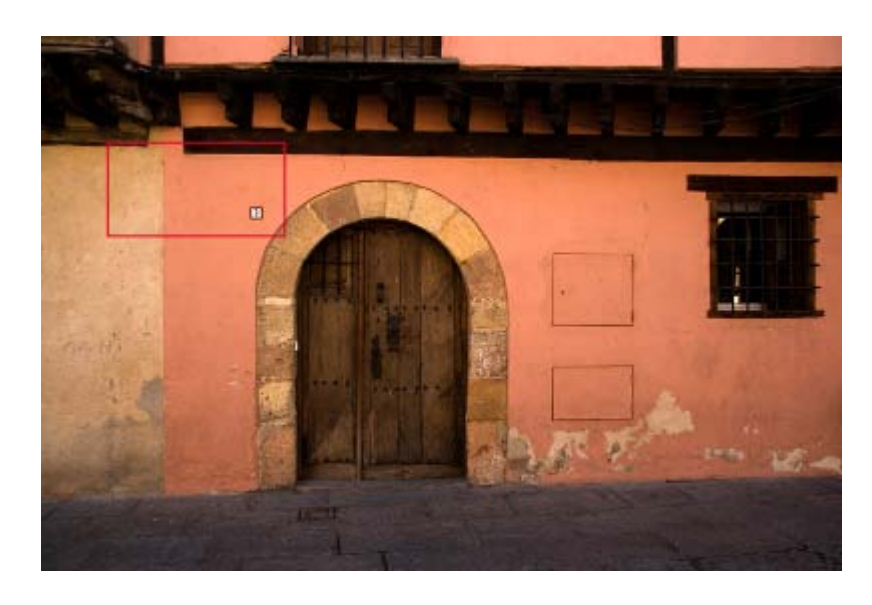

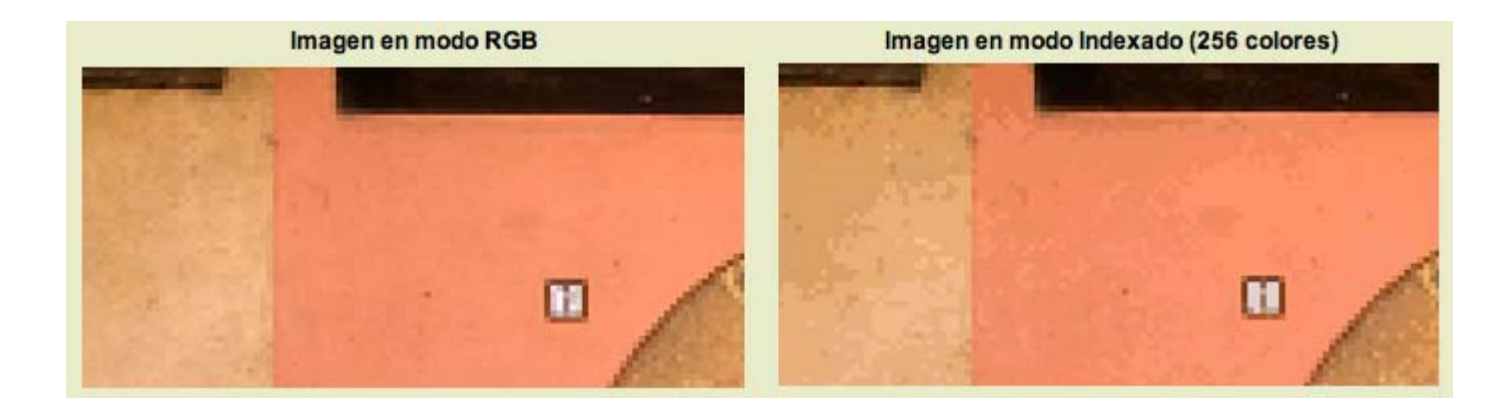

- 3. También puedes conseguir, exclusivamente con 256 colores, imágenes que se asemejan a las tradicionales fotografías viradas.
- 4. Partiendo de la imagen original "color\_01.jpg" accede al menú Colores --> Colorear... que te permite transformar la imagen en otra de 256 colores, con un efecto parecido a la Escala de grises, pero con el color que elijas y determinados tono, saturación y brillo.

Prueba distintas opciones, por ejemplo:

Obtienes un virado en azul:

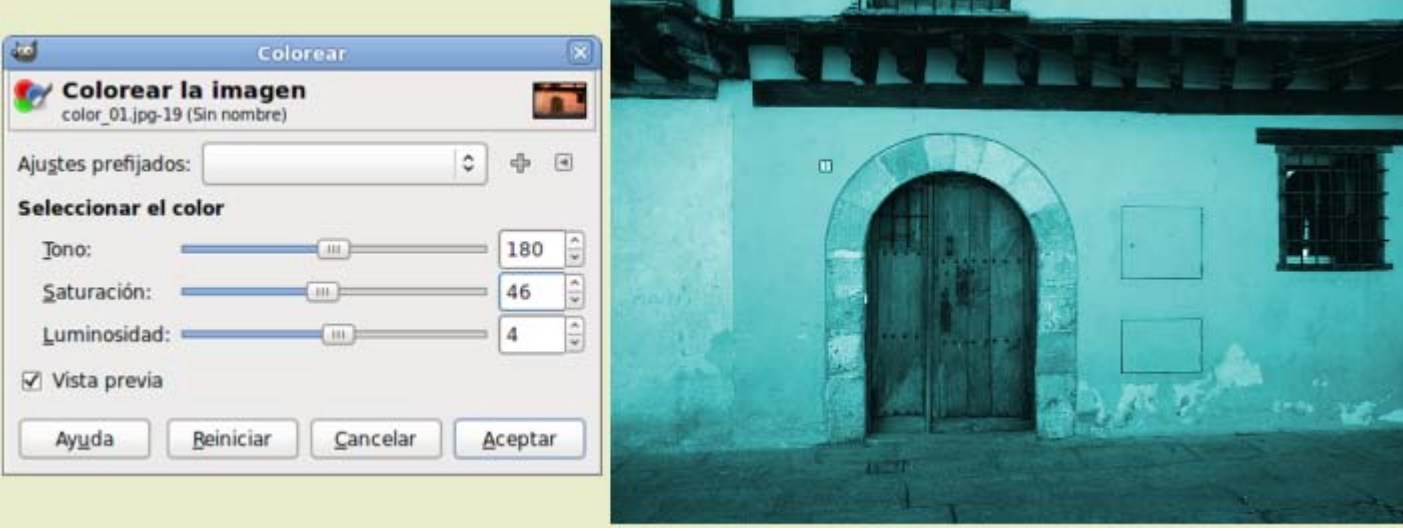

Obtienes un virado en sepia:

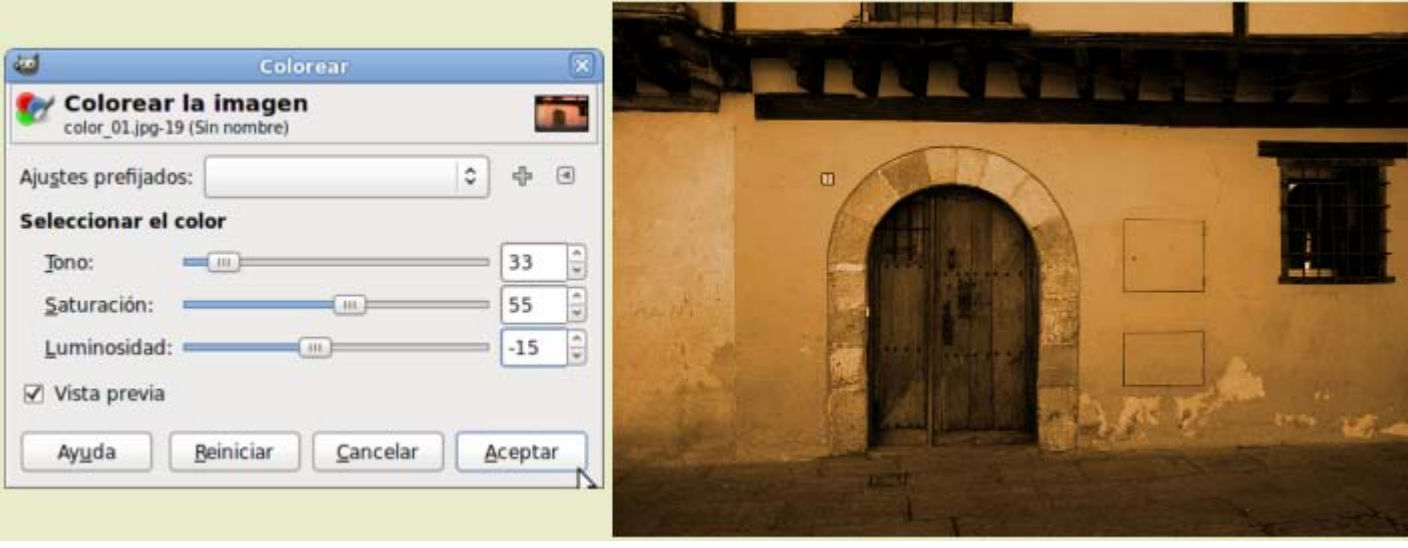

Obtienes un virado en rojo:

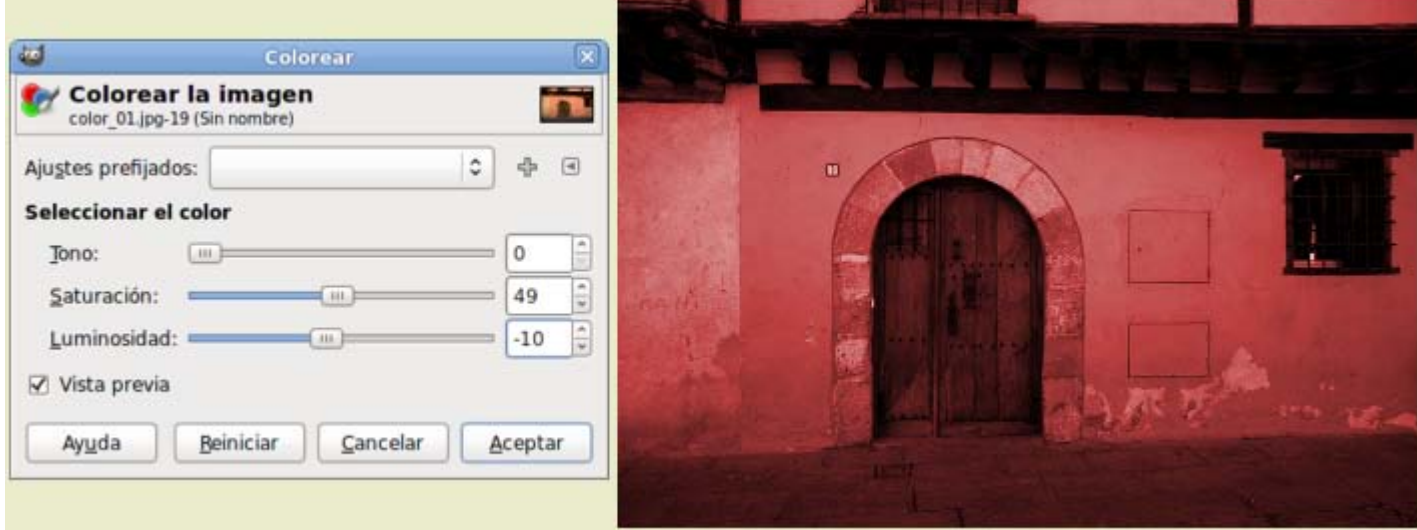

5. Una vez elegida la opción deseada sigues teniendo la imagen en modo RGB. Pasa la imagen a modo Indexado con el menú Imagen -- > Modo -- > Indexado... seleccionando las mismas opciones que has utilizado antes.

# Histograma

El histograma analiza los píxeles de una imagen interpretándolos de forma gráfica. Para ver su funcionamiento, abre en GIMP la imagen "color\_01.jpg" y accede al menú Colores --> Info --> Histograma.

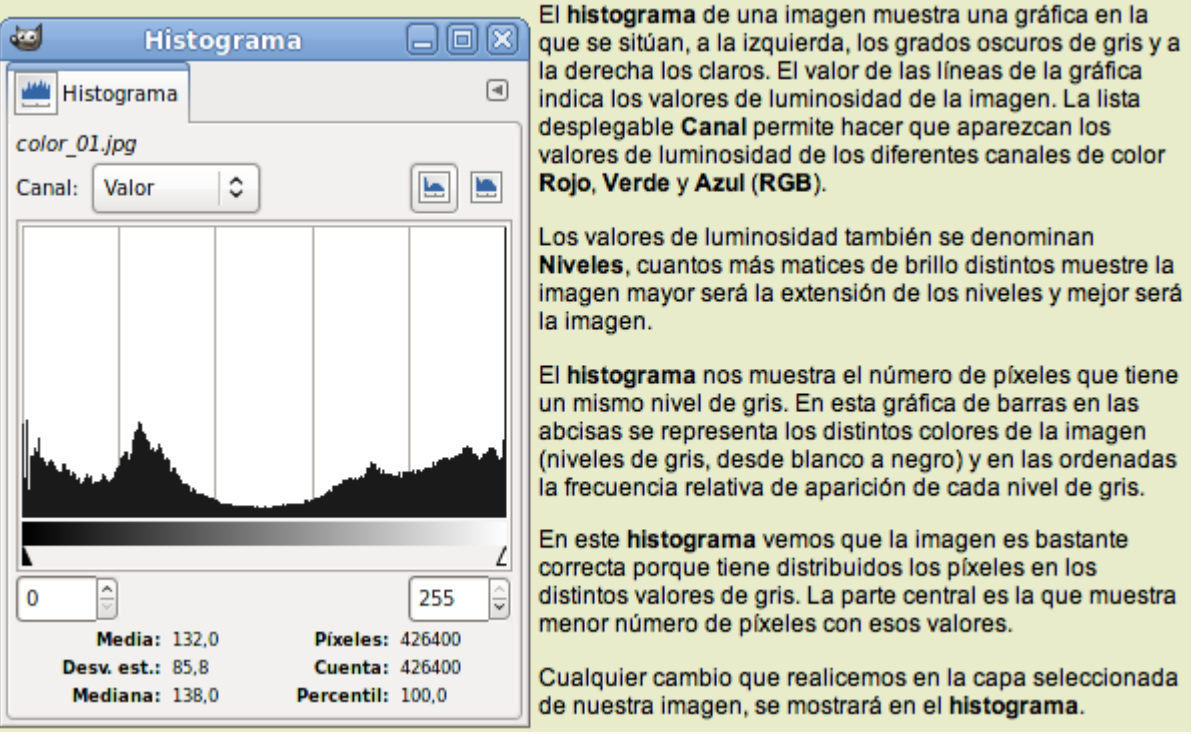

Los datos que se muestran debajo de la gráfica del histograma nos ofrecen más información sobre la calidad de la imagen.

- La Media indica el promedio de valor de claridad de todos los niveles, esta imagen tiene una media superior a la mitad (132), por lo que podemos decir que es una imagen con tendencia a tonos claros.
- El valor Desviación est. nos muestra si las diferencias de valores son muy fuertes (entre el mayor y el menor valor). En este caso no es excesivamente alta (85,7).
- La Mediana nos muestra el valor medio de brillo de la imagen.
- El valor Píxeles nos índica los píxeles que contiene esta imagen: 800 x 533 = 426.400.
- Cuenta nos indica el número de píxeles, que abarca una selección que hagamos sobre la gráfica del histograma. Para mostrarlo debes ponerte encima de la gráfica, hacer clic y arrastrar.

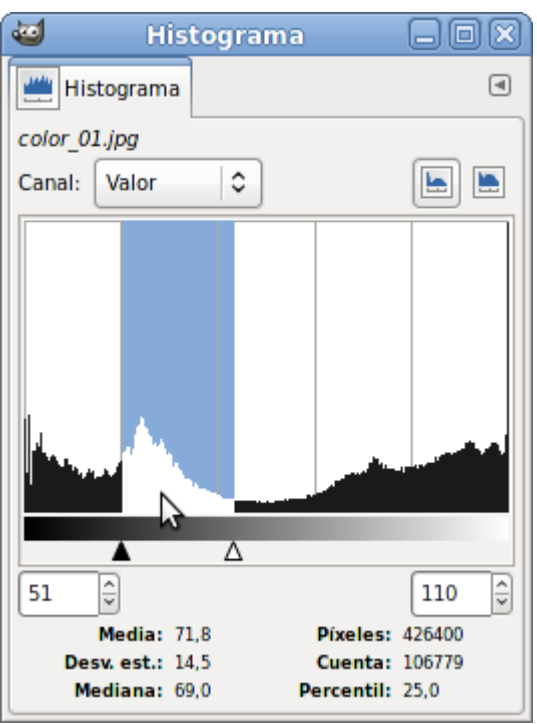

**Percentil** es un porcentaje basado en la cantidad de píxeles, sobre el total, seleccionados mediante Cuenta.

**Si tienes abiertas varias imágenes en GIMP** el histograma va variando de acuerdo con la imagen que tengas activa.

### ¿Y con todos estos datos que podemos decir de la imagen?

Si en el **histograma** de una imagen escaneada se ven puntas o agujeros entre valores, significa que el escaneo realizado a una imagen es defectuoso o que la imagen digitalizada no es todo lo correcta que debiera ser. Los niveles no presentes pueden añadirse manipulando la imagen con GIMP, pero es mejor volver a escanearla si es posible.

Siempre debemos intentar tener todos los niveles posibles, que la gráfica abarque desde el negro hasta el blanco.

Atendiendo a los canales de la imagen, puedes analizar cada uno de los canales haciendo clic en la opción Canal y eligiendo cada uno de los canales:

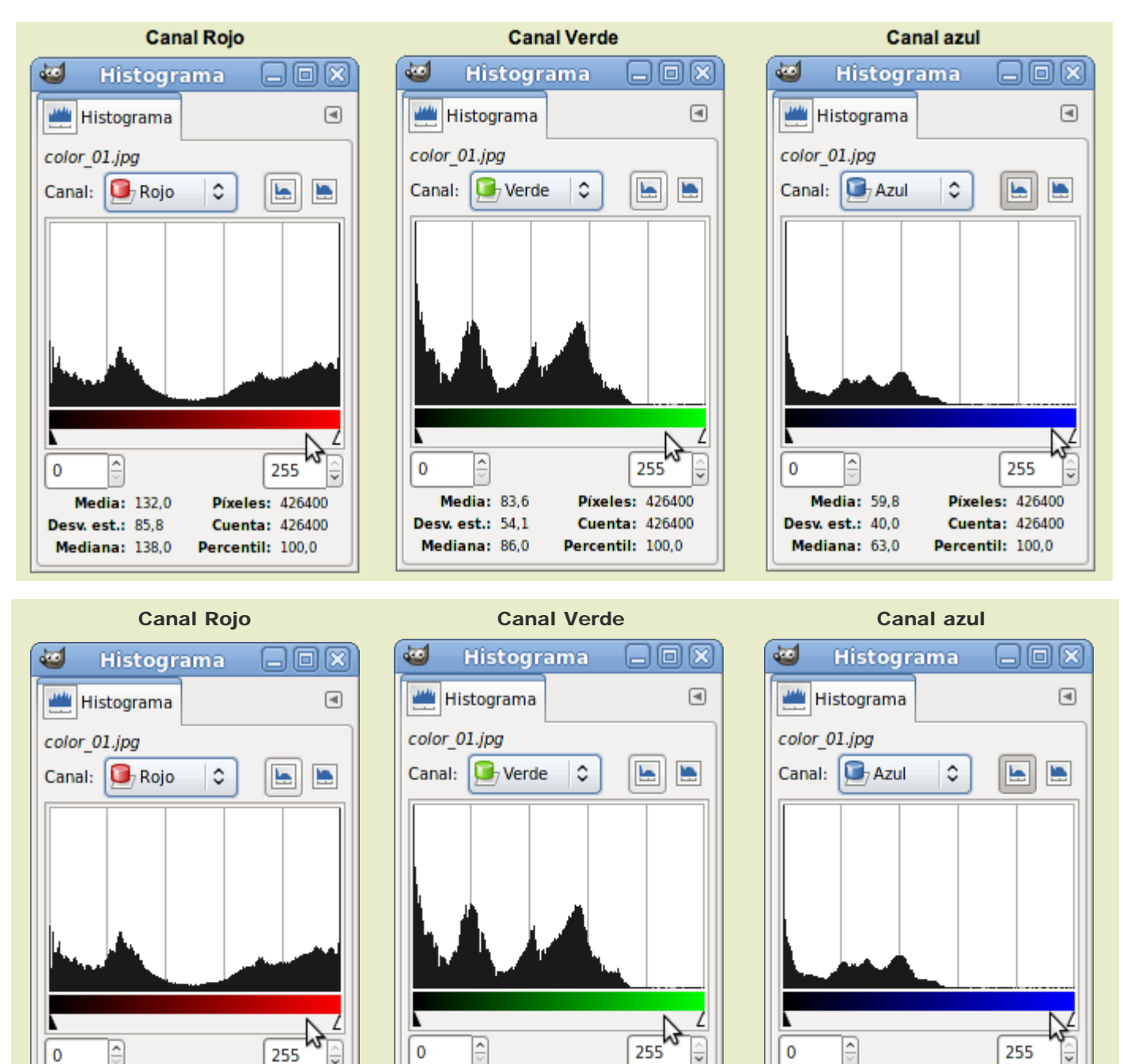

Viendo el contenido del histograma de cada canal, puedes comprobar que el canal Rojo tiene toda la gama de grises. Gama que no se completa en los otros dos canales porque falta la zona correspondiente a los píxeles más claros. Eso hace que la imagen tenga una tendencia hacia el rojo.

Píxeles: 426400

**Cuenta: 426400** 

Percentil: 100.0

Media: 59.8

**Desv. est.: 40,0** 

Mediana: 63.0

Media: 83.6

Desv. est.: 54,1

Mediana: 86.0

Media: 132.0

Desv. est.: 85.8

Mediana: 138,0

Píxeles: 426400

**Cuenta: 426400** 

Percentil: 100,0

Píxeles: 426400

**Cuenta: 426400** 

Percentil: 100.0

Ahora vas a obtener una imagen que servirá para comprobar el funcionamiento de las distintas herramientas con las que trabajaremos el color.

Crea una imagen nueva con fondo blanco y un tamaño de 256x256. Elige la herramienta Rellenar con degradado seleccionando el degradado de Frente a fondo teniendo como color de Frente el negro y como color de Fondo el blanco. Haz clic y arrastra de arriba a abajo. Ahora que has conseguido una imagen con un degradado que va desde blanco puro a negro puro, abre su histograma. La gráfica es prácticamente plana indicándonos que la cantidad de píxeles en cada uno de los niveles de gris es similar.

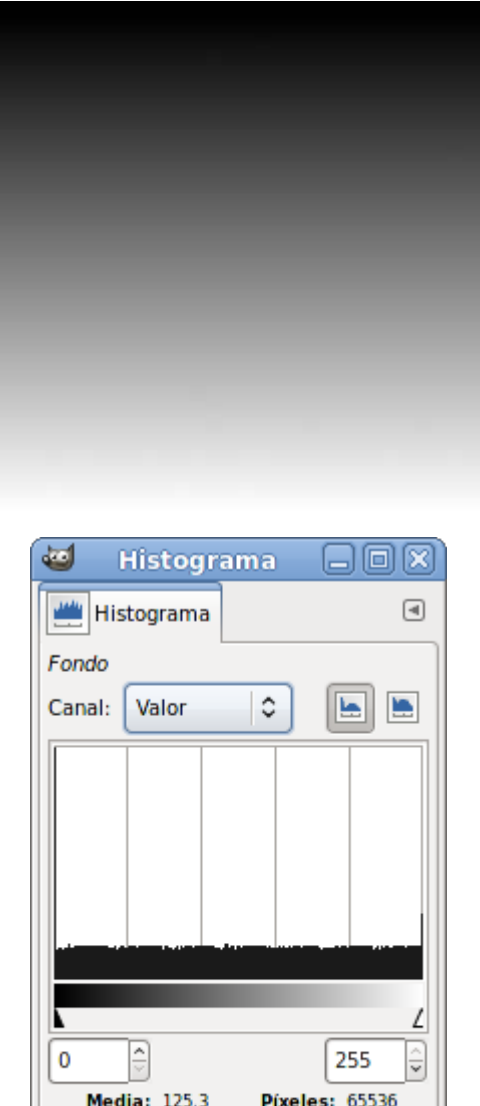

Guarda esta imagen como "degradado.xcf" porque, más adelante, trabajaremos con ella.

Desv. est.: 75,8

Mediana: 125,0

# Analizar histogramas

Consigue las siguientes imágenes por el método habitual. Haz clic en una imagen y, en la nueva ventana que se abre, haz clic derecho sobre cada una y elige la opción Guardar imagen como...

**Cuenta: 65536** Percentil: 100,0

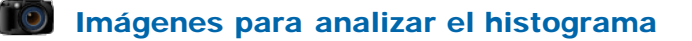

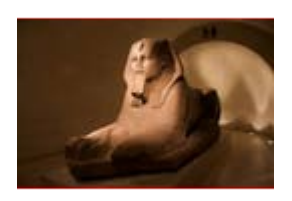

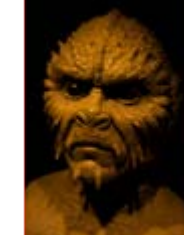

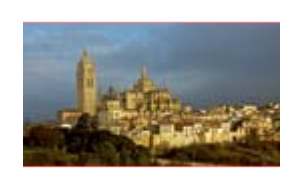

color\_02.jpg color\_03.jpg color\_04.jpg

Abre las imágenes en GIMP.

Una vez abiertas accede al **histograma** de cada una de ellas.

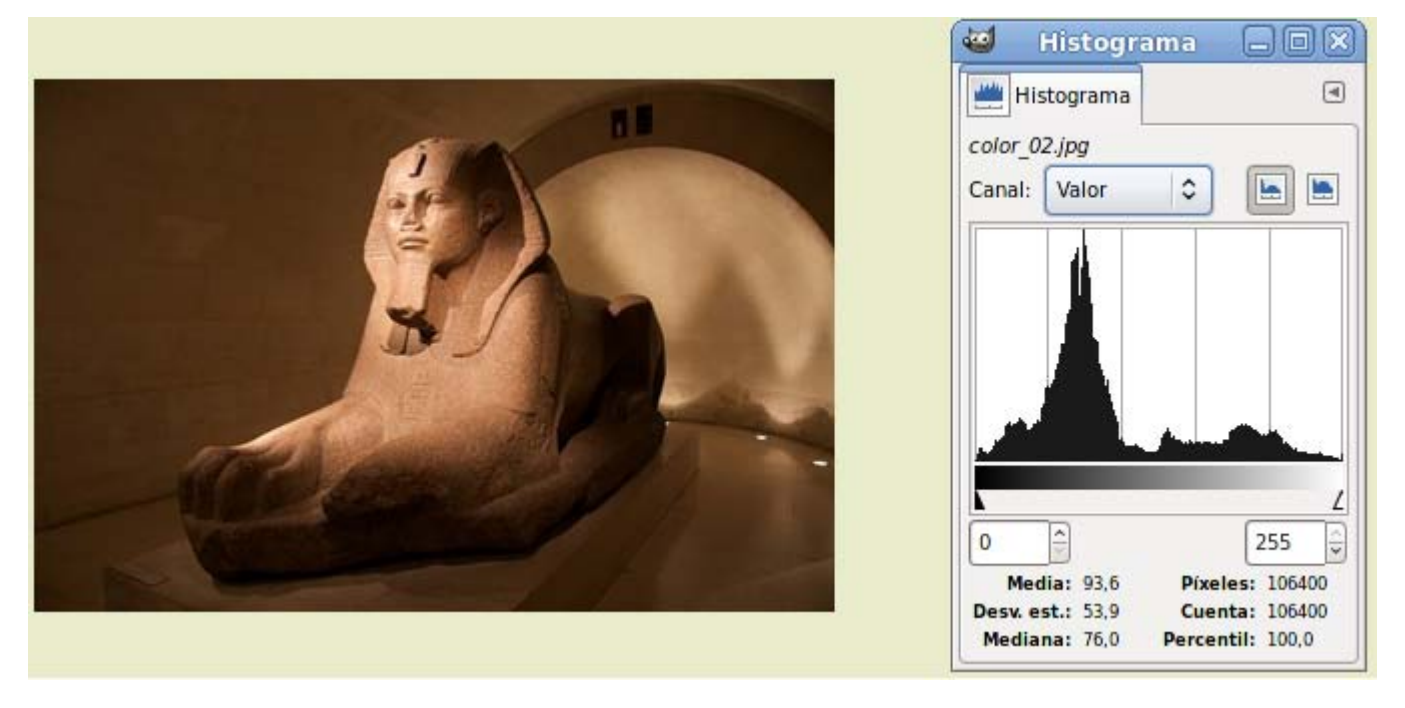

Este histograma nos indica que es una imagen con muchos tonos oscuros, pero una imagen correcta porque dispone de todos los tonos de gris de la imagen, desde negro hasta blanco.

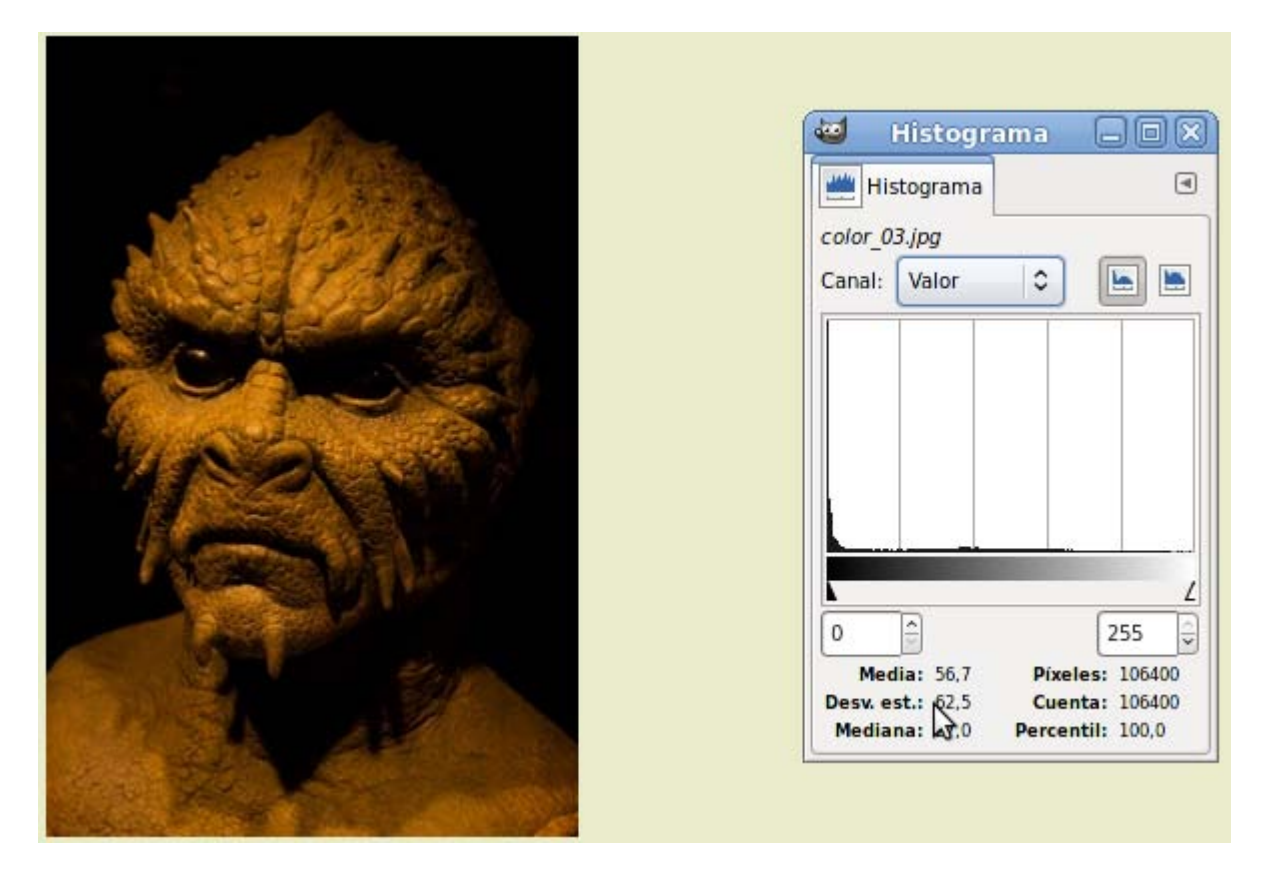

En este segundo caso, el histograma nos dice que la fotografía no es correcta porque faltan muchos tonos de gris. Es una imagen muy oscura en la que todos los píxeles se sitúan muy cercanos al negro y con ausencias de grises claros.

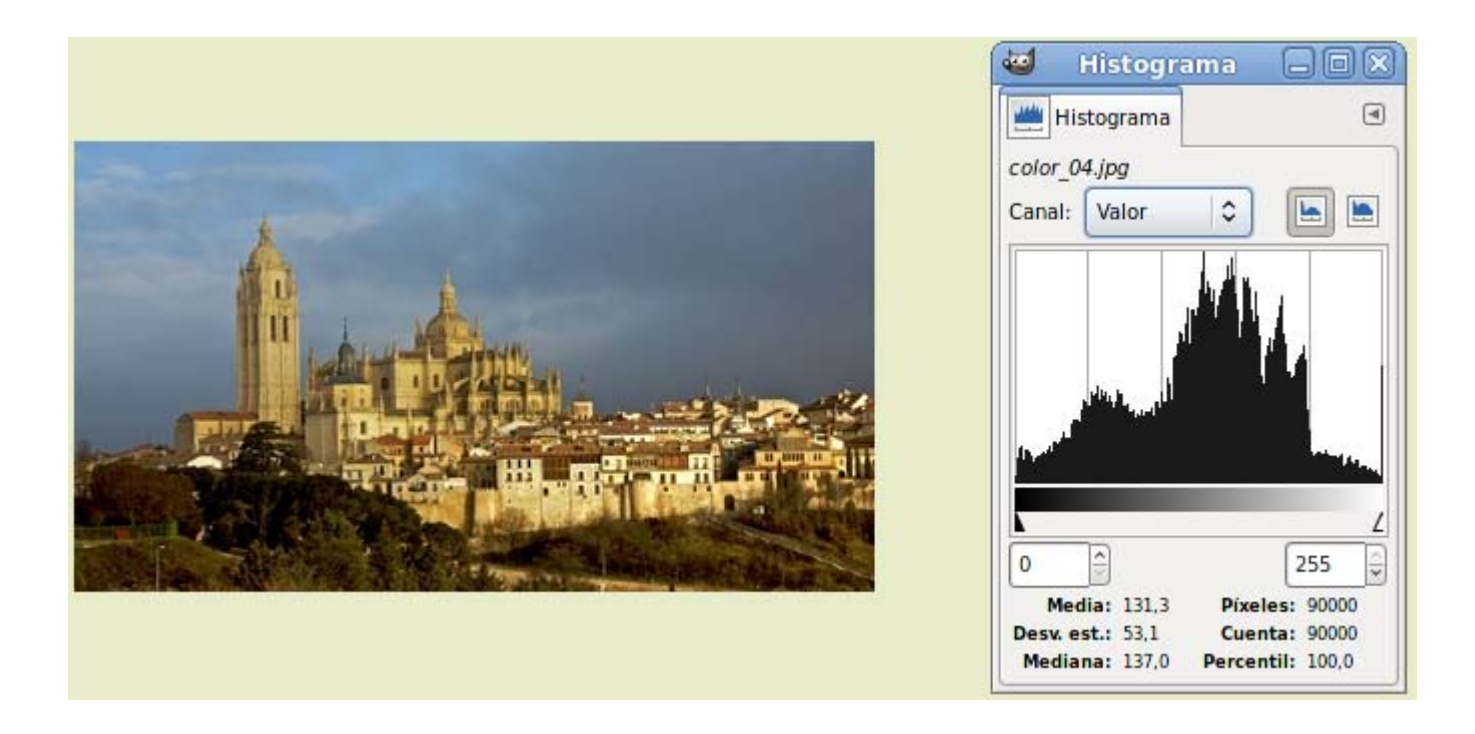

Para finalizar puedes ver el **histograma** de una imagen correcta, con contenido en toda la gama de grises.

# Niveles

Utilizando esta herramienta puedes reducir o aumentar las sombras, los medios tonos y las luces de una imagen con un procedimiento muy sencillo: arrastrar con el ratón un cursor. Puedes introducir valores específicos y realizar lecturas sobre la información de un píxel con la herramienta Recoger colores (cuentagotas).

Para comprender el funcionamiento de esta herramienta abre las imágenes "degradado.xcf" y "color\_01.jpg". Con la segunda imagen activa accede a Colores --> Niveles. Aparece un histograma de la imagen completa.

Si antes de abrir esta herramienta haces una selección en una parte de la imagen, en la ventana de Niveles se mostrará un histograma de la selección realizada.

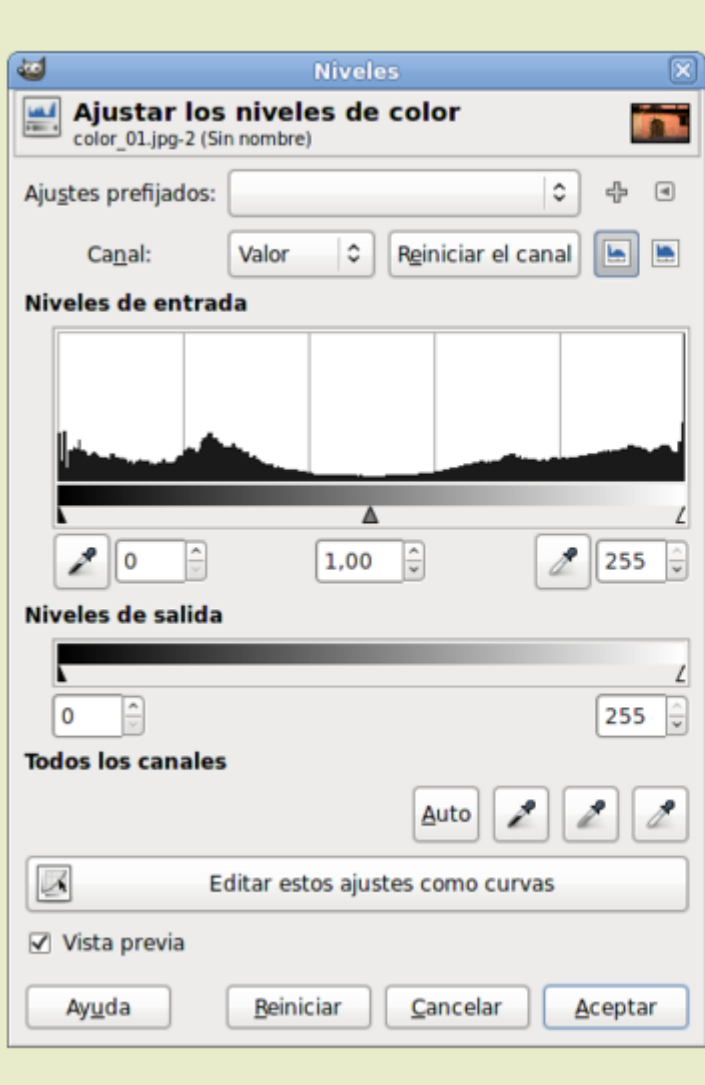

En esta ventana, la herramienta Niveles te ofrece la información de la imagen completa, todos los canales, aunque puedes seleccionar en el desplegable Canal cualquiera de los canales de color. Por defecto aparece el canal Valor, es decir, la mezcla de los tres canales. Aunque puedes observar, si lo deseas, el histograma de cada uno de los canales que forman la imagen.

Justo debajo del histograma está el control de los niveles de entrada, que permite aumentar el contraste de la imagen, ajustando las sombras con el triángulo negro, los medios tonos (triángulo gris) y las luces (triángulo blanco).

Debaio está el control de Niveles de salida con dos cursores. negro y blanco, que nos permiten reducir el contraste quitando blanco o negro a la imagen.

En la parte inferior se sitúan tres botones con cuentagotas. Cada uno de estos cuentagotas nos permite elegir un píxel de la imagen al que queramos proporcionar el color blanco, el negro o un gris medio. El botón Auto, situado a la izquierda de estos cuentagotas, nos permite utilizar esta herramienta de un modo automático.

El botón Editar los ajustes como curvas permite acceder a la herramienta Curvas que veremos en el apartado siguiente.

En la parte superior se encuentra la opción Ajustes prefijados, desde donde podemos acceder a ajustes realizados en otras imágenes y que podemos aplicar en la que tengamos abierta. A la derecha el botón con un signo de sumar, permite quardar los ajustes que tengamos en la ventana, y el botón con un triángulo sirve para exportar los ajustes actuales a otro archivo o importar ajustes desde otro archivo.

La Vista previa se realiza sobre la imagen o selección de la imagen que se muestra en la Ventana imagen. Si las modificaciones que hemos realizado en los distintos apartados comentados no nos satisfacen, podemos volver a la imagen original haciendo clic en el botón Reiniciar. Para aceptar las modificaciones realizadas simplemente debes hacer clic en el botón Aceptar para que se apliquen sobre la imagen o selección de la imagen.

# Niveles de entrada

Vamos a modificar los colores de una imagen utilizando la herramienta Niveles en el apartado Niveles de entrada:

- 1. Abre la imagen "color 01.jpg" y, con la ventana Niveles colocada en la pantalla de forma que te deje ver la Ventana Imagen, mueve los cursores correspondientes a los Niveles de entrada.
- 2. Comienza a trabajar con el cursor negro; muévelo hacia la derecha de la pantalla. Puedes ir viendo los cambios que se producen en la imagen.

Este cursor ajusta los niveles de sombra que van desde 0 hasta 255, podemos controlarlos mediante este cursor o mediante el cuadro de entrada que está situado justo debajo. Vemos que al mover este cursor aumenta el contraste de la imagen, pero aumentando los niveles de sombra, los correspondientes a las partes más oscuras de la imagen. Según movemos este cursor también lo hace el correspondiente a los medios tonos, dado que éstos van variando y no se sitúan en el mismo lugar en el que

estaban anteriormente.

- 3. Deja el cursor negro con valor 0 y mueve hacia la izquierda el cursor blanco. Estás aumentando el contraste de la imagen; en esta ocasión suben los niveles de las luces, los niveles de los colores más claros. El valor oscila entre 255 (blanco) y 0 (negro).
- 4. También puedes mover de forma independiente el cursor de color gris correspondiente a los medios tonos, para aumentar el contraste modificando los grises de la imagen. Cuando el valor es 1 los medios tonos se encuentran equidistantes de las luces y de las sombras, mientras que cuando lo desplazamos hacia la izquierda aclara los medios tonos y la imagen se vuelve más blanca; desplazándolo hacia la derecha oscurece los medios tonos.
- 5. Seleccionando la combinación que creas más oportuna y haciendo clic en Aceptar en la Ventana Niveles, GIMP ajusta el mapa de píxeles a los nuevos valores introducidos y, si has movido el valor 255 de las luces a 220, la imagen se redibuja y a partir de este momento el valor 220 se reescribe como 255. Es decir, que todas las luces se aclaran con lo que también afecta a las sombras y medios tonos del resto de la imagen.
- 6. Si en vez de utilizar este método, utilizas los cuentagotas que aparecen debajo de los cursores negro y blanco, obtendrás el mismo resultado, la diferencia estriba en que con el cuentagotas puedes elegir un determinado píxel de la imagen. Si consideras que el valor negro debe estar situado, por ejemplo, en el número de la casa, coge el cuentagotas negro y haz clic en el píxel del número que quieras. Automáticamente el valor de ese píxel se escribe en la ventana del valor de las sombras. Lo mismo podemos hacer con el cuentagotas de las luces.

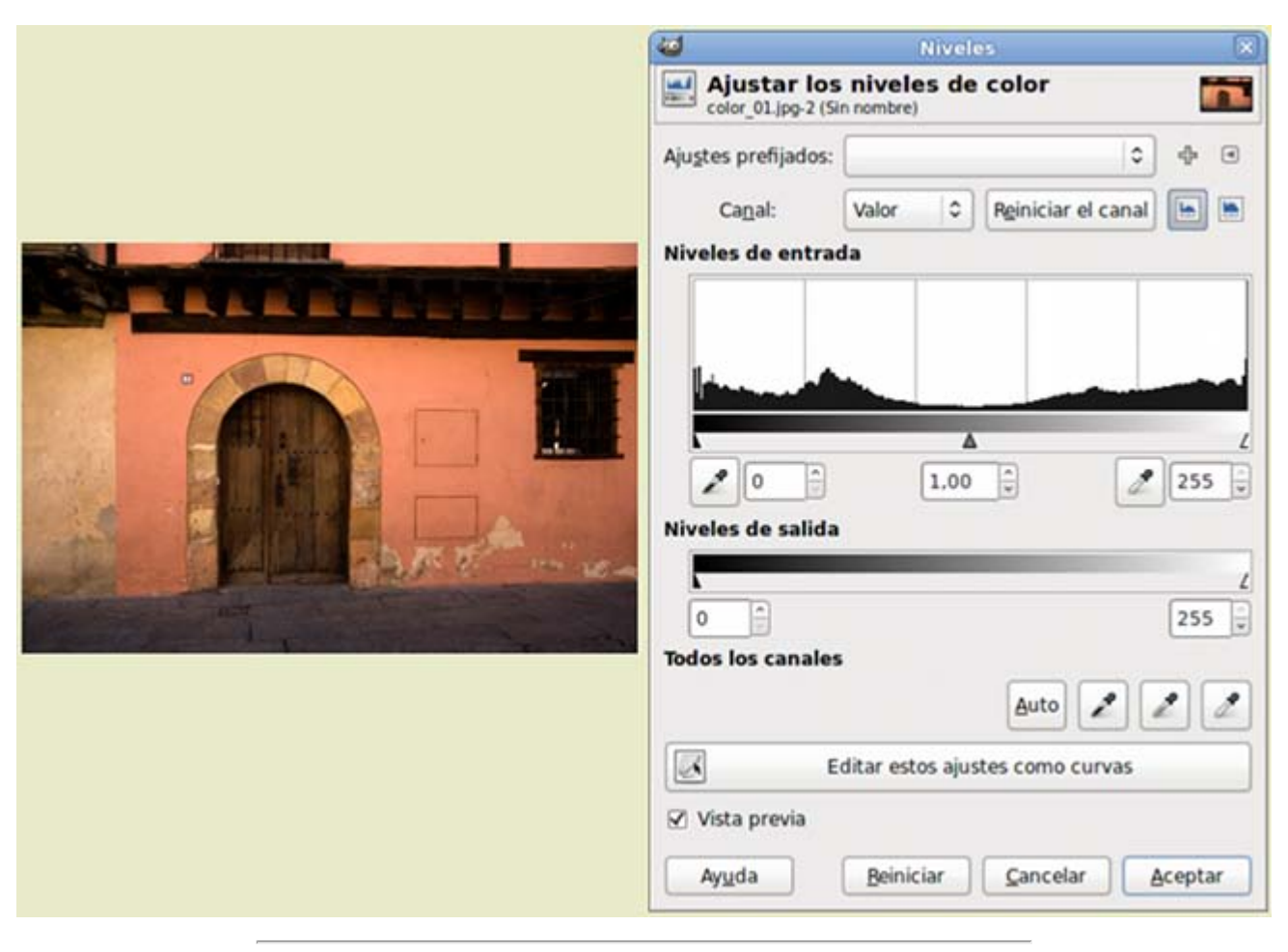

### Niveles de entrada sin modificar

Niveles de entrada modificando las sombras

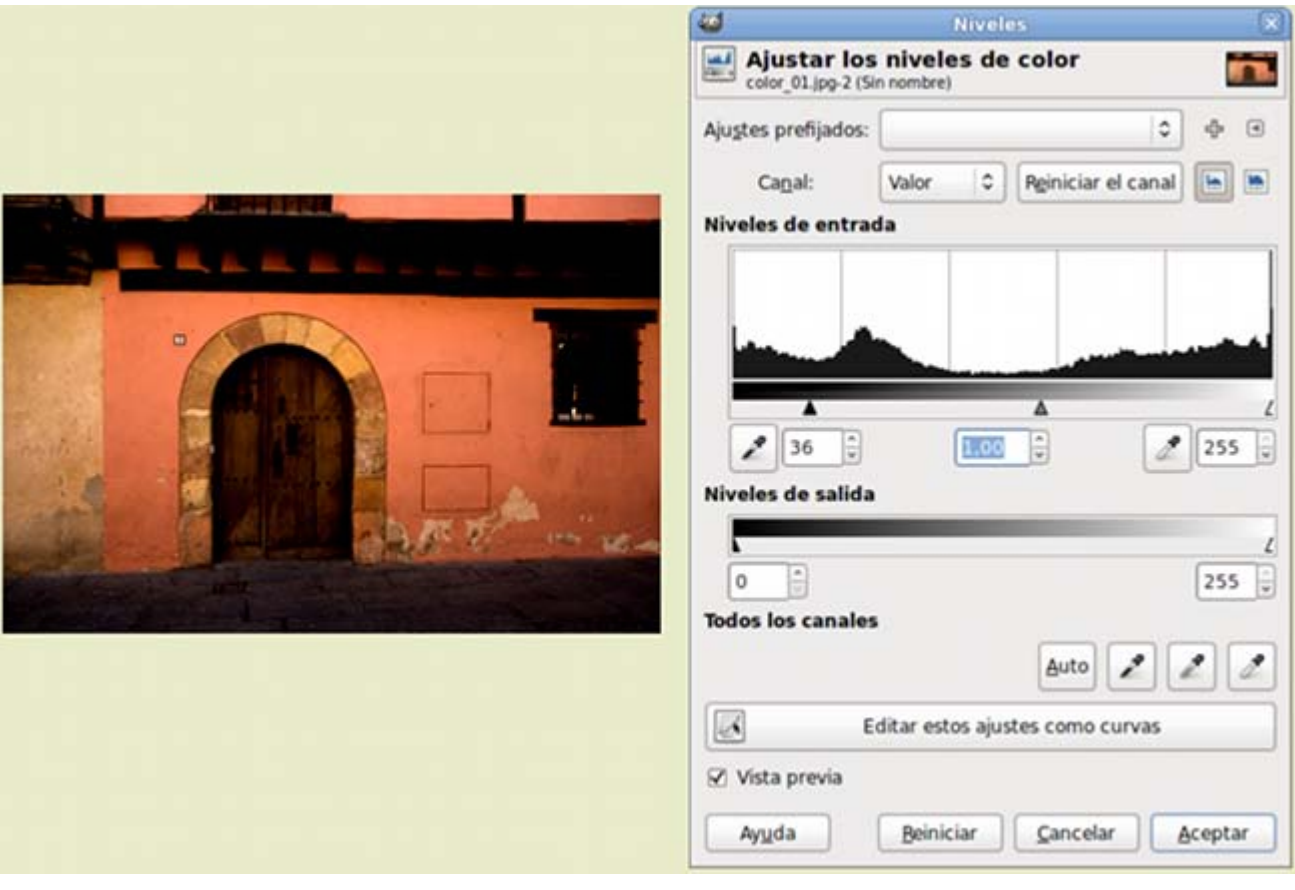

Niveles de entrada modificando las luces

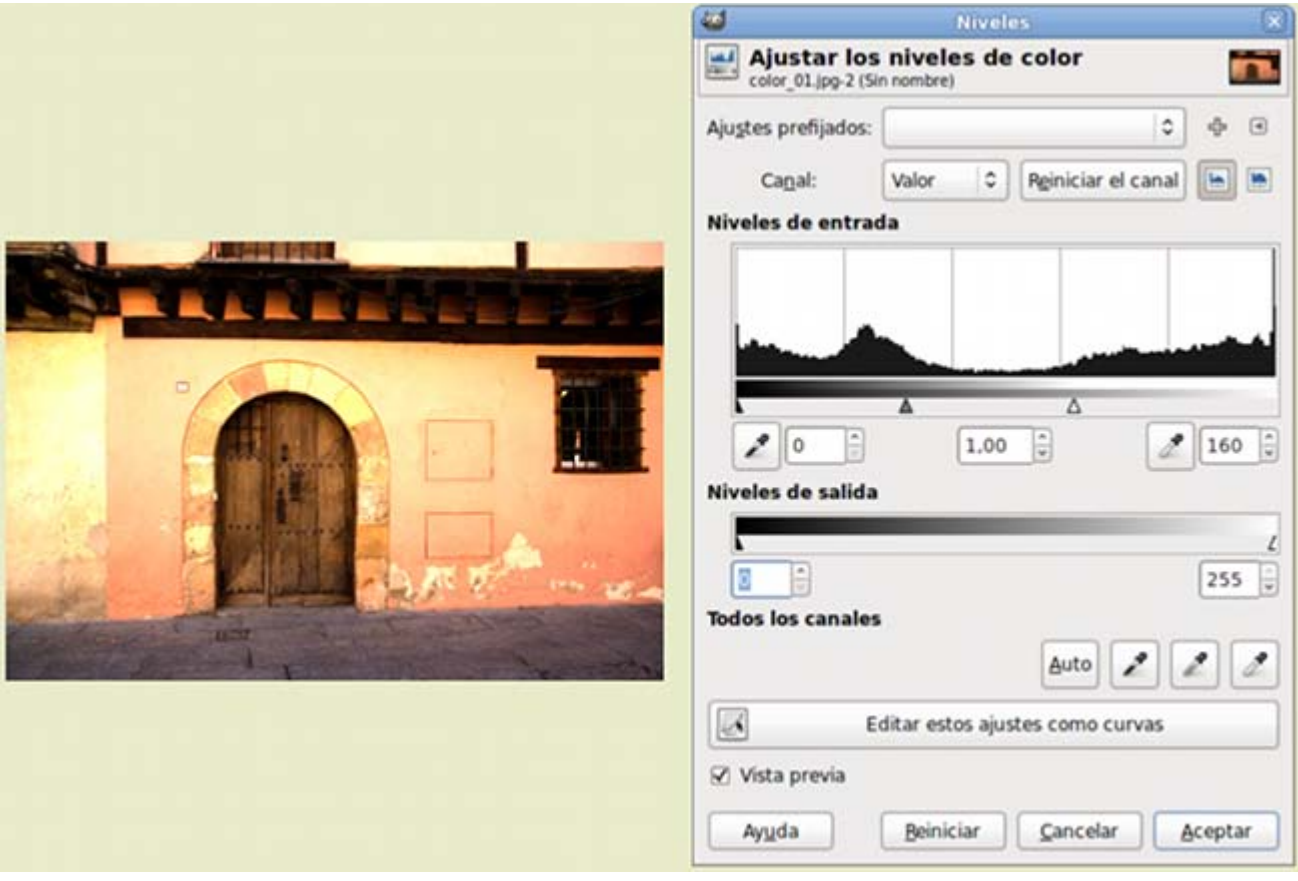

### Niveles de entrada modificando los medios tonos

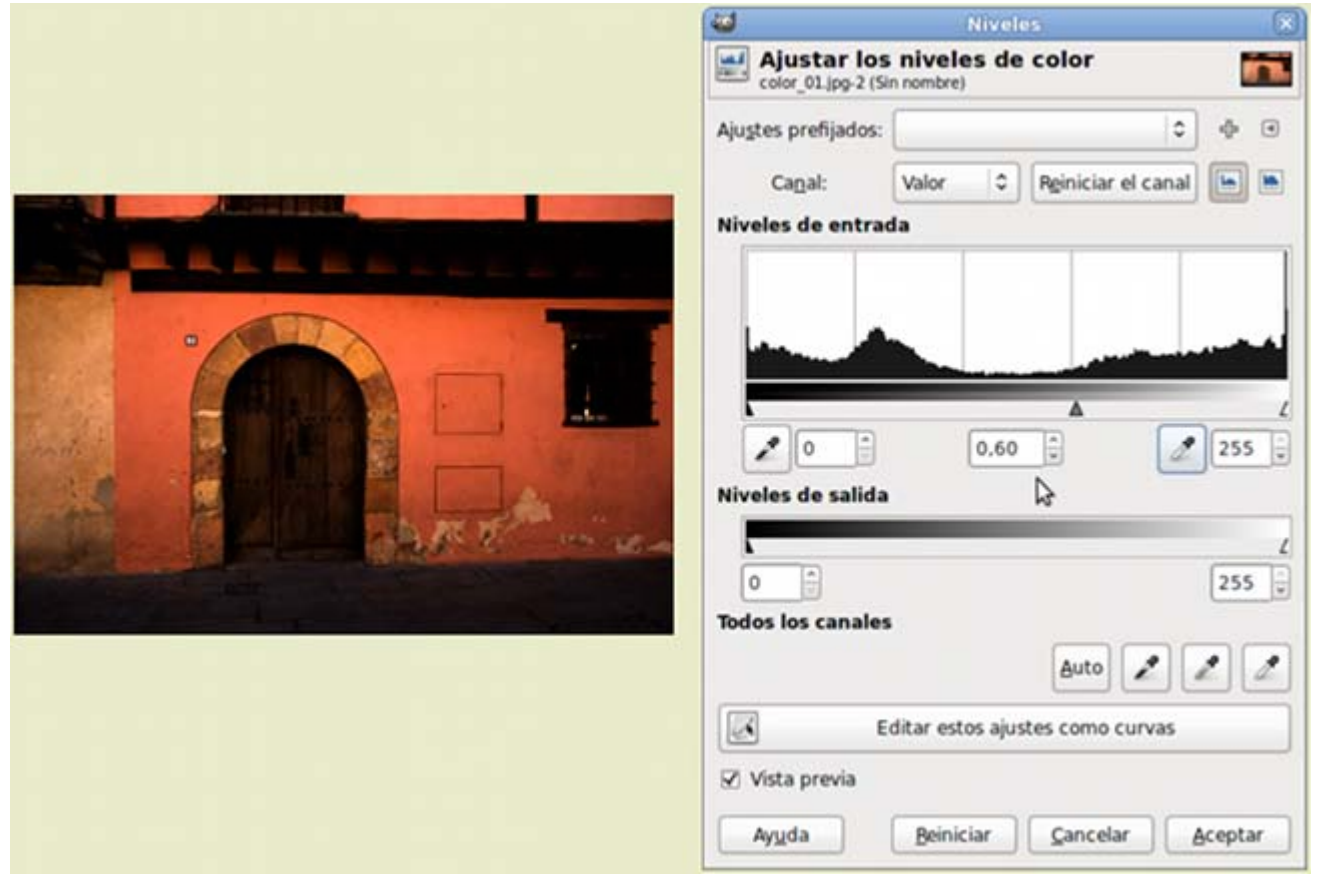

# Niveles de salida

El control de los niveles de salida reduce el contraste quitando blanco o negro de una imagen.

- **Presiona el botón Reiniciar** en la ventana de la herramienta Niveles, para tener la imagen sin ningún tipo de modificación de Niveles de entrada.
- Desplaza el cursor negro, de Niveles de salida, hacia la derecha, con lo que consigues que desaparezcan áreas de sombra y, por lo tanto, la imagen se aclara.

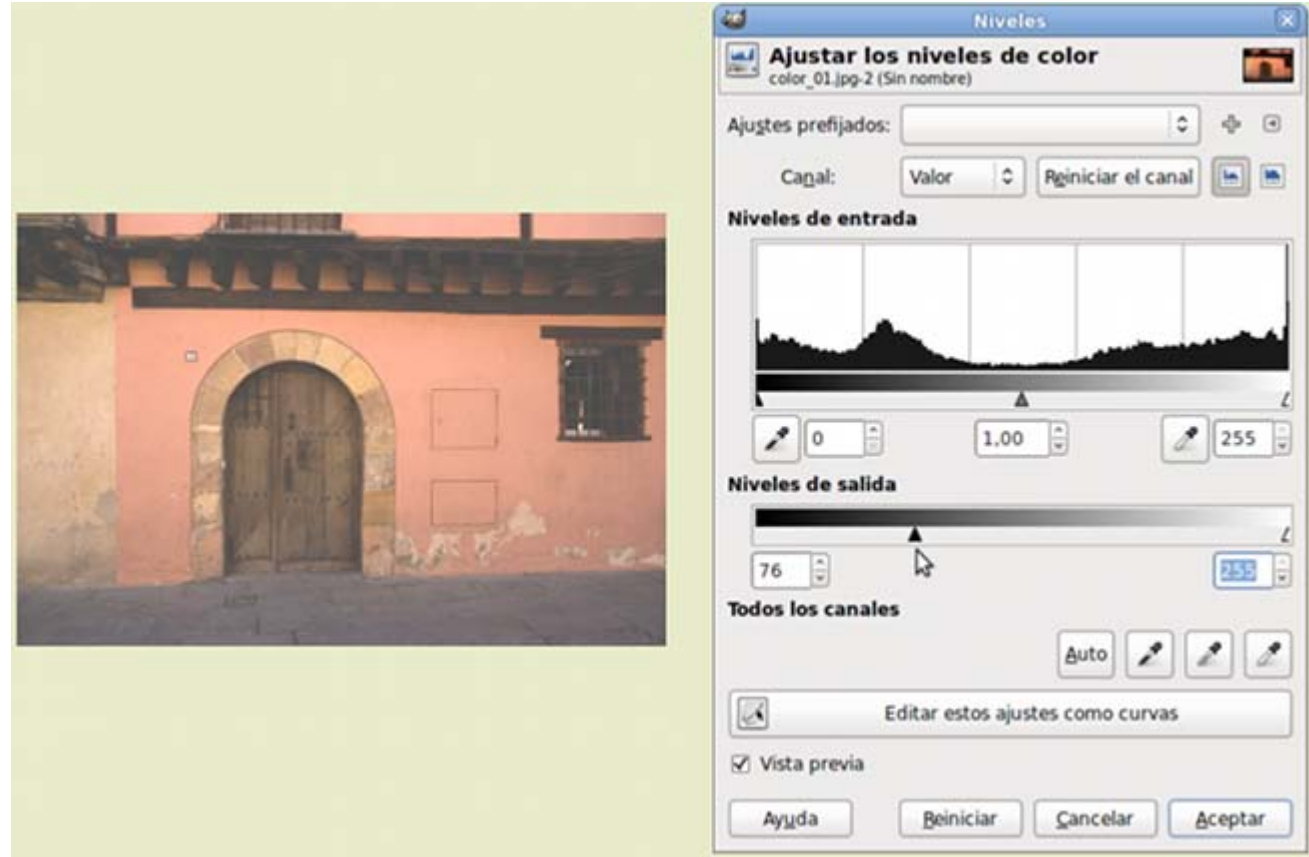

**Pon el Nivel de salida negro en 0** y mueve el cursor blanco hacia la izquierda, se quitan áreas de luz con lo que la imagen se oscurece.

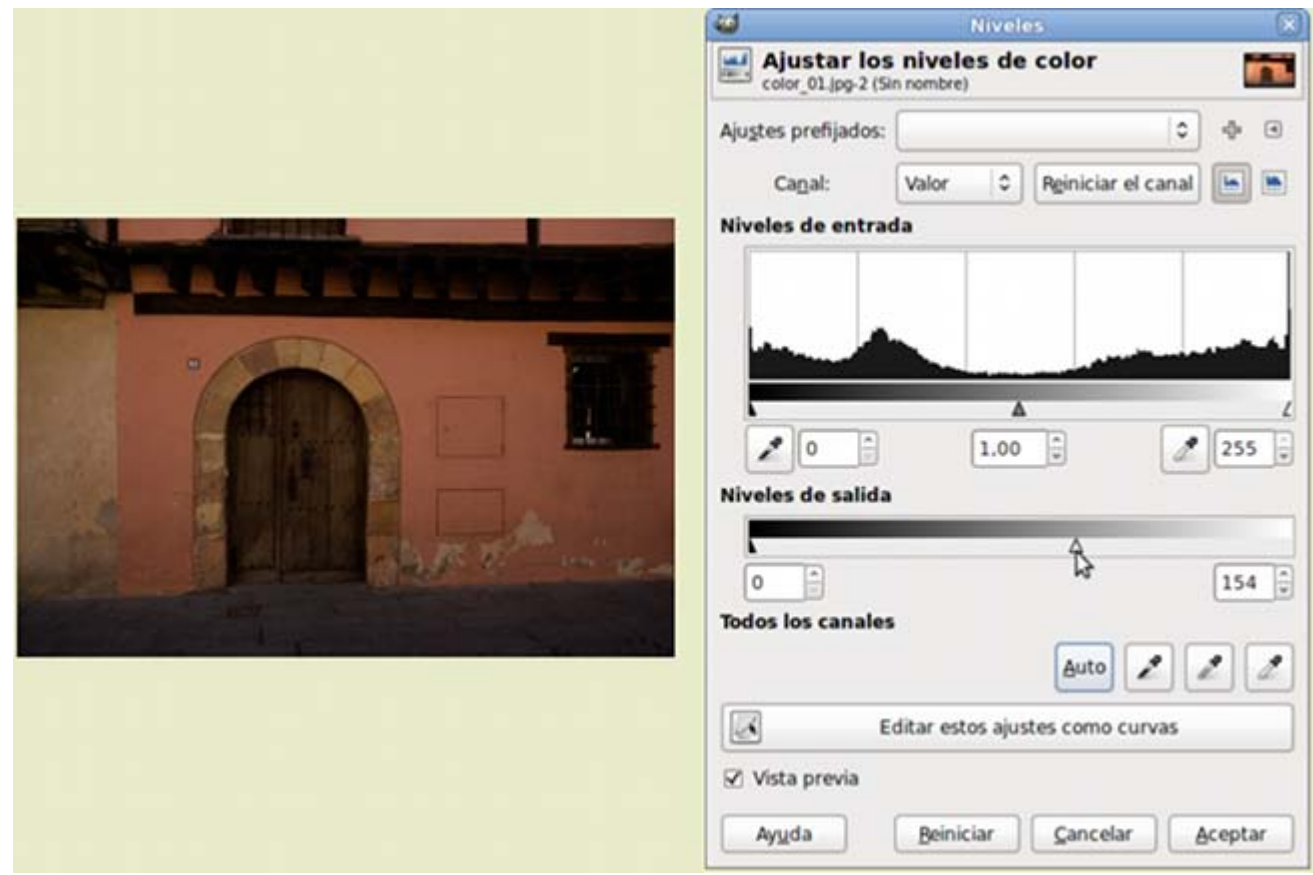

- Cuando aceptas, GIMP ajusta el mapa de píxeles a los nuevos valores introducidos y, si has movido el cursor blanco desde 255 a 220, la imagen se redibuja y a partir de este momento el valor 220 se reescribe como valor 255. Todos los valores son reajustados.
- Si haces clic en Aceptar los valores elegidos son aplicados a la imagen.

Los cuentagotas que se observan en la parte inferior aplican niveles de gris de forma automática.

- Selecciona un valor en el que transformará los negros con el cuentagotas y automáticamente toda la imagen cambia.
- Selecciona un valor que consideres gris con el cuentagotas y la imagen se adapta a esa elección.
- Selecciona un valor que consideres **blanco** con el cuentagotas y la imagen varía de acuerdo al píxel elegido como blanco.
- Auto Seleccionando el botón Auto se ajustan los niveles de gris de la imagen. Es interesante probar esta opción en primer lugar para observar si la opción automática es suficiente para mejorar la imagen.

Vamos a utilizar un ejemplo sencillo para poder ver de forma clara las modificaciones que realiza la herramienta Niveles sobre una imagen. Supongamos que desplazamos el cursor negro de los Niveles de Entrada a 50, le estamos indicando a GIMP que todos los valores de sombra comprendidos entre 0 y 50 los transforme en el valor 0 (negro), con lo que se añaden píxeles negros y la imagen se oscurece. En cambio, si movemos el cursor negro de los Niveles de Salida hacia la derecha al valor 50, estamos diciendo a GIMP que tome todos los valores de píxel comprendidos entre 0 y 49 y los desplace al valor 50. De esta forma se eliminan los valores más oscuros y la imagen se aclara.

Puedes probar con la imagen "degradado.xcf" que tienes guardada en tu disco duro. Repite los dos procesos descritos anteriormente y comprobarás los cambios que se producen en la imagen y en el histograma.

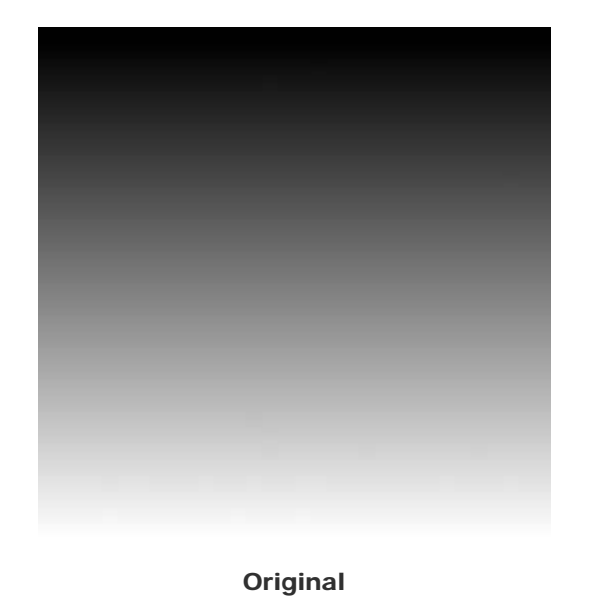

### Modificando Niveles de entrada

Valores de Niveles de entrada

**Resultado** 

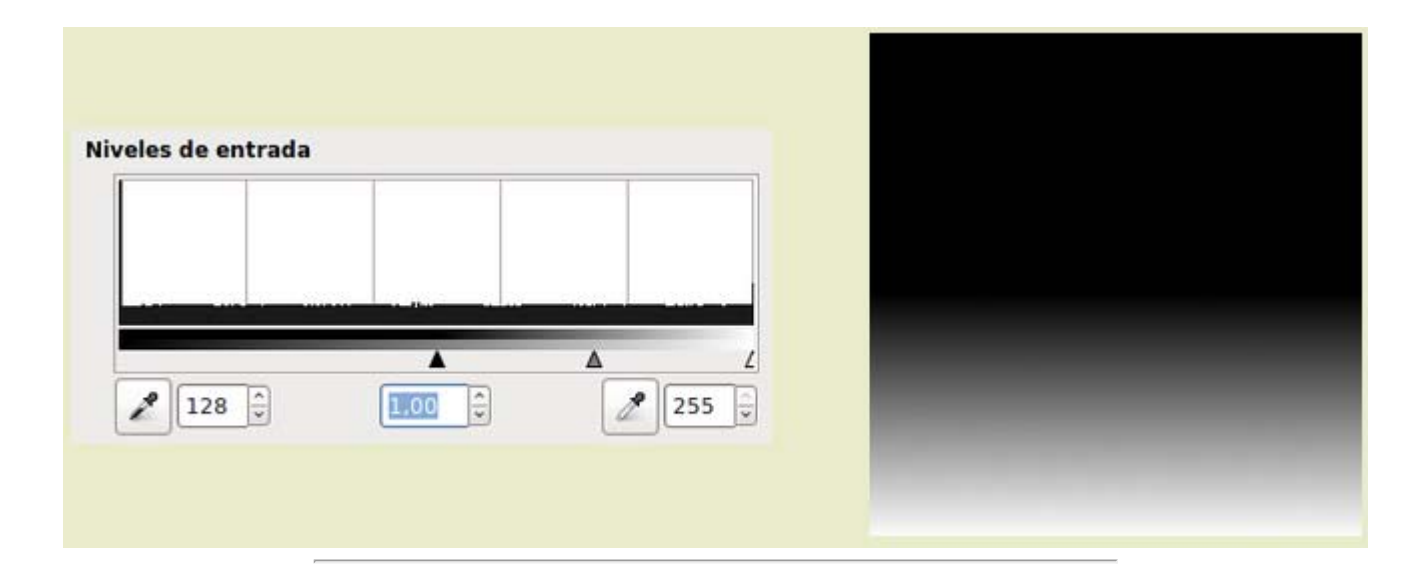

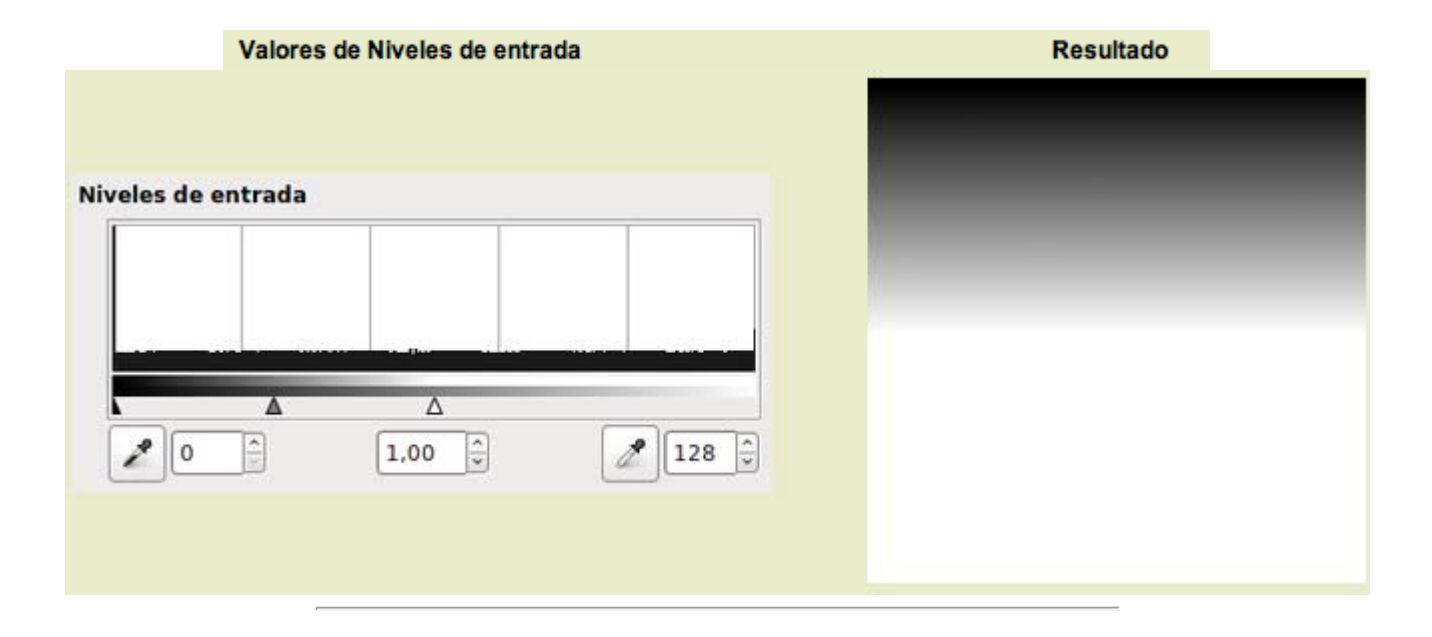

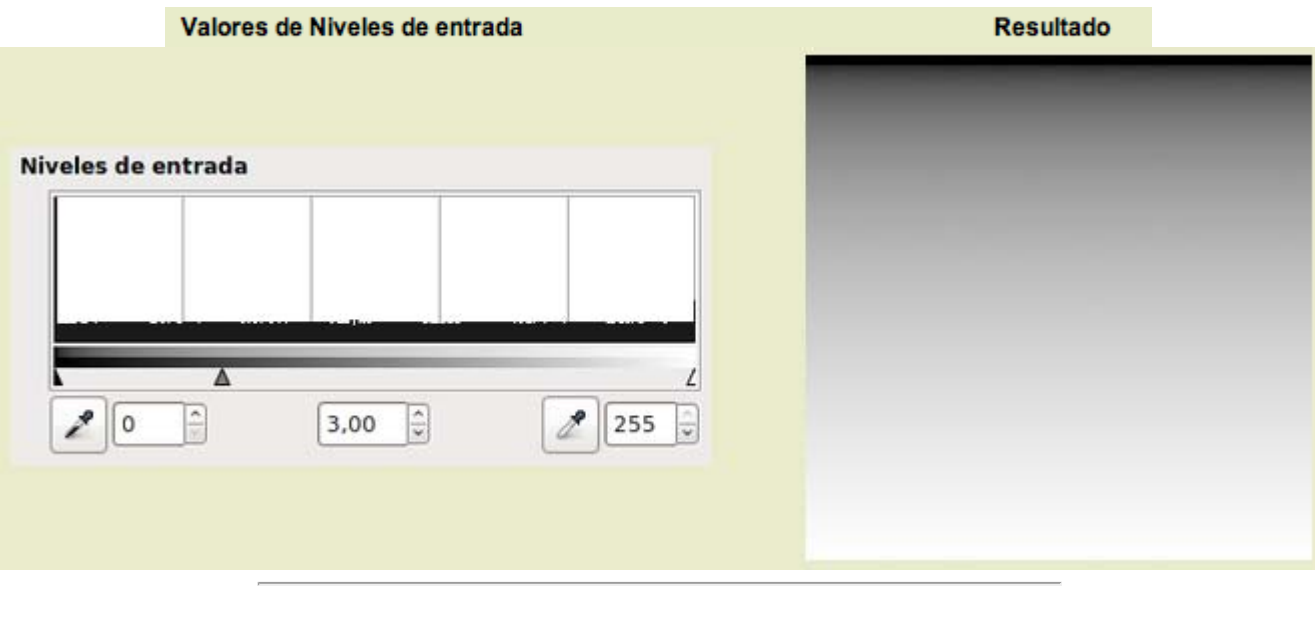

Valores de Niveles de entrada

**Resultado** 

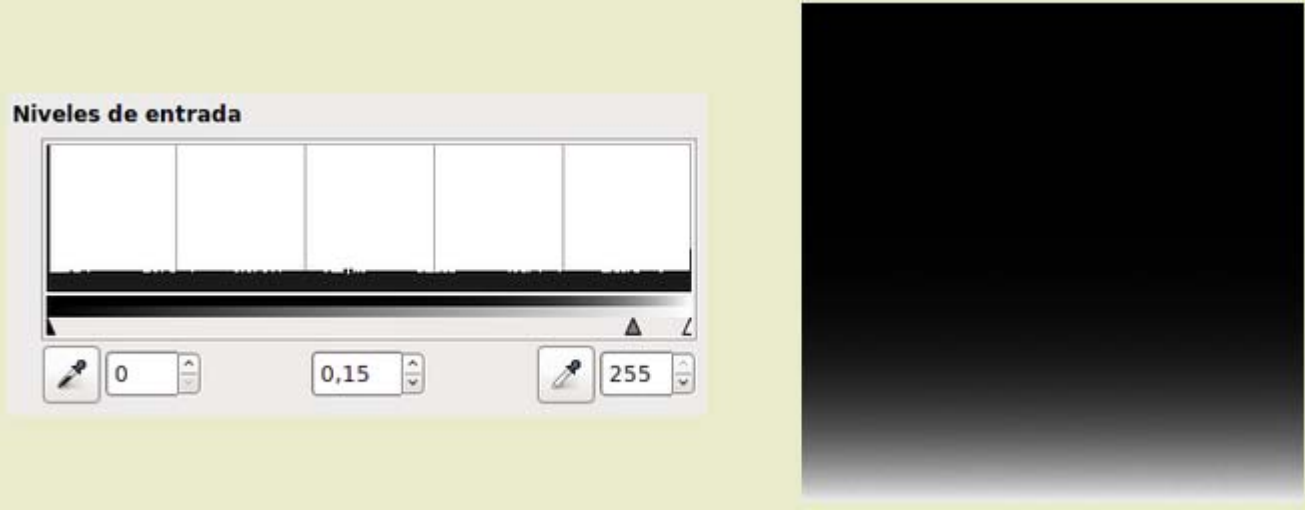

# Modificando Niveles de salida

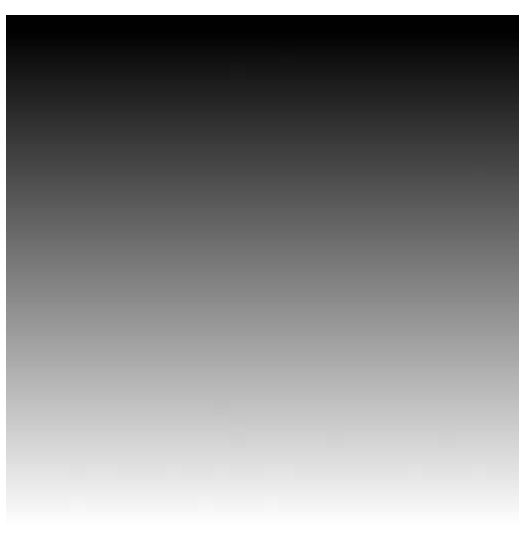

Original

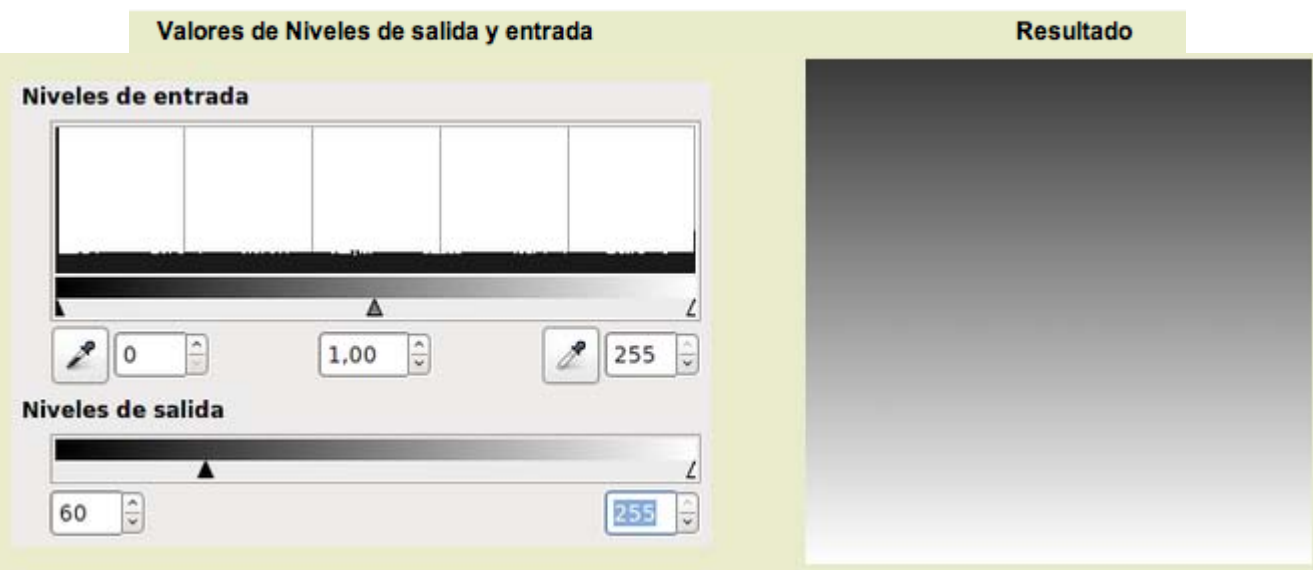

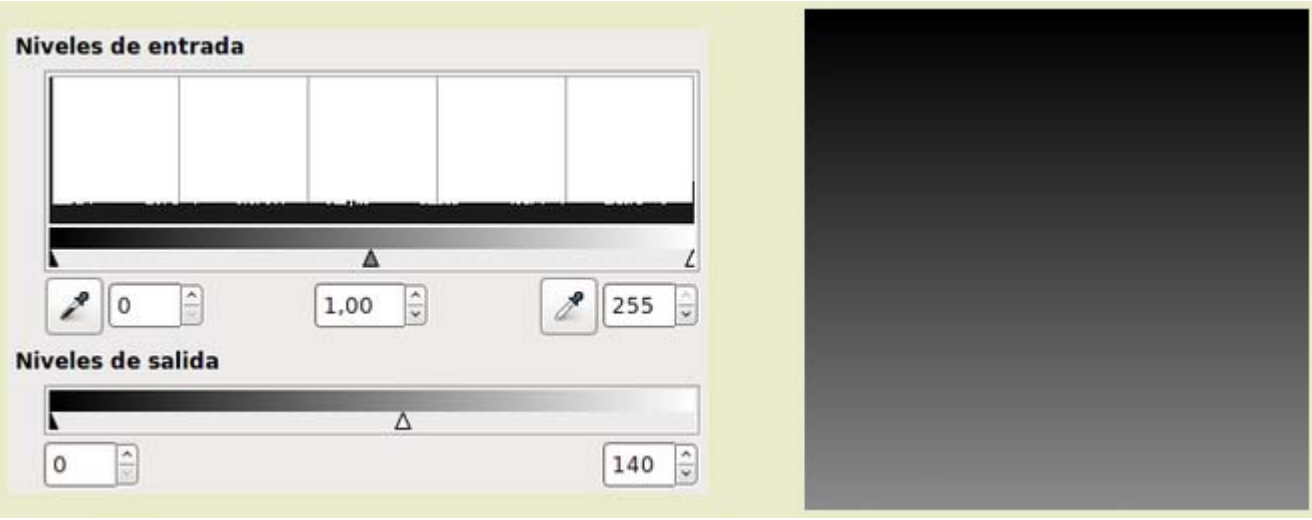

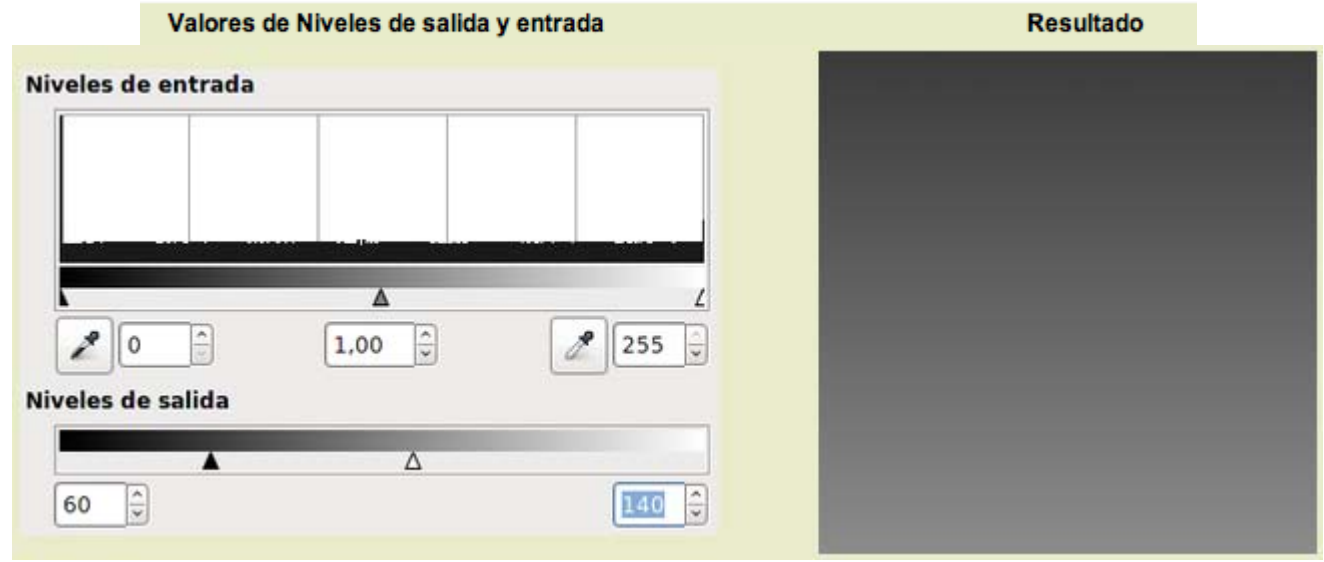

### **Curvas**

La herramienta Curvas es una de las más potentes y con mayores posibilidades para la corrección de color y tono en GIMP.

La herramienta Curvas permite el ajuste de la curva tonal de una imagen ajustando el nivel de luminosidad u oscuridad de cada píxel y la herramienta Niveles lo hace sobre el rango de colores de una capa.

Los Niveles cambian todo el rango de colores de una capa y las Curvas el brillo de cualquier conjunto de píxeles, dentro del rango existente.

Por este motivo podemos empezar trabajando con los Niveles y pasar, desde el cuadro de diálogos de Niveles, a la herramienta Curvas.

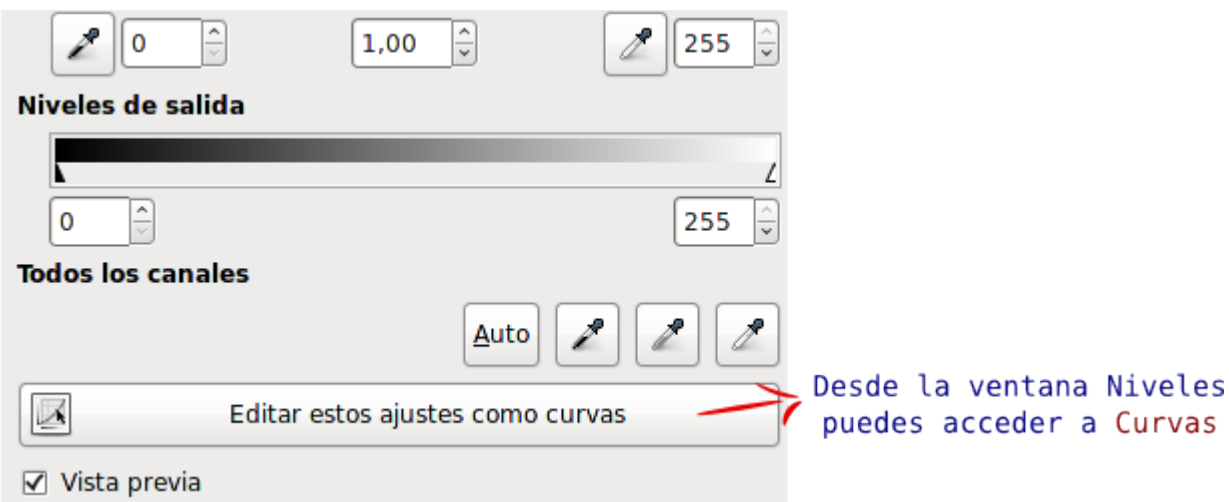

Para acceder directamente a la herramienta Curvas, elige en el menú de la Ventana imagen Colores--> Curvas. También puedes hacerlo desde el menú Herramientas --> Herramientas de color --> Curvas.

Para trabajar con esta herramienta, vas a utilizar la siguiente imagen, que puedes obtener de la forma habitual. Guárdala en tu disco duro y ábrela en GIMP:

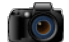

# Imagen para trabajar con Curvas

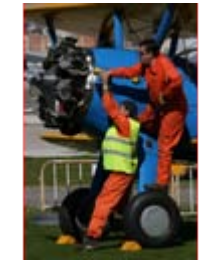

color\_05.jpg

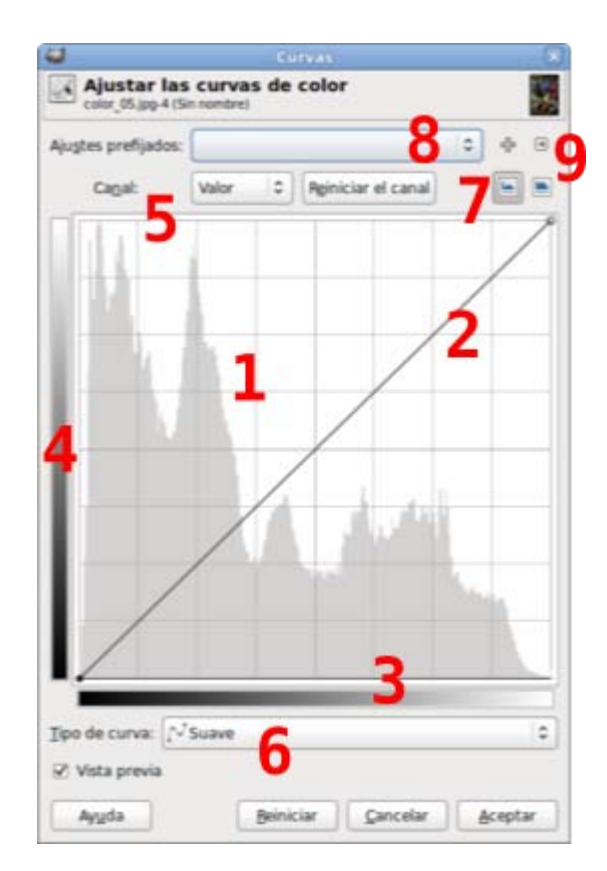

Al abrir la herramienta Curvas muestra en el centro, en color gris (1), el histograma de la imagen y en primer plano una línea diagonal (2).

El eje horizontal (X) de este gráfico representa los valores de entrada de la imagen(3), valores del brillo de la imagen cuando abrimos esta herramienta, y el eje vertical (Y) representa los valores de salida (4), los que tendrá la imagen después de cambiar la curva. El rango de estos valores oscila entre 0 (negro) y 255 (blanco).

Cuando desplazas el puntero del ratón, sobre el gráfico, se transforma en una cruz que indica los valores de entrada y salida. Si te sitúas en la línea diagonal observarás que el valor en el eje X y en el eje Y son idénticos, dado que todavía no hemos realizado modificaciones.

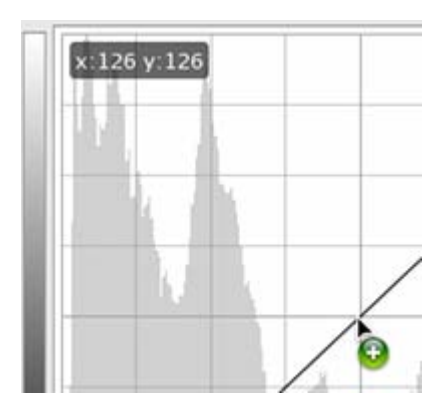

También puedes seleccionar el canal de color sobre el que vas a actuar eligiéndolo en el desplegable Canal (5), elegir el tipo de curva a utilizar, suave o a mano alzada (6), y el tipo de gráfico en el que se muestra el histograma de la imagen (7).

El botón Reiniciar permite volver a las condiciones de inicio de la herramienta Curvas en un canal cuando trabajemos con un canal o en el Valor completo de la imagen.

En la parte superior (8) puedes acceder a Ajustes predefinidos o a guardar los valores utilizados y recuperar los valores de otras imágenes (tríangulo situado en la parte superior derecha (9))

# Modificando curvas

Comienza a trabajar con esta herramienta utilizando la imagen "color 05.jpg". Abre la imagen y coloca la ventana Curvas y la Ventana imagen de tal forma que no se superpongan y que te permitan comprobar los cambios que vayas realizando.

Desplaza el puntero del ratón fuera de la ventana Curvas y accede a la Ventana Imagen. El puntero se ha transformado en un cuentagotas. Al hacer clic sobre cualquier lugar de la imagen, en el gráfico aparece una línea vertical con un valor de entrada, indicándonos el valor tonal exacto del píxel elegido. Si pulsamos sobre una parte oscura de la imagen la línea aparece cerca de los valores bajos de la línea diagonal; mientras que si pulsamos sobre una zona clara de la imagen, lo hará sobre los valores altos de la gráfica. Por ejemplo, haz clic en el chaleco amarillo de uno de los operarios (valores altos) y en una de las ruedas (valores bajos). Estos valores son los valores de entrada. Si quieres modificar el rango tonal al que pertenece el píxel elegido, moverás la curva en ese lugar dando un valor diferente de salida. Vamos a comenzar.

- 1. Abre la imagen "color\_05.jpg", si no lo has hecho ya, y accede a la ventana Curvas.
- 2. Deseamos aclarar las zonas más luminosas de la imagen y oscurecer más las zonas más oscuras, dado que la imagen es un poco plana en cuanto a contraste. Localiza una zona clara, por ejemplo el chaleco o la valla situada detras del avión (puedes utilizar la herramienta Zoom para acercarte más a la imagen), haz clic en la parte baja del chaleco (por ejemplo) y el valor obtenido de la X es, por ejemplo 224.
- 3. Ponte en el punto de la gráfica donde se cortan las dos líneas, la de la gráfica y la que ha aparecido ahora al hacer clic en la imagen. Puedes comprobar que es el punto exacto moviendo el ratón hasta que te aparezca encima de la gráfica un cuadro con el valor que buscas.

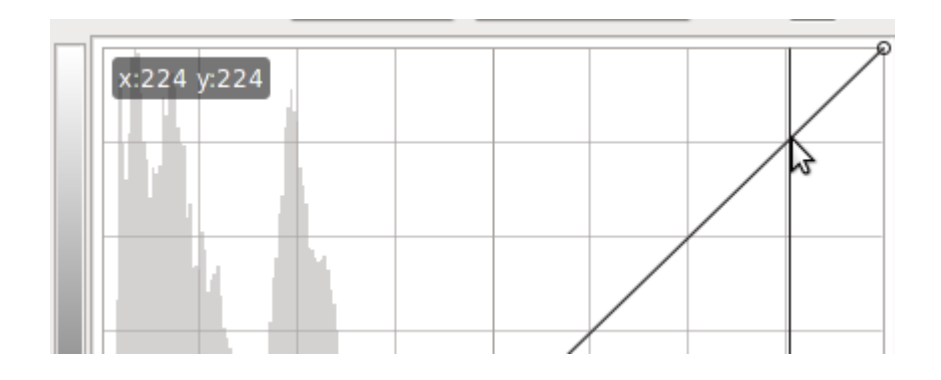

- 4. Haz clic en ese lugar y en la línea diagonal queda marcado un punto. Cuando te sitúes de nuevo en ese punto, el puntero del ratón se transforma en una mano que permite moverlo. Pon un valor de salida más claro (245), intentando mantenerte verticalmente en el mismo punto de entrada (224). Al arrastar el puntero del ratón puedes ver cómo la línea diagonal se transforma en una curva, por lo que valores próximos al elegido van cambiando también. Si queremos delimitar los valores sobre los que va a cambiar la imagen debemos crear puntos de control muy próximos y posteriormente modificar los valores entre esos puntos de control. En cualquier momento puedes eliminar un punto de control arrastrándolo fuera de la gráfica.
- 5. Las zonas más luminosas se han aclarado un poco más y ahora vamos a localizar las zonas oscuras en la parte central de la rueda más cercana. El valor de entrada puede ser x=24. Oscurece un poco más dando como valor de salida 10. La imagen ha mejorado algo con respecto a la original.
- 6. Modifica también los puntos de entrada para los tonos medios aclarando la imagen con valores X= 134; Y= 191. Aplica los valores a la imagen.

**Original Modificada con Curvas** 

Observa las diferencias entre la imagen original y la modificada.

# Método de mano alzada

Podemos utilizar un método distinto al de los puntos de control en la **Curva** para realizar modificaciones en la imagen. Vamos a conseguir peculiares efectos con este método.

- 1. Abre la imagen original "color\_05.jpg" y la ventana Curvas.
- 2. Haz clic en el icono de Mano Alzada en la opción Tipo de Curva.

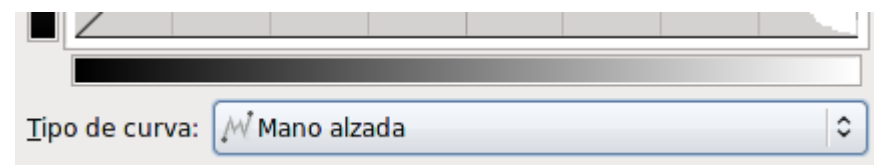

3. El puntero del ratón, al situarnos en la gráfica, es ahora un lápiz y te permite *dibujar* la curva que quieras. Comienza a dibujar sobre la curva y verás cómo ésta va cambiando. Hemos utilizado la siguiente *curva* y el resultado ha sido el que se muestra.

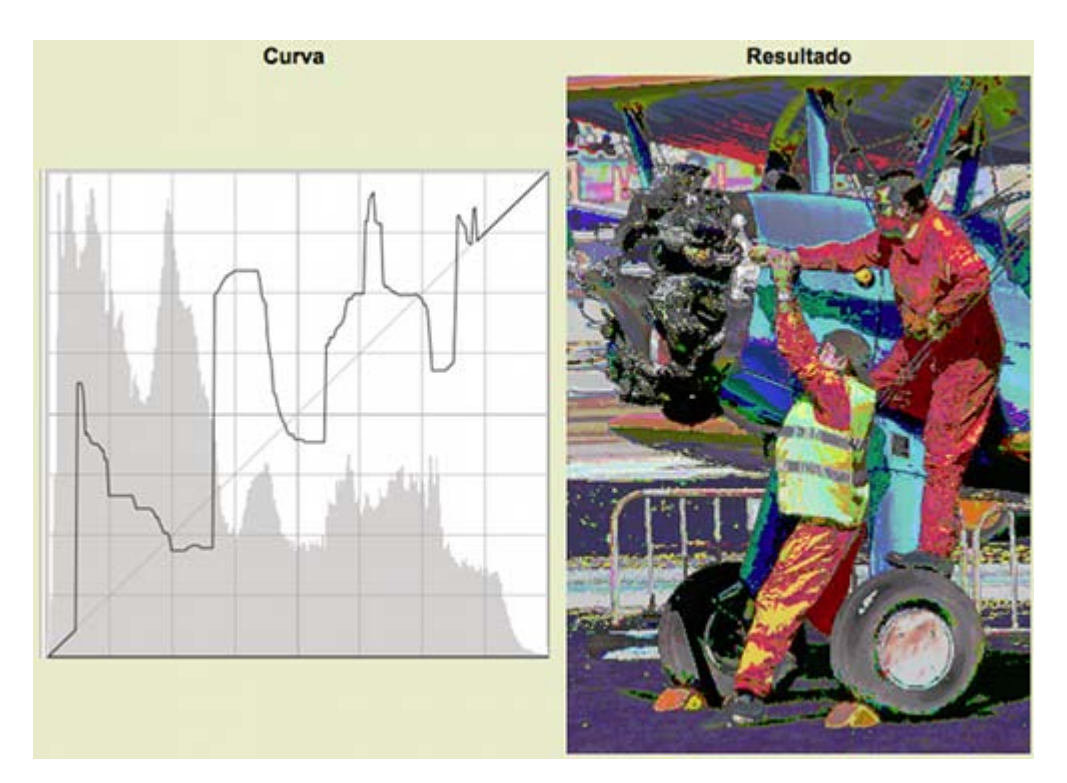

# Otros ejemplos

La herramienta Curvas es muy potente para manejar el color de las imágenes. Mostramos a continuación otros ejemplos para ilustrar las posibilidades de esta herramienta de color.

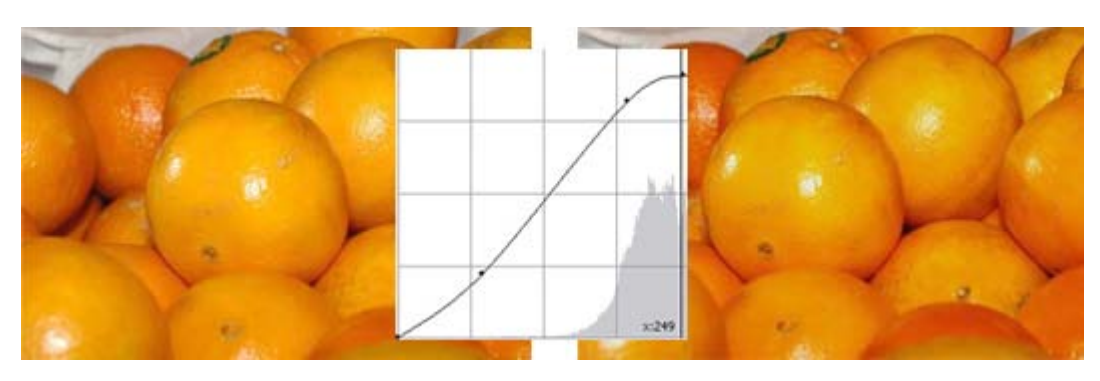

Tonalidad dominante clara: a la izquierda el original y a la derecha con la corrección.

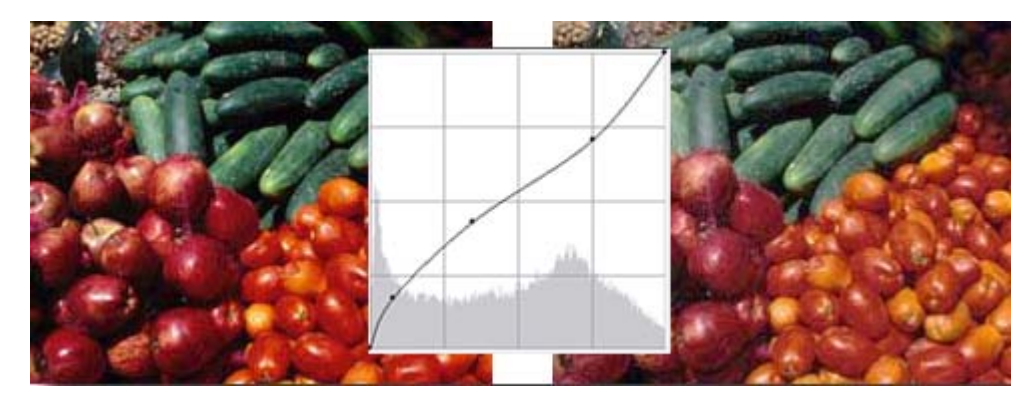

Tonalidad dominante oscura: a la izquierda el original y a la derecha con la corrección.

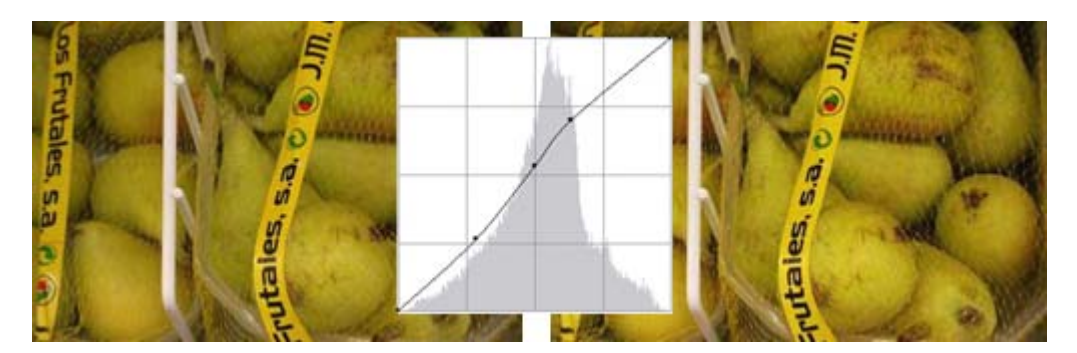

Tonalidad dominante media: a la izquierda el original y a la derecha con la corrección.

# Modificaciones sobre grises

Para concluir este apartado vamos a comprobar las modificaciones que realiza la herramienta Curvas sobre una imagen en escala de grises. Utilizaremos la imagen "degradado.xcf".

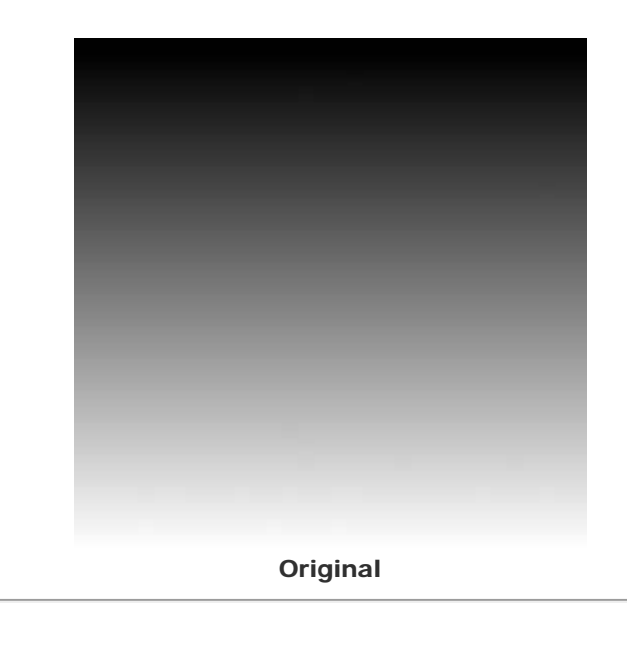

**Valores de Curvas** 

**Resultado** 

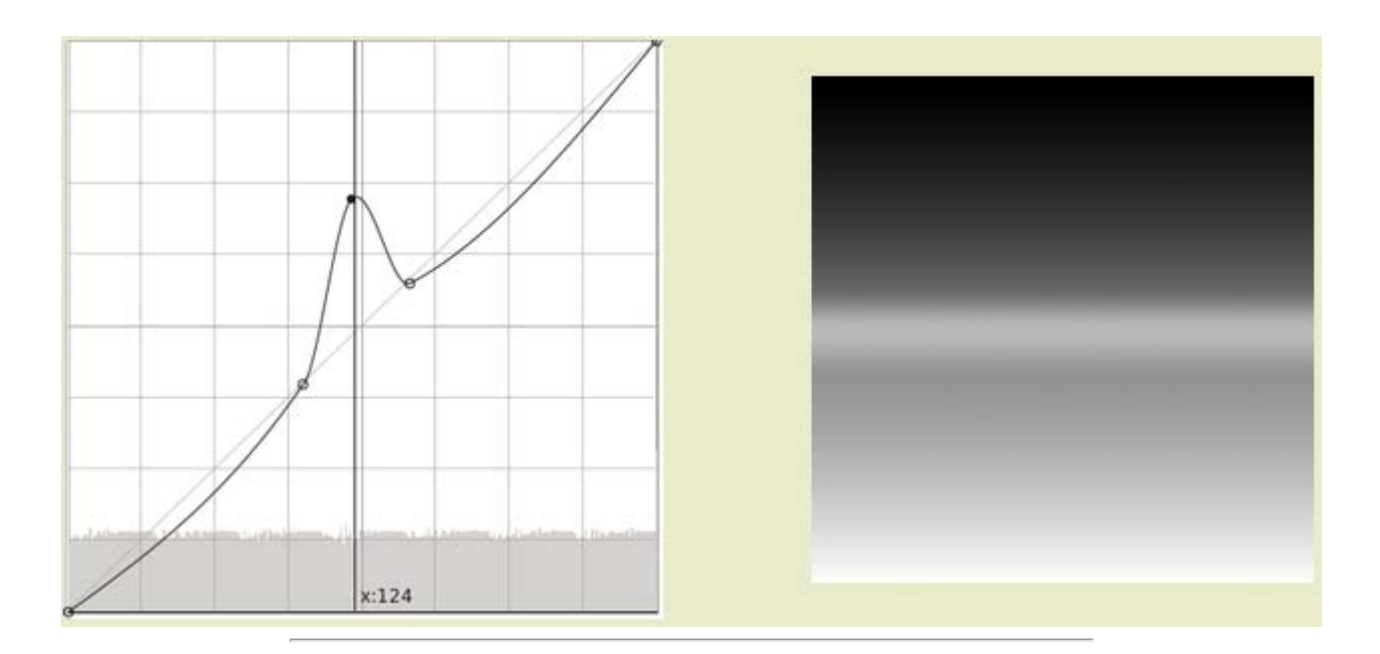

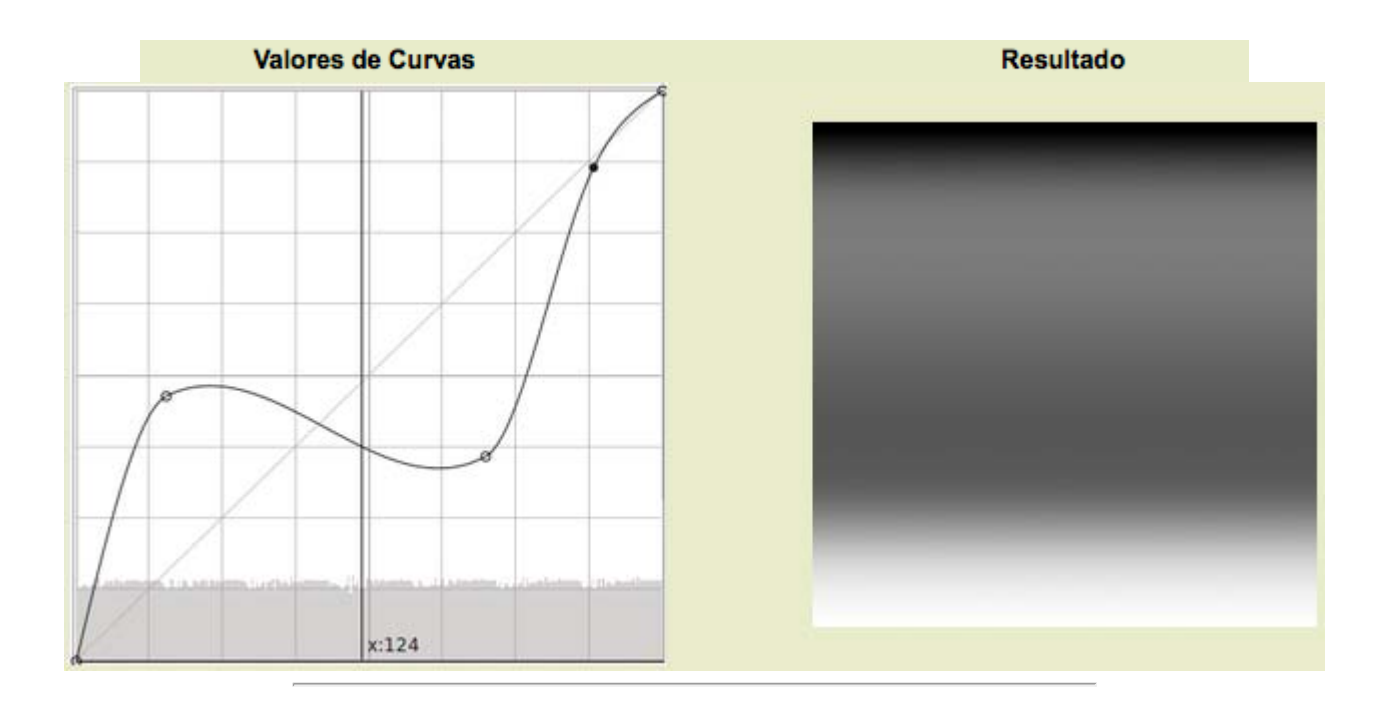

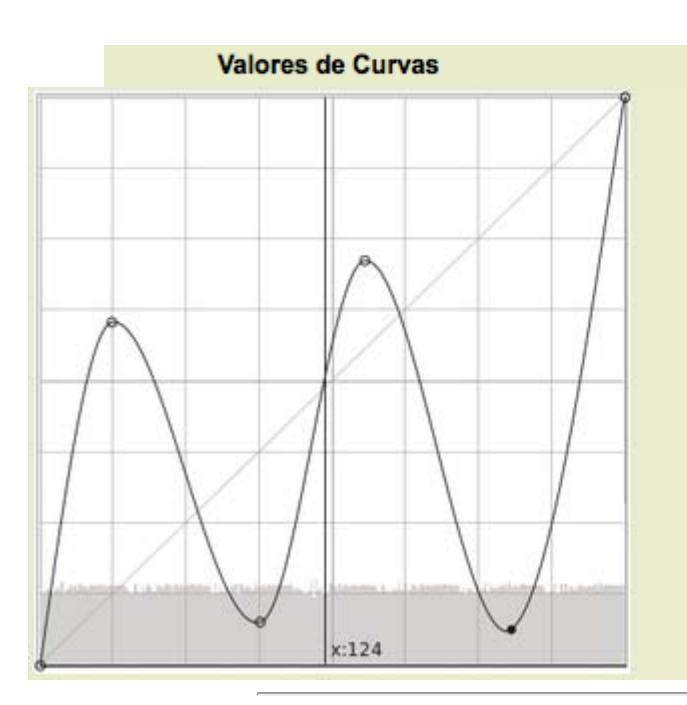

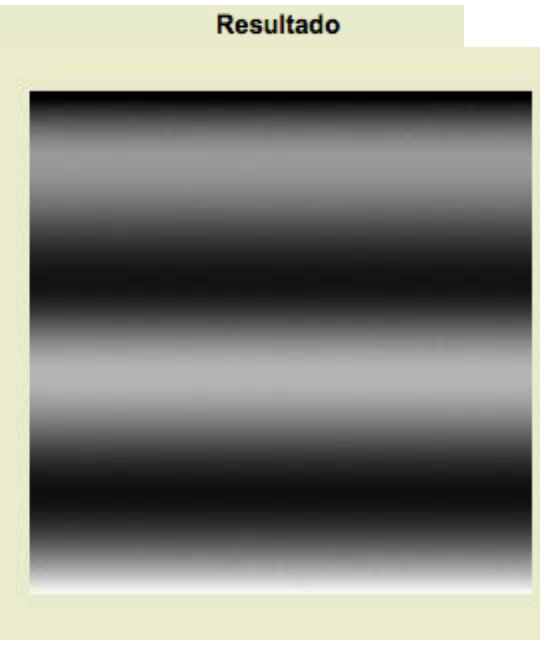

# Sobre una imagen en Escala de grises

Partiendo de la imagen que puedes obtener a continuación, vas a realizar unos cambios en ella con la herramienta Curvas.

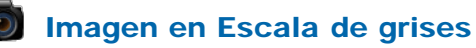

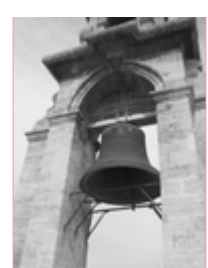

color\_06.jpg

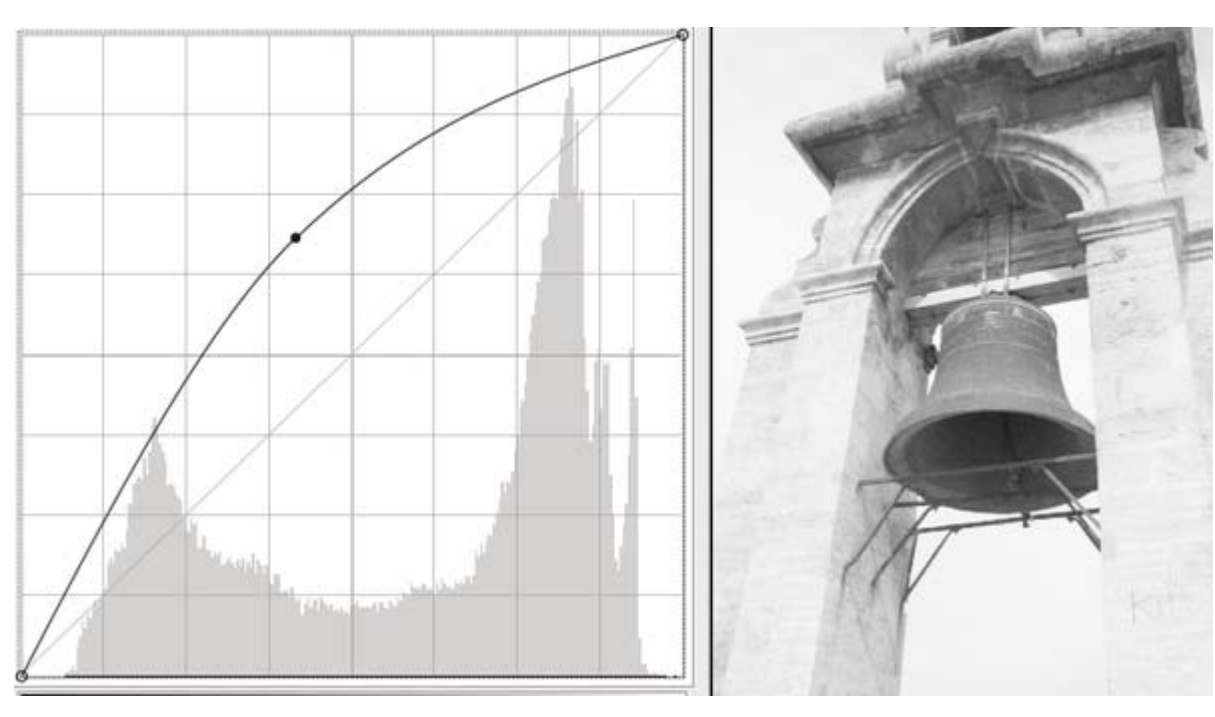

Si tiramos de la curva hacia arriba aclaramos la imagen.

Si lo hacemos hacia abajo la oscurecemos.

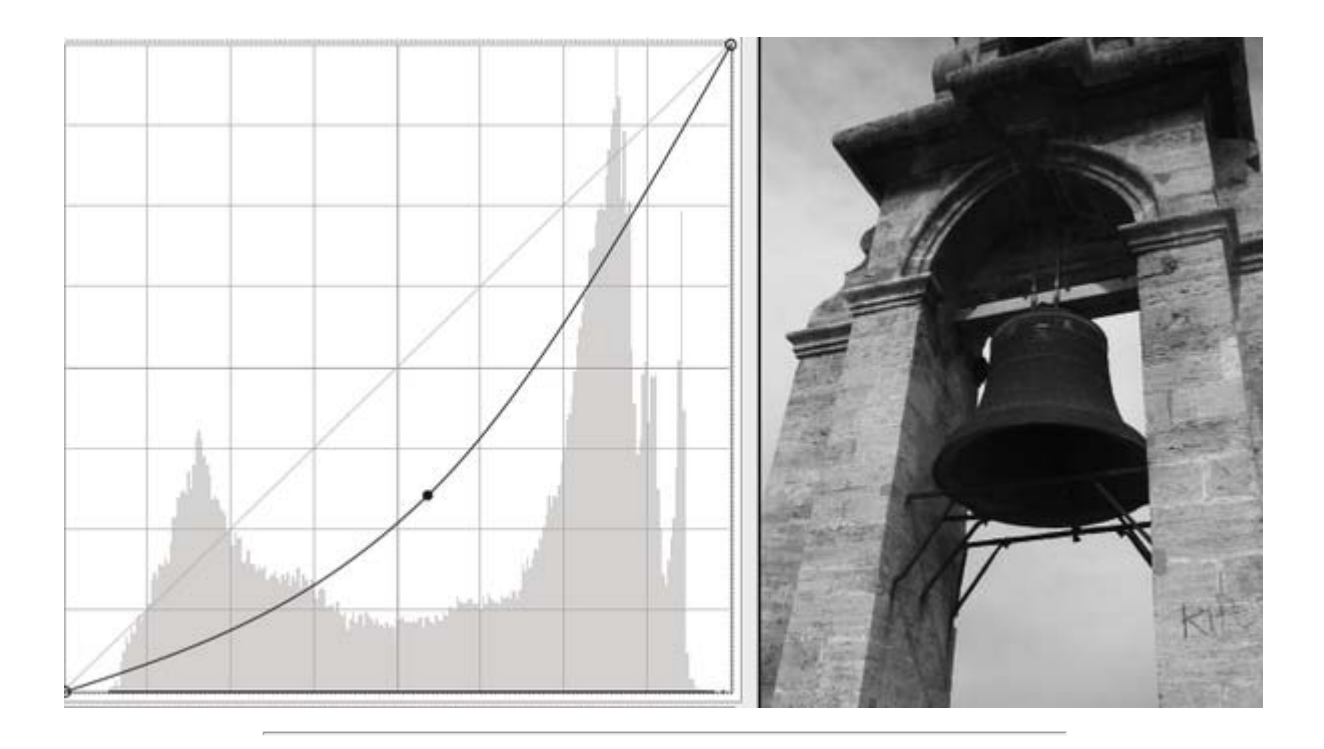

Aumentar la inclinación de la curva supone aumentar el contraste.

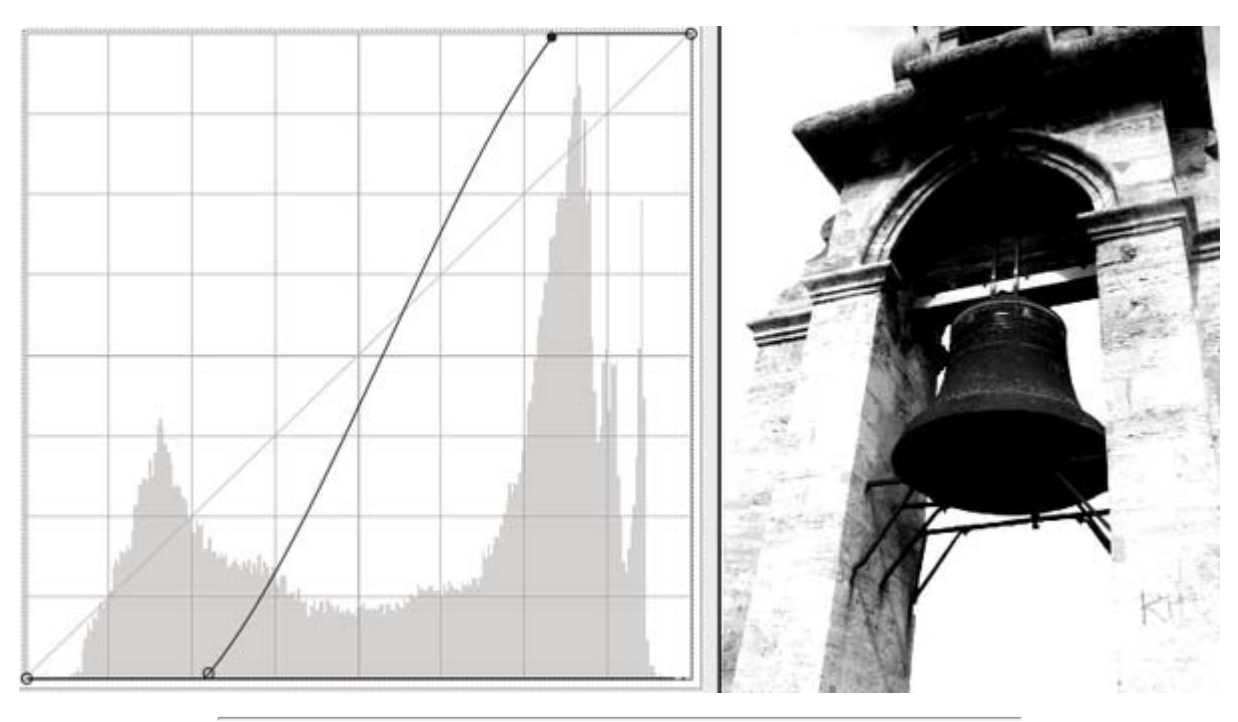

Para disminuir el contraste debemos disminuir la inclinación de la gráfica.

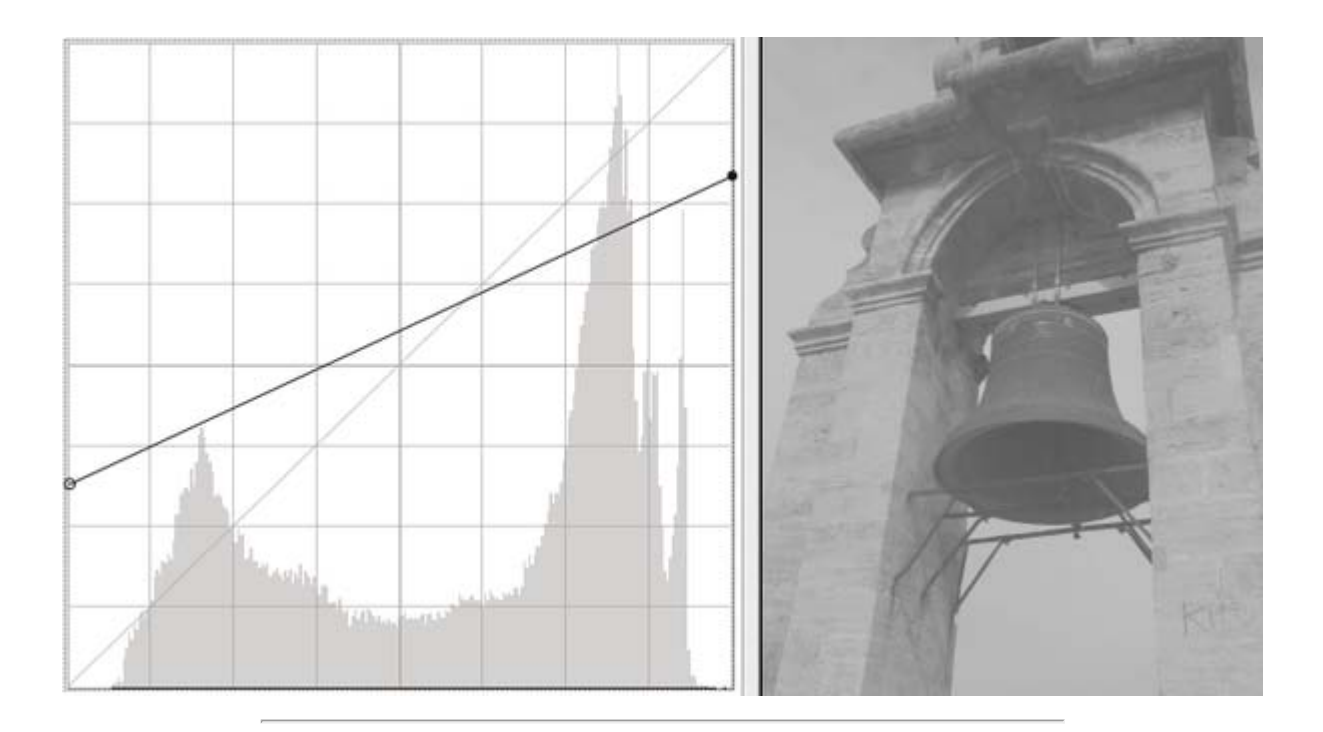

Para obtener una imagen *negativa* debemos invertir la inclinación de la gráfica.

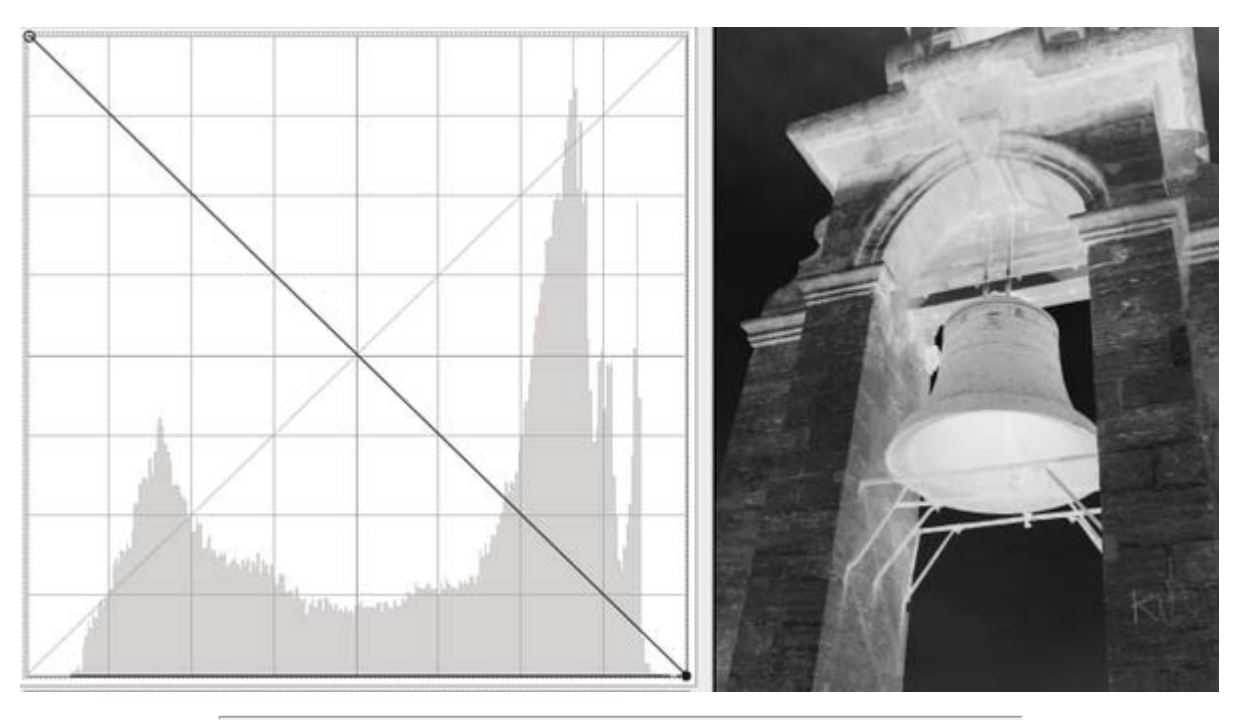

Y un efecto de *Posterización*.

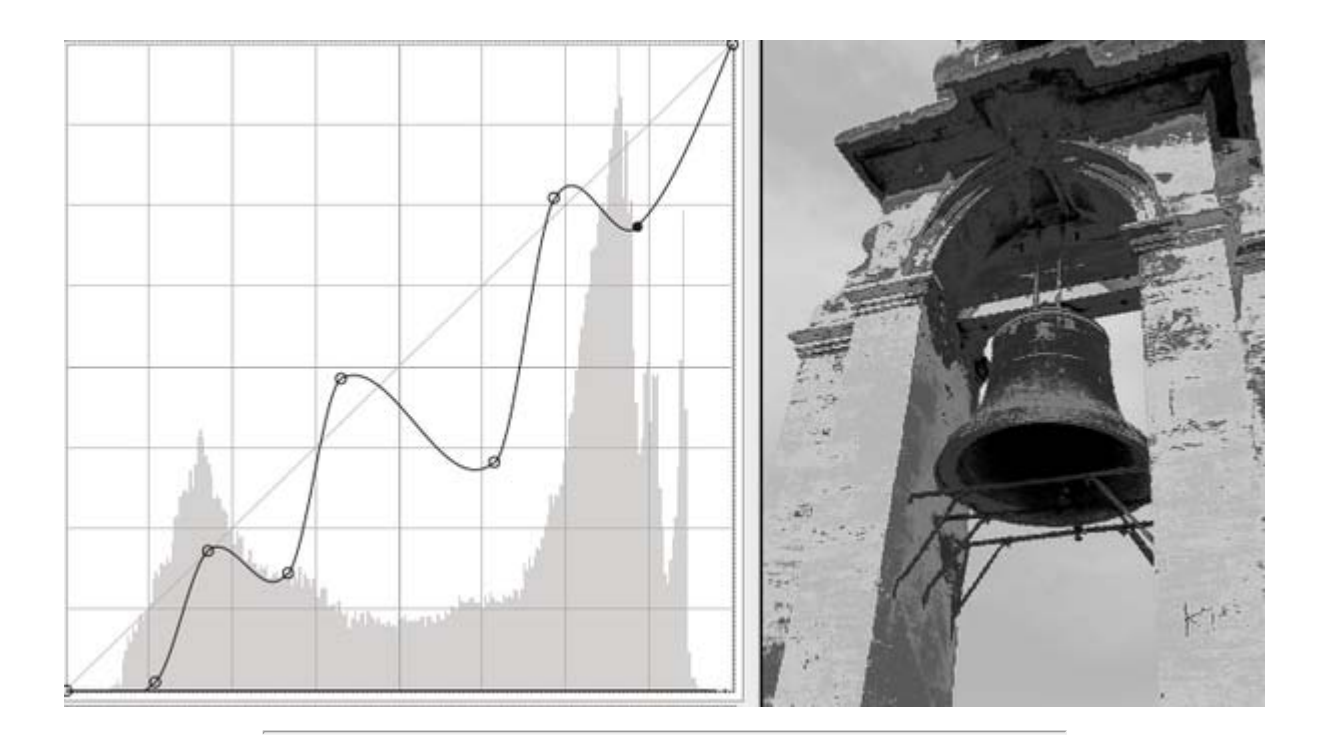

# Corrección del color

Hemos visto las herramientas más importantes para el ajuste del color como son: la herramienta Niveles y la herramienta Curvas. Utilizándolas conjuntamente podemos conseguir muy buenos resultados y experimentando con ellas aprenderemos a manejar el color de nuestras imágenes.

Existen, además, en GIMP otras formas para corregir el color, si bien los resultados que se pueden obtener dependen de nuestro gusto a la hora de contemplar las imágenes en color. No por eso las herramientas de las que vamos a hablar son menos útiles.

Para trabajar con estas nuevas herramientas vamos a utilizar la siguiente imagen:

### Imagen para corregir el color

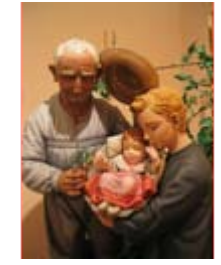

color\_07.jpg

A todas las herramientas de color se accede desde el menú Colores. También haciendo clic derecho sobre la imagen abierta, en este caso "color 07.jpg", y eligiendo Herramientas --> Herramientas de color en el menú emergente.

# Balance de color

Al elegir esta herramienta, que se encuentra situada dentro de la opción Herramientas --> Herramientas de color, obtienes el siguiente cuadro de diálogo, que te ayudará a pensar en el modo de color RGB... y también en el modo de color CMYK. Nos encontramos con tres cursores, los colores de tinta a la izquierda (CMY) y los colores luz (RGB) a la derecha. Si movemos un cursor lejos de un color, disminuye la cantidad de ese color en la imagen y aumenta el color al que nos acercamos.

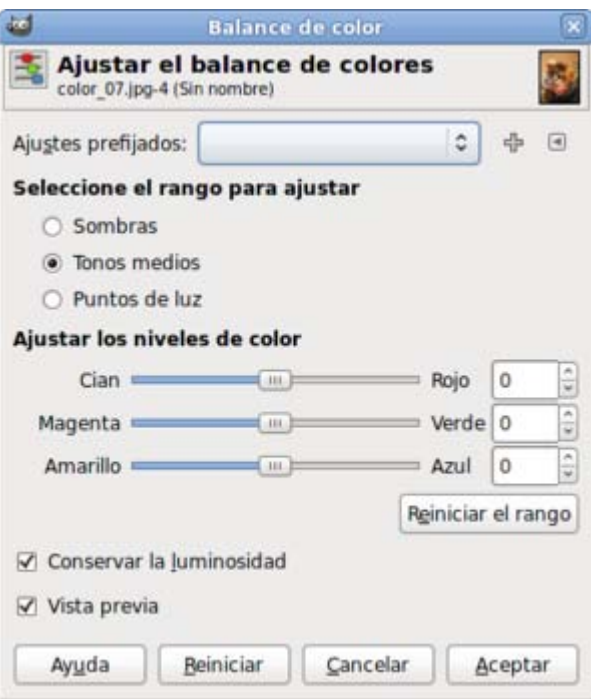

Los colores pueden modificarse sobre tres gamas (rangos) de valores diferentes: Sombras, Tonos medios y Puntos de luz.

Disponemos de una casilla de verificación que permite Conservar la luminosidad, manteniendo los valores del brillo. Puedes desactivarla para que, al mover el cursor y modificar el color, también varíe el brillo de los píxeles. Aconsejamos dejarlo siempre marcado, aunque puedes desactivarla para ver su efecto y decidir si debe dejarse marcada o desmarcada.

La opción Reiniciar el rango pone a cero los valores correspondientes al rango elegido (sombras, tonos medios y puntos de luz), dejando los otros sin reiniciar.

La opción Reiniciar pone a cero los valores de todos los rangos, estén o no activados.

Los valores elegidos pueden ser guardados para ser aplicados sobre otra imagen o aplicar Ajustes prefijados utilizados anteriormente. Accedes desde la parte superior de esta ventana: haciendo clic en el signo + añades los ajustes a los favoritos y haciendo clic en el triángulo accedes a la importación o exportación de ajustes.

Vamos a practicar con esta herramienta de color:

- 1. Con la imagen "color 07.jpg" abierta y accediendo a la herramienta Balance de color, selecciona el rango Tonos medios (observa que la imagen tiene un tono rojo-amarillo producido al hacer la fotografía en un interior con luz de tungsteno -luz amarillo-naranja- estando la cámara preparada para hacer fotos con luz de día).
- 2. Pon los siguientes valores: -20 para el nivel de color Cian-Rojo; 10 para Magenta-Verde y 45 para Amarillo- Azul.
- 3. Prueba a mantener Conservar la luminosidad y también desactivando esa opción. Observa que la imagen tiene un color más natural, menos amarillento con esta opción desactivada.

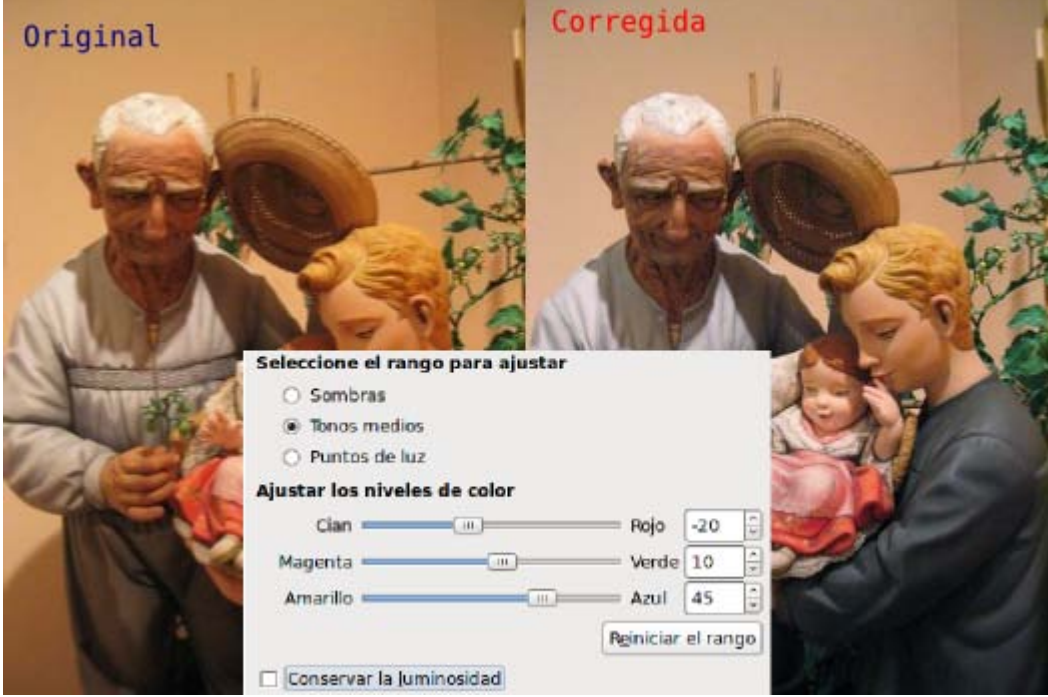

4. Prueba otras combinaciones en los diferentes rangos: Sombras y Puntos de luz.

# Brillo y contraste

Cuando queremos hacer un ajuste rápido sobre una imagen, ésta es la herramienta ideal para manejar el brillo y el contraste, afectando a toda la gama de tonos, sin posibilidad de hacer ninguna limitación.

- 1. Partiendo de la imagen original "color\_07.jpg" abre, desde el menú de Herramientas de color, el cuadro de diálogo Brillo y contraste.
- 2. Pon como valor de brillo 50 y de contraste 55. Puedes ver el resultado antes de aplicar si tienes marcada la opción Vista previa.
- 3. Si te agrada el resultado, haz clic en Aceptar.

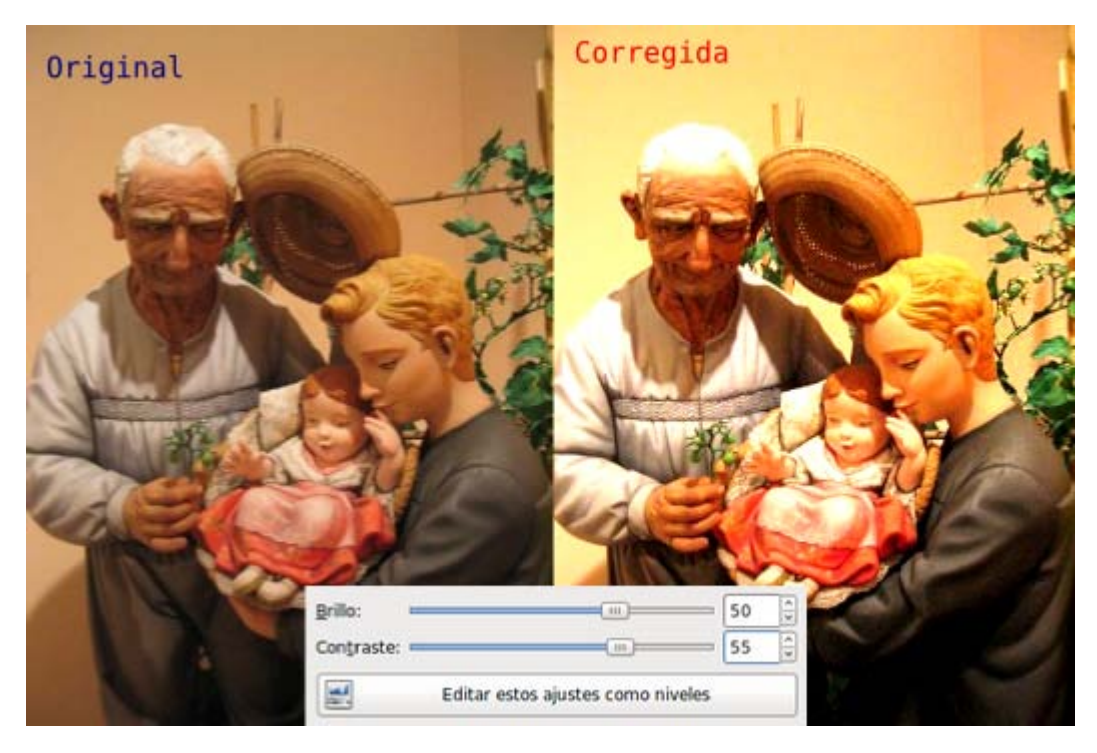

# Tono y saturación

Los controles que aparecen en el cuadro de diálogo de la herramienta de color Tono y Saturación permiten ajustar el Tono, la Saturación y la Luminosidad de los diferentes componentes de color de una imagen o sobre la composición completa de la imagen.

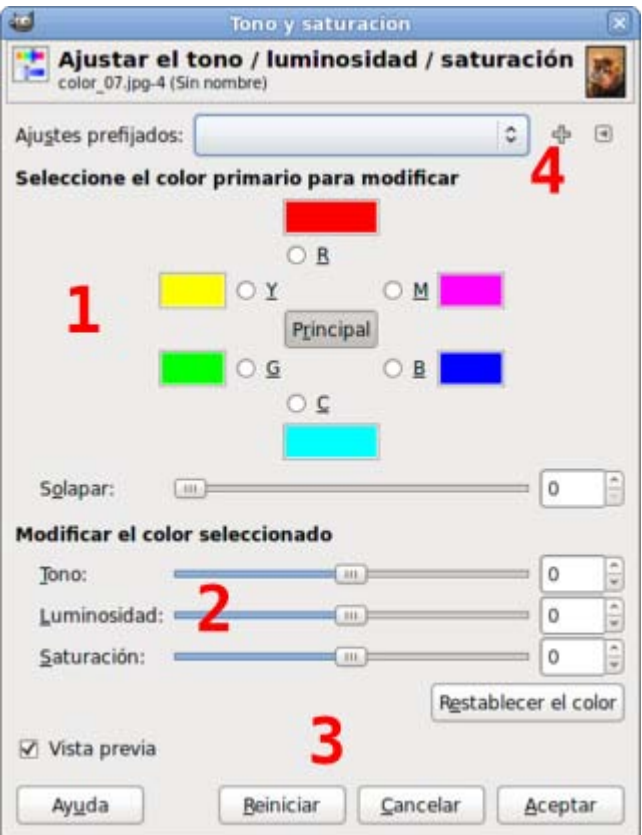

La primera parte de este cuadro de diálogos permite elegir el color sobre el que vamos a actuar, el color a modificar. Tenemos los colores tinta (Cian -C-, Magenta -M- y Amarillo -Y-) y los colores luz (Rojo, Verde y Azul) colocados en su posición en el círculo de color. (1)

Por defecto viene seleccionada la opción **Principal** para que los cambios afecten a todos los canales de color.

Una vez seleccionado un color puedes mover los controles para modificar ese color en cuanto a Tono, Saturación y Luminosidad. (2)

La opción Vista previa permite ver los resultados en la Ventana Imagen; la opción Restablecer el color devuelve los valores originales al color seleccionado. La opción Reiniciar devuelve los valores originales a todos los colores. (3)

Puedes guardar y recuperar Ajustes. (4)

Vamos a probar las posibilidades de esta herramienta:

- 1. Sobre la imagen original "color 07.jpg", abre la herramienta Tono y saturación... desde el menú Herramientas --> Herramientas de color.
- 2. Deja seleccionada la opción Principal, y fíjate en los rectángulos de color del círculo cromático que forman los colores. Cuando mueves el cursor de Tono hacia la derecha lo que ocurre es que el color rojo va tomando el valor del color amarillo, el magenta toma el valor del color rojo y así sucesivamente, es decir, al mover el cursor de Tono hacia la derecha los colores cambian en el sentido de las agujas del reloj; mientras que si lo mueves hacia la izquierda los colores se modifican en sentido contrario a las agujas del reloj. En la práctica esto quiere decir que si una zona de la imagen es de color amarillo y movemos el cursor hacia la derecha cambiará primero a verde y si lo movemos más cambiará a cian. Si el movimiento del cursor es hacia la izquierda el color amarillo primero cambiará a rojo y si lo llevamos más a la izquierda cambiará a magenta. Haz la prueba.
- 3. Si seleccionamos un solo color en el círculo, por ejemplo el amarillo, lo único que cambiará en nuestra imagen serán los tonos amarillos que tiene la imagen y de la forma descrita en el punto anterior.
- 4. Al mover hacia la derecha el cursor correspondiente a la Luminosidad y estar seleccionada la opción Principal, todos los colores se aclaran, podemos observarlo en los rectángulos de color. Si mueves el cursor hacia la izquierda todos los colores se oscurecen, porque añades negro a todos los colores. Al elegir un solo color, se añade blanco si mueves a la derecha y negro si mueves hacia la izquierda.
- 5. Sobre la Saturación podemos decir lo mismo. Al mover el cursor hacia la derecha con la opción Principal seleccionada, aumenta la saturación de todos los colores y hacia la izquierda aumenta la desaturación. En caso de que queramos saturar o desaturar un solo color deberemos seleccionar ese color.
- 6. Prueba las distintas opciones con esta herramienta.

# Colorear imagen

La herramienta Colorear hace lo que su nombre indica, colorear la imagen con 256 niveles de color, permitiéndonos elegir el color que queremos aplicar sobre la imagen.

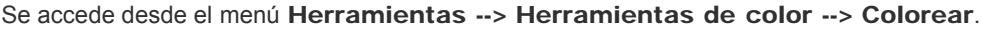

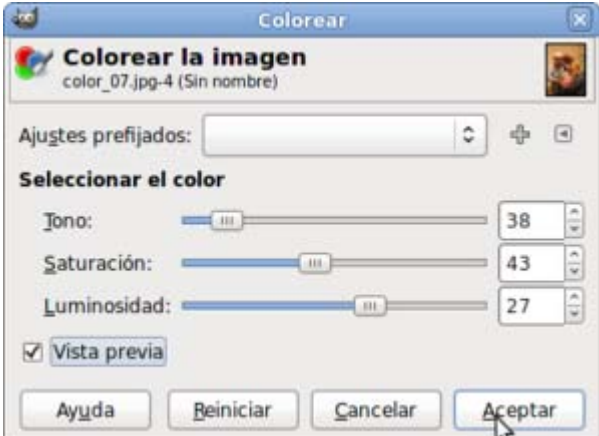

El cursor de Tono permite elegir el color con el que colorearemos nuestra imagen.

Puedes obtener mayor Saturación del color hacia la derecha y menor a la izquierda.

La Luminosidad aumentará llevando el cursor a la derecha y a la izquierda disminuirá.

Probemos esta herramienta:

- 1. Partiendo de la imagen original "color 07.jpg", accedee a Colorear.
- 2. Selecciona un tono con su correspondiente saturación y luminosidad. El resultado de la imagen puede guardarse en modo indexado además de en modo RGB.

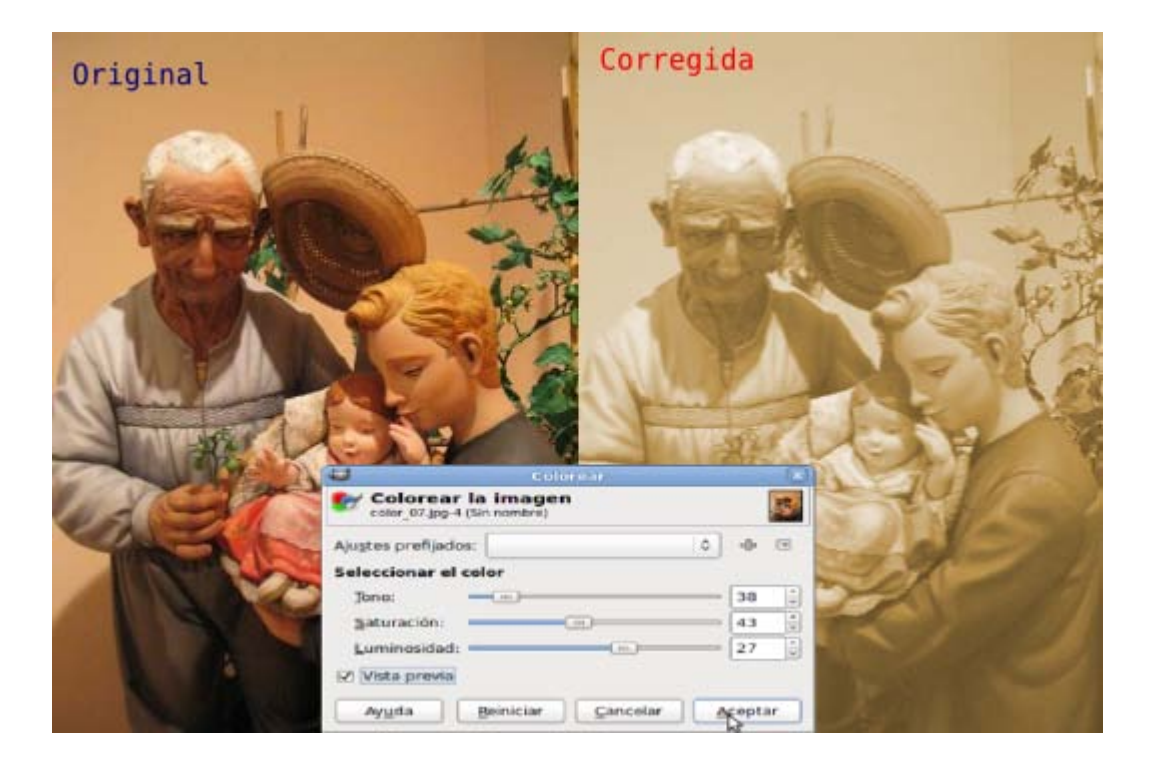

# Umbral

Sirve para reducir los colores de una imagen a dos: blanco y negro. Es similar al modo Mapa de bits pero con la diferencia de que en este caso permanecen los canales de color, es decir, seguimos trabajando con una imagen en color (RGB). Accedes desde el menú Herramientas, Herramientas de color --> Umbral o desde el menú Colores --> Umbral.

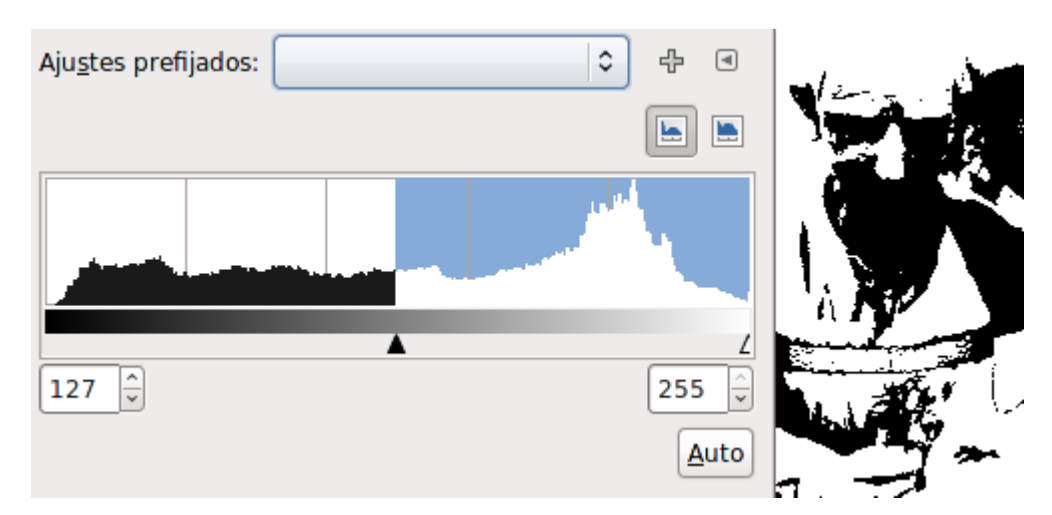

Debes elegir el rango del Umbral mediante los triángulos negro y blanco. Los píxeles situados a la izquierda del triángulo negro se transformarán en negro y los situados a la derecha en blancos.

Haz clic y arrastra sobre el histograma el rango que quieres que sea blanco o introduce los valores del rango del umbral.

Puedes conseguir efectos muy interesantes haciendo una copia de la capa de fondo de la imagen y aplicando la herramienta Umbral sobre esta capa.

Luego puedes jugar con los modos de combinación de la capa a la que has aplicado el Umbral.

El siguiente ejemplo se ha conseguido duplicando la capa de fondo, aplicando el Umbral con los valores por defecto y poniendo como modo de combinación Claridad suave, sobre la capa a la que se ha aplicado la herramienta Umbral. El resultado es bastante espectacular para tan pocos pasos realizados sobre la imagen.

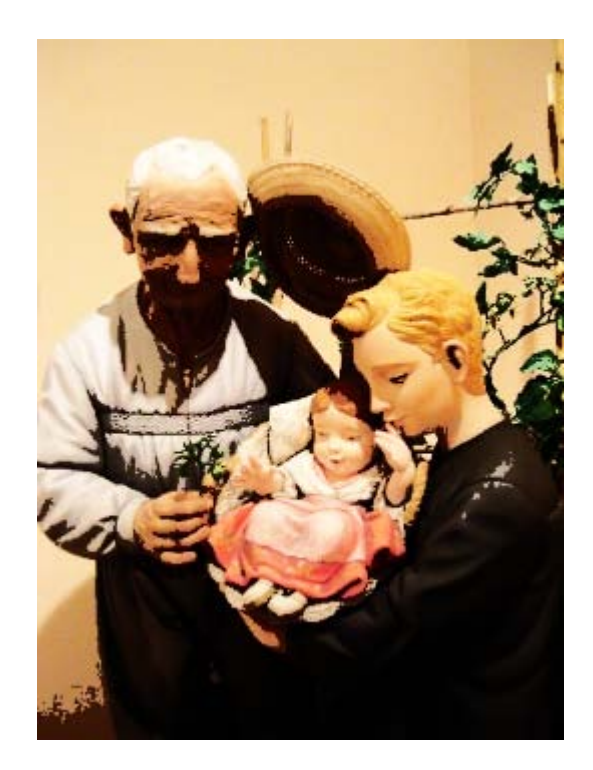

# Posterizar

Es un proceso que permite la reducción de colores de una imagen. El cuadro de diálogos se compone de un cursor, con el que elegir el número de colores que tendrá nuestra imagen final. Cuanto menor sea el número de colores elegidos, mayor será el efecto producido. Comprueba su funcionamiento.

En la imagen siguiente hemos realizado una Posterización a 6 colores.

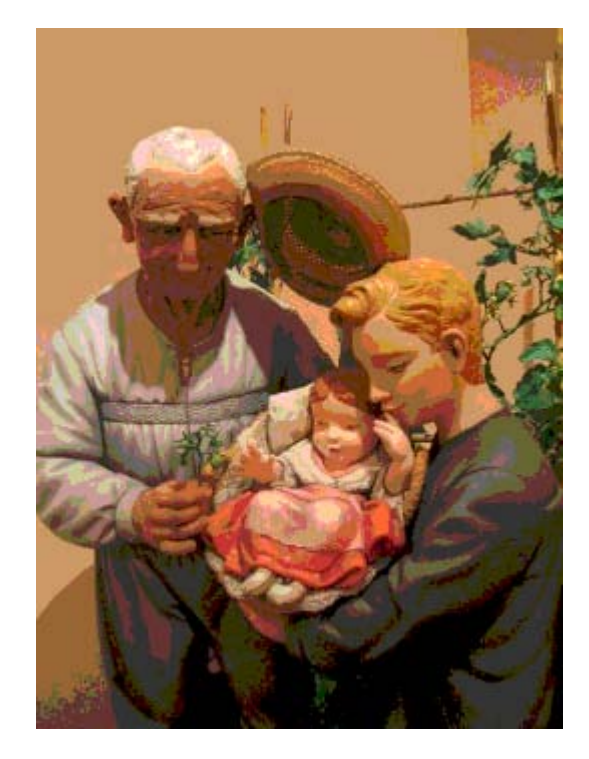

# Otras herramientas de color

Desde el menú Colores puedes acceder a otras herramientas de color.

Vamos a aplicarlas sobre una parte de la imagen "color\_07.jpg"

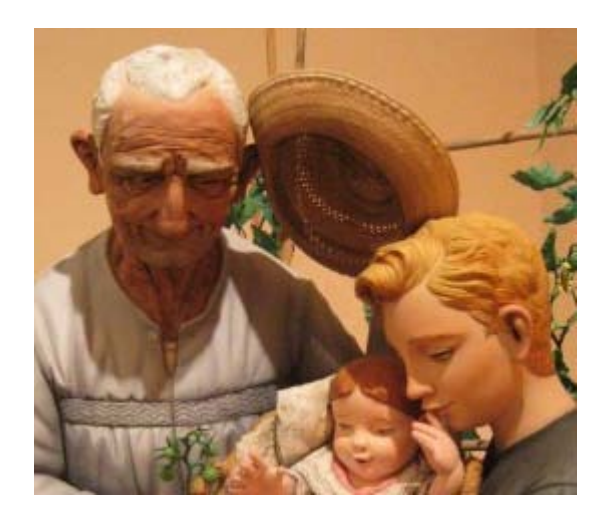

Original

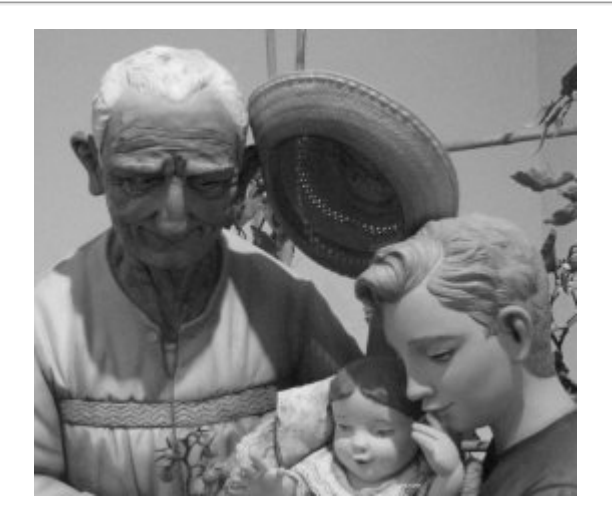

### Desaturar

Quita la saturación, transforma la imagen en escala de grises, pero manteniendo la información de los canales.

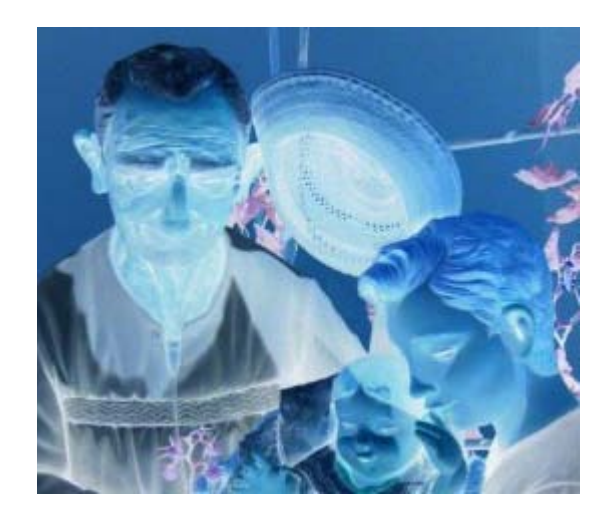

Invertir Conseguimos un negativo de la imagen.

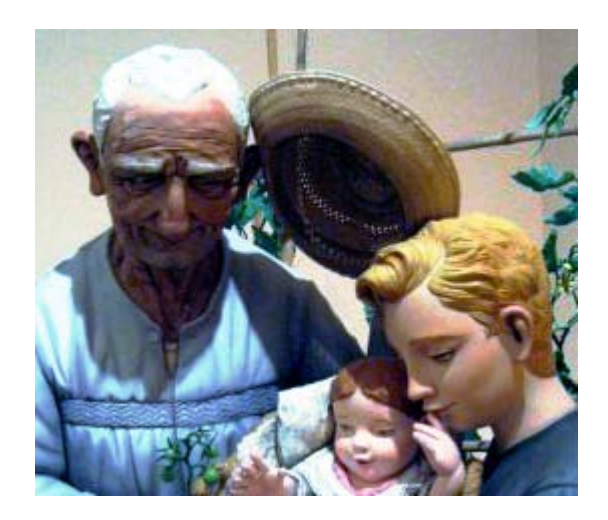

Auto --> Ecualizar Distribuye equilibradamente los valores de luces y sombras.

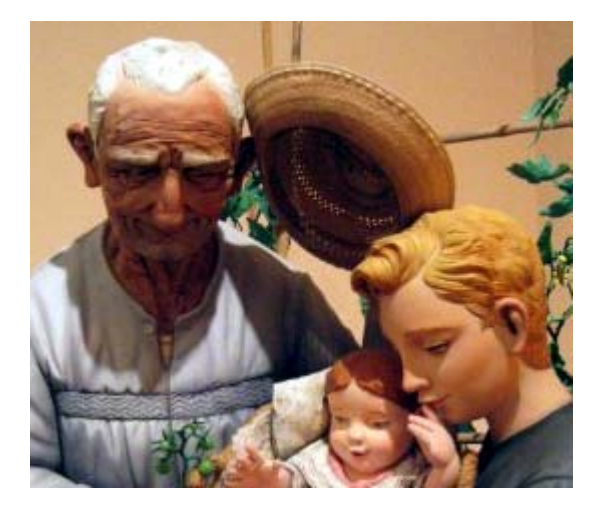

Auto --> Balance de blancos Aplica de forma automática la herramienta Niveles.

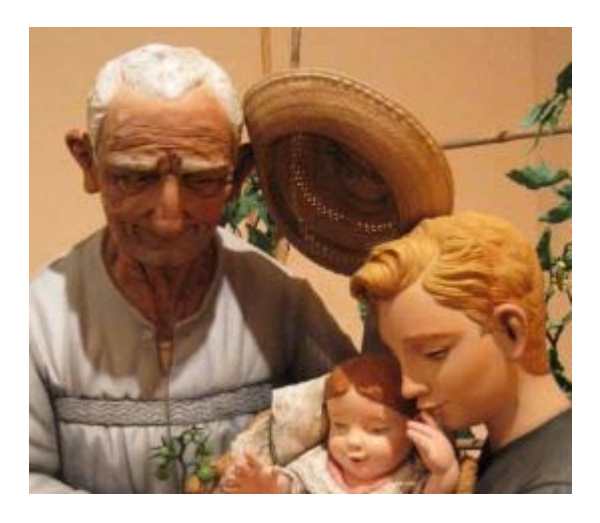

Auto --> Estirar HSV Aumenta el contraste de forma automática.

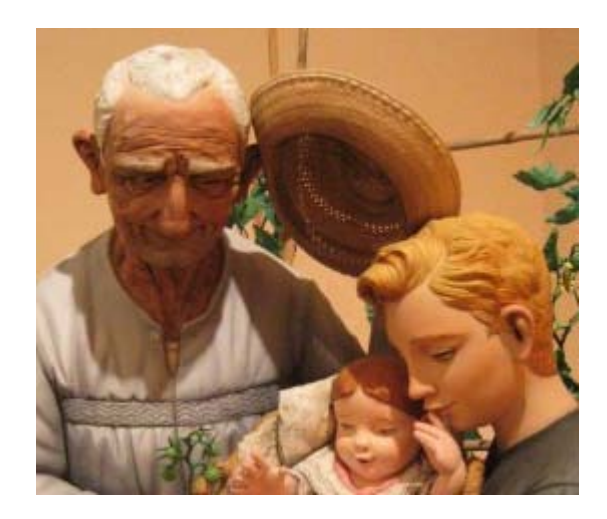

Auto --> Normalizar Acerca los valores extremos del **histograma** de una imagen.

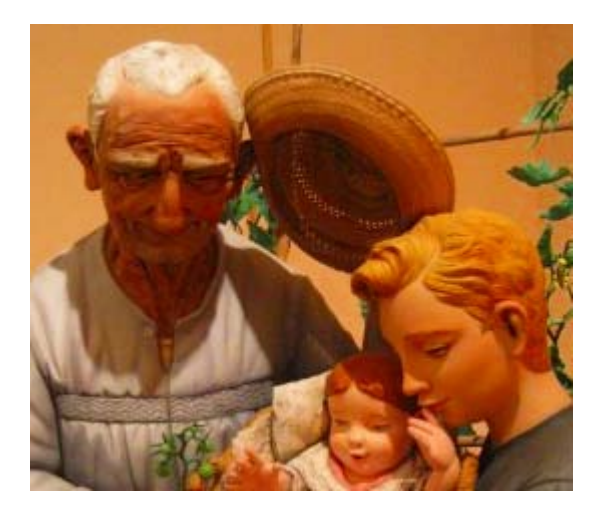

Auto --> Realzar color Pone de relieve los colores, aumentando la saturación de los mismos.

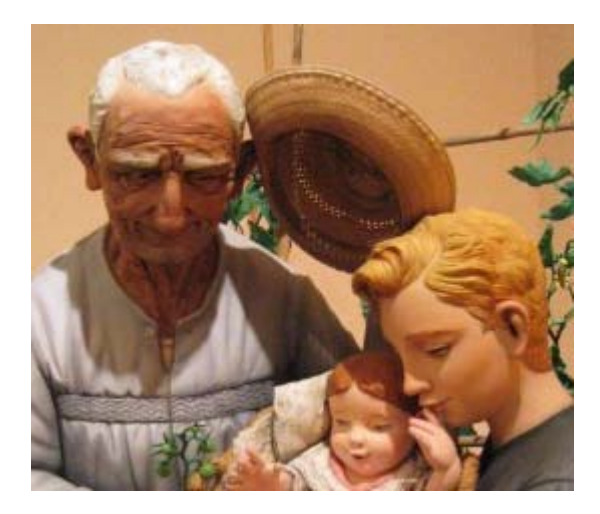

Auto --> Reducir el contraste Reduce el contraste de forma automática.

# Filtros de color

### Filtros de color

Finalizaremos los contenidos de este módulo con las opciones que tiene GIMP para trabajar directamente el color mediante Filtros. Ya hemos usado las herramientas de Niveles, Curvas, Saturación, etc. viendo las grandes posibilidades de GIMP para modificación del color.

Consigue la imagen que ves a continuación:

### Imagen para los filtros de color

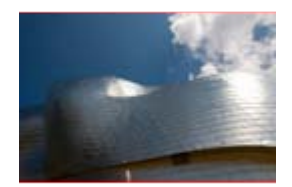

color\_08.jpg

Vas a trabajar en GIMP con la imagen "color\_08.jpg".

Al acceder al menú Colores habrás comprobado que hay más opciones para trabajar con el color.

- Algunas opciones simplemente sirven para realizar ciertos análisis de la imagen de color, como las que encuentras en el menú Colores --> Info.
	- **Histograma** para acceder al histograma de la imagen.
	- **Análisis del cubo de color** donde se nos muestran los histogramas de cada uno de los canales de color de la imagen de forma superpuesta.
	- **Promedio del borde** para obtener como color de primer plano en la Caja de herramientas el color más usado en un borde de una imagen o selección.
	- **Suavizar paleta**, hace una búsqueda de los colores que tiene una imagen y los muestra en una imagen nueva con el tamaño elegido por nosotros. Prueba estas cuatro opciones con la imagen propuesta.
- **En el menú Colores --> Componentes** encuentras otras opciones que hemos utilizado al trabajar los Canales.
	- Descomponer, que permite obtener como imágenes independientes cada uno de los canales de una imagen RGB.
	- **Componer**, utilizado para formar una imagen RGB a partir de otras tres que forman los canales de esa imagen.
	- **H** Mezclador de canales que permite modificar la cantidad de grises de cada uno de los diferentes canales.

### Mapa

De este bloque de opciones del menú Colores la más importante es Mapa, en la que nos encontramos filtros que van desde Ajustar frente a fondo hasta un interesantísimo Rotación del mapa de color. A continuación presentamos los distintos efectos obtenidos sobre la imagen "color\_08.jpg" utlizando esta opción del menú.

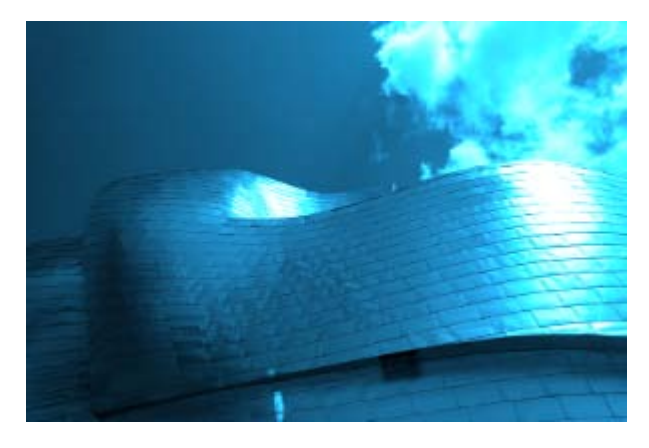

### Colorear desde Muestra

Partiendo de los argumentos que se observan en la imagen siguiente y utilizando como degradado Blue Green.

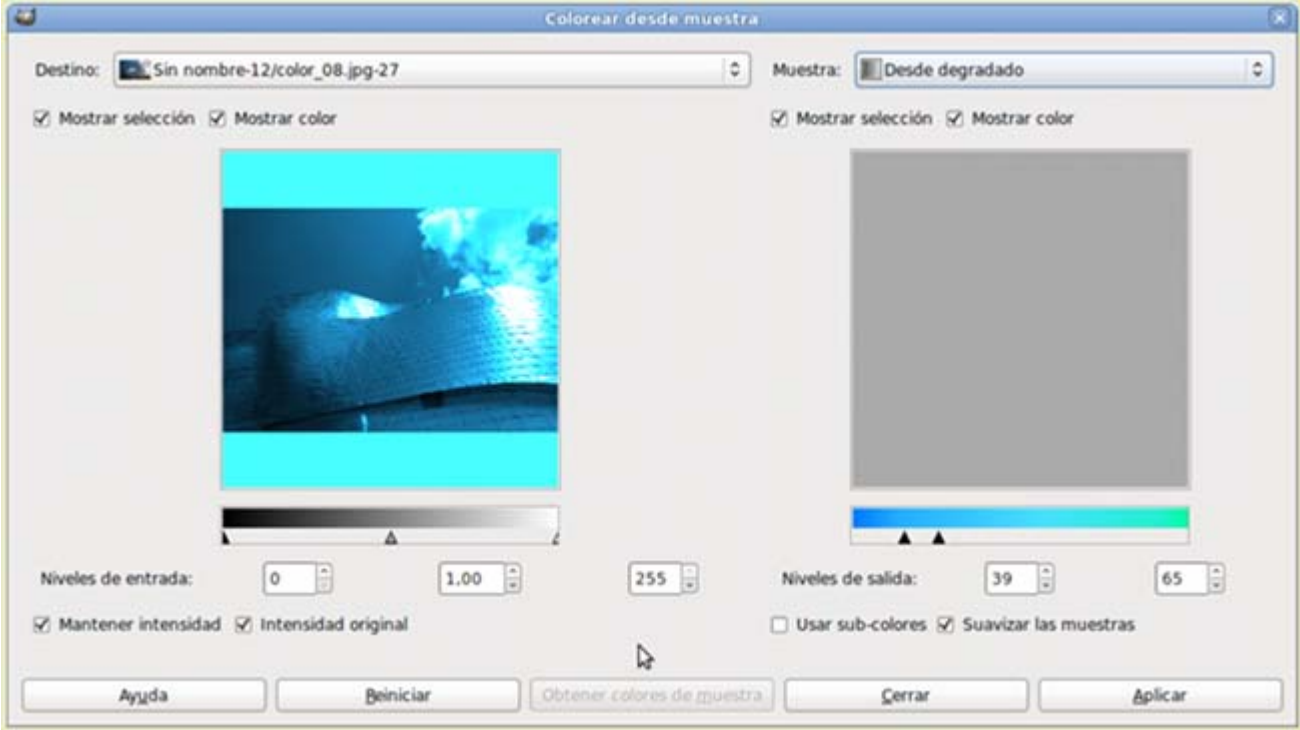

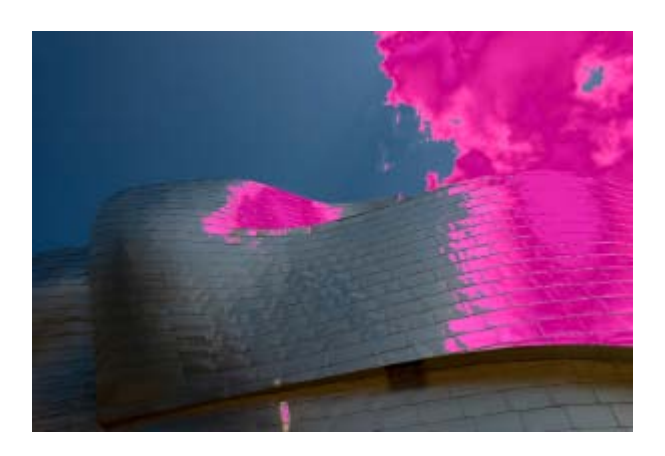

Intercambio de color Sustituye un color seleccionado de la imagen origen (63717e) por otro elegido por nosotros. En este caso el color azul por el magenta.

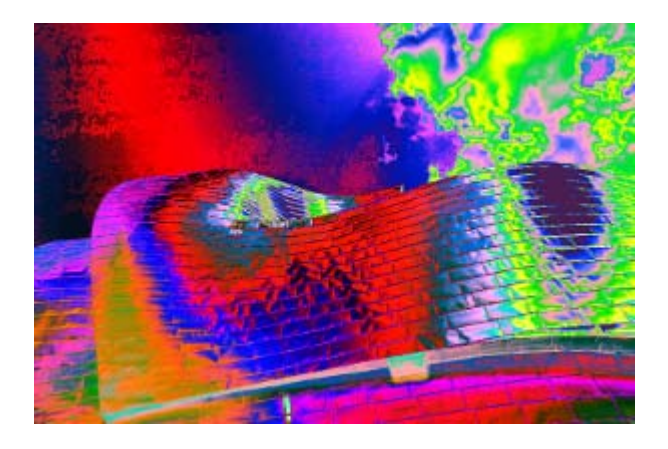

### Mapa alienígena

Cambia el mapa de colores de la imagen original por otros que podemos modificar a nuestro antojo.

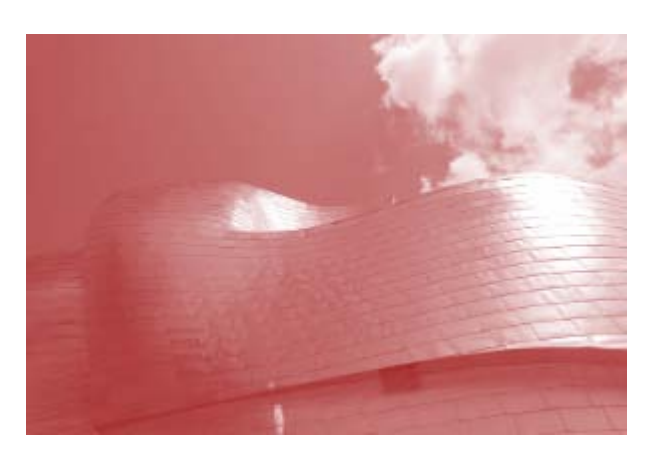

Mapa de degradado En este caso utilizando un gradiente frente a fondo, fondo blanco y frente de color rojo.

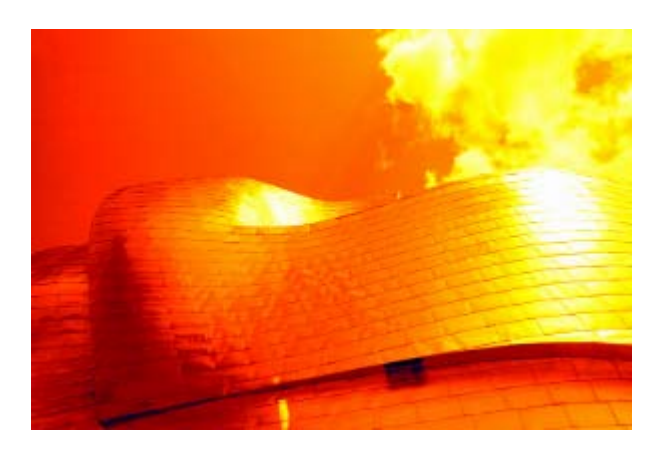

### Mapa de paleta

Reduce los colores de la imagen a los de una paleta de colores seleccionada previamente. En esta ocasión la paleta seleccionada es Firecode (256).

Para seleccionar la paleta debes acceder al menú Ventanas --> Diálogos empotrables --> Paletas y allí elegir la paleta que aplicarás a este filtro.

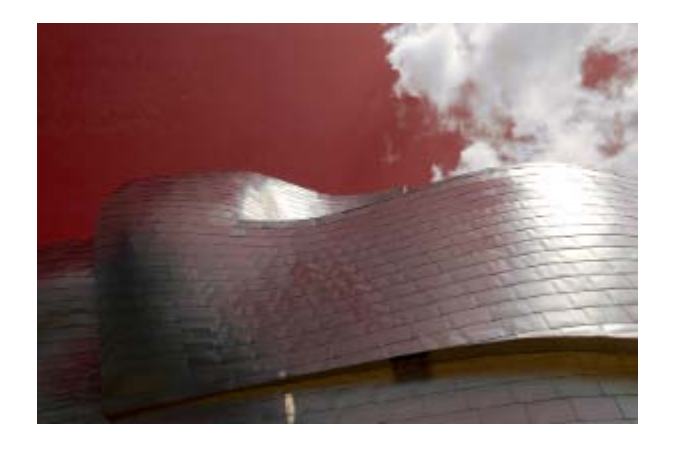

### Rotación del mapa de color

Completísma opción para modificar el mapa de color atendiendo a su posición en el círculo cromático. En este ejemplo cambiamos los colores verde-azulados (Desde) por una gama situada en los colores rojos (A).

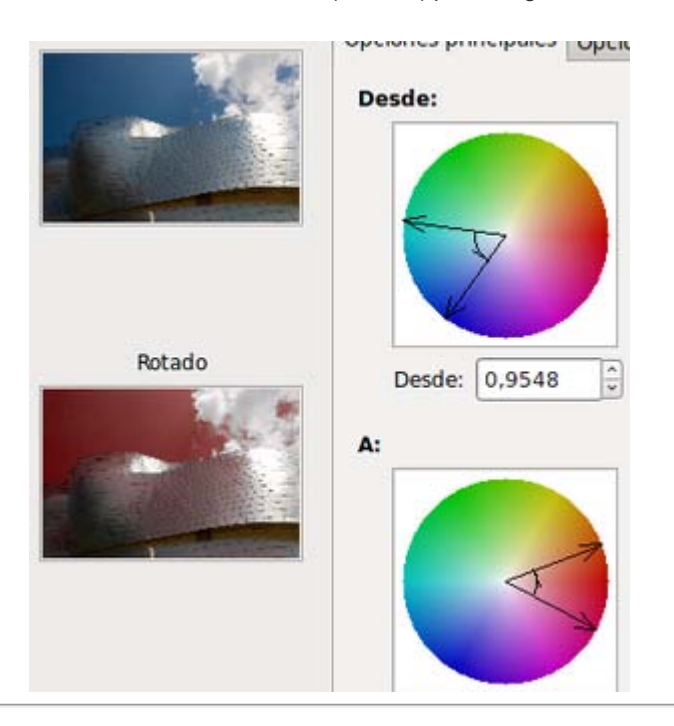

# Otros efectos

Describimos brevemente otros filtros a los que puedes acceder desde el menú Colores y que puedes aplicar sobre la imagen "color\_08.jpg".

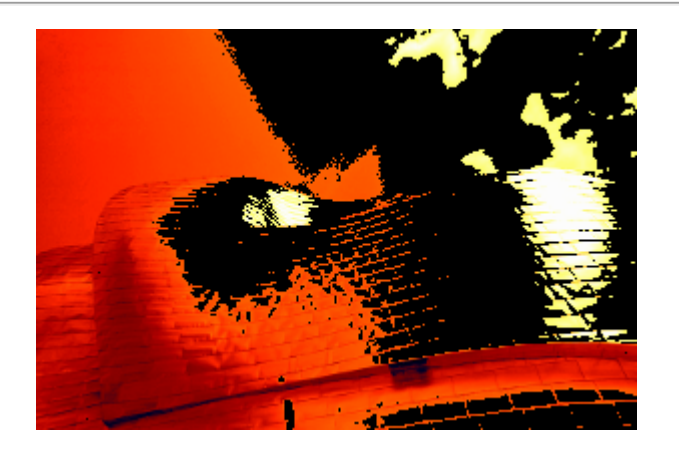

Caliente

Modifica los colores que pueden dar problemas al ser mostrados en una pantalla de televisión que use el sistema PAL o o el sistema NTSC. Puedes elegir que sistema mejorar.

### Aplicado sobre la imagen obtenida en Mapa de paleta en NTSC y Ennegrecer.

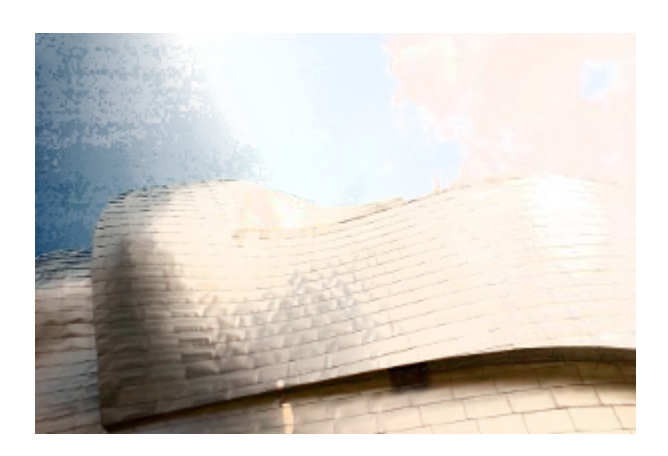

Color a Alfa

Uno de los colores de la imagen se transforma a alfa, es decir, se hace transparente.

Los píxeles transparentes de esta imagen hacen que se vea el color de fondo de la página a través de ellos.

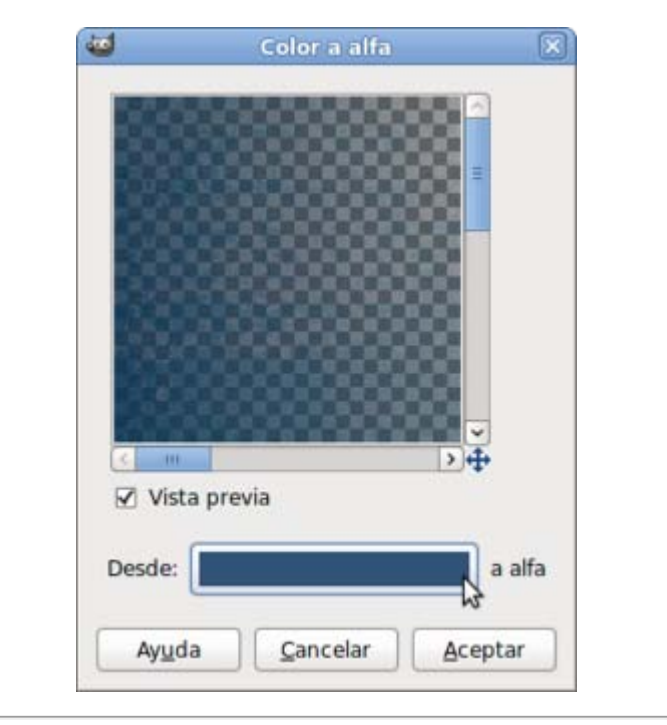

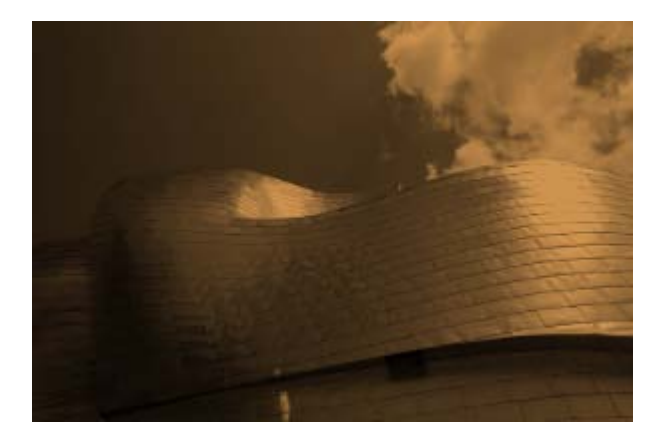

Colorear

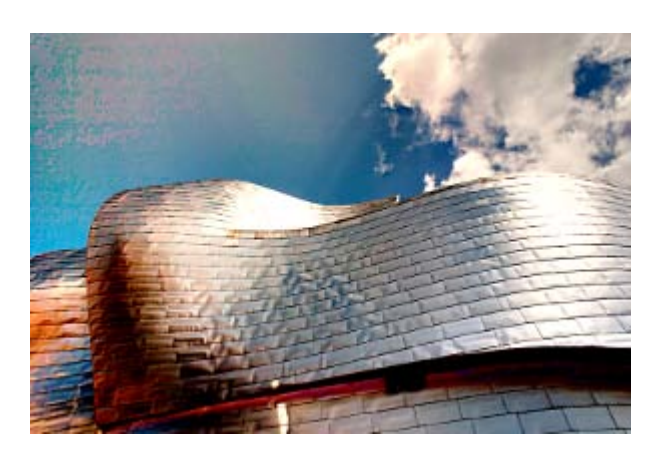

### Retinex.

Mejora la representación visual de la imagen cuando las condiciones de iluminación no son buenas. Si la imagen se acerca a lo correcto hay que tener cuidado al aplicarlo porque puede modificar demasiado la imagen.

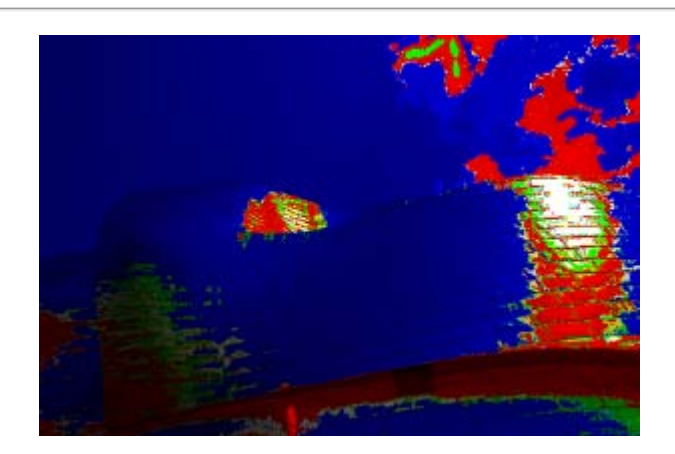

### RGB max

Para cada píxel de la imagen se mantiene la intensidad máxima o mínima, por lo tanto el resultado es una imagen que se reduce a tres colores rojo, verde y azul y, en ocasiones, el color gris cuando coinciden los máximos o mínimos de los tres canales.

# Paquete de filtros

Hemos dejado para el final el filtro denominado Paquete de filtros. Al acceder al filtro obtenemos la siguiente ventana:

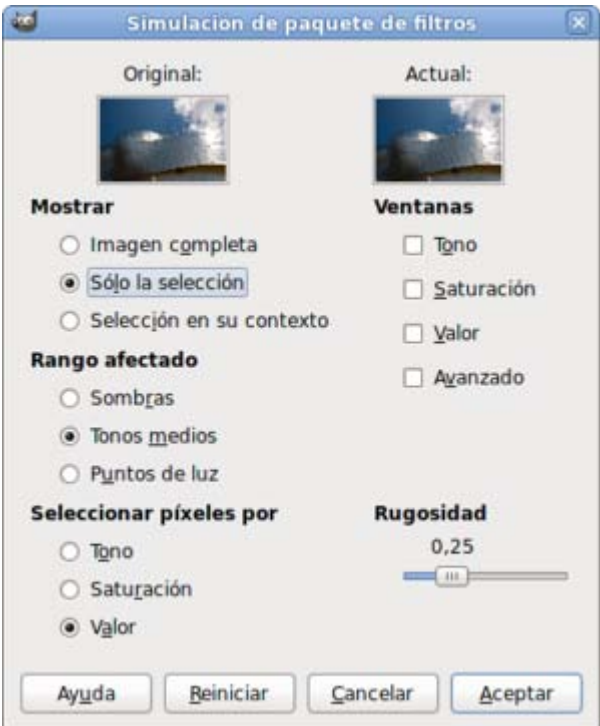

Haz clic en la opción Tono. Aparece un cuadro de diálogo denominado Variaciones de Tono con unas miniaturas que nos muestran la imagen actual en el centro y otras con el aspecto que tendría la imagen variando el tono, de acuerdo a los colores del círculo cromático. Al hacer clic en cualquier opción de tono, cambia la imagen central para adoptar el de la imagen sobre la que hemos hecho clic. Selecciona varias opciones para comprobar su funcionamiento.

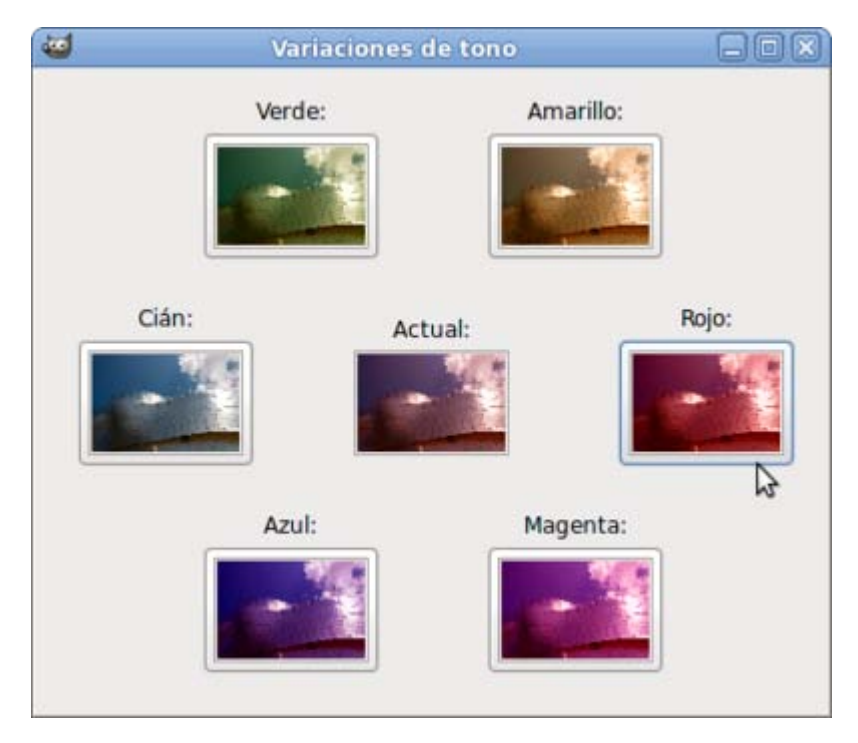

En la ventana Simulación de paquete de filtros puedes modificar la opción Rugosidad hacia la derecha aumentando y hacia la izquierda disminuyendo, comprobarás que se incrementa la saturación de cada uno de los colores. Esta opción es válida para todos los cuadros que vamos a hacer aparecer con esta opción para el tratamiento del color.

En Simulación del paquete de filtros haz clic en la opción de Ventana Saturación, aparece entonces Variaciones de saturación.

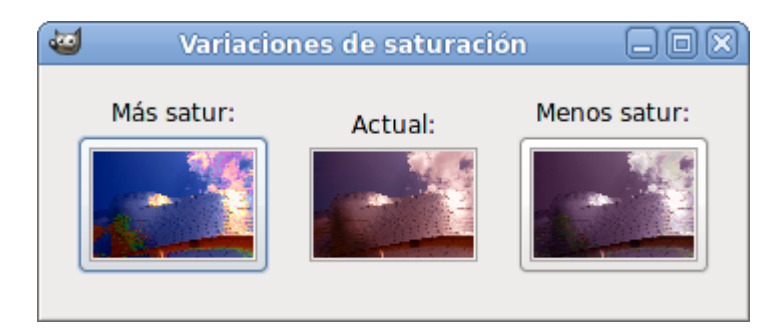

Coloca todos las ventanas de tal forma que sean visibles en la pantalla a la vez.

Haz clic en la opción de ventana Valor y coloca este último cuadro de forma visible.

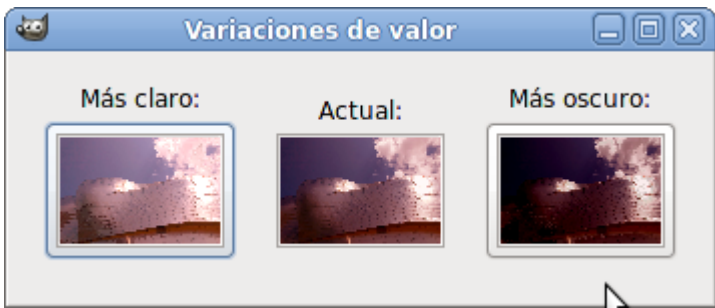

Y por último, haz clic en Avanzado para que se muestre la última ventana.

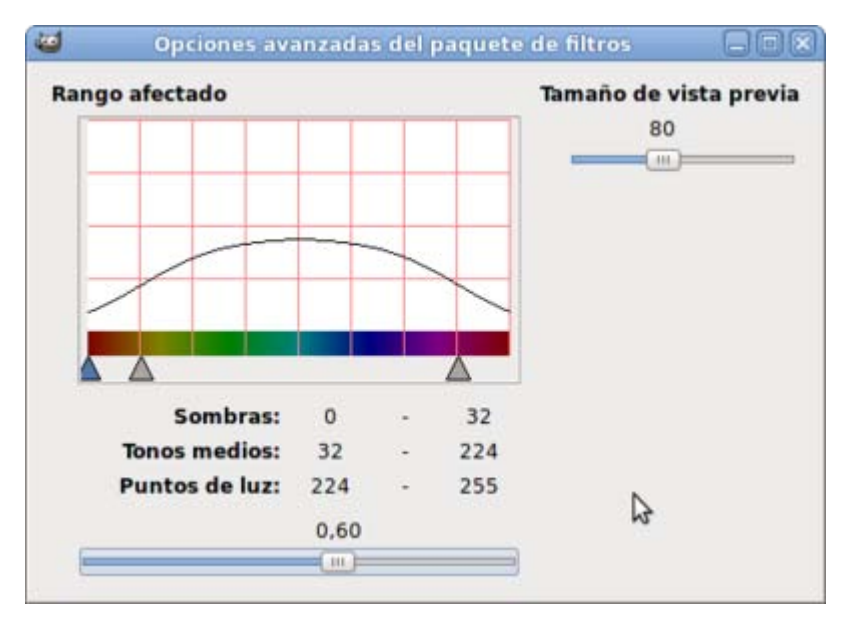

Si haces clic en una de las miniaturas de imagen y en cualquiera de los cuadros de diálogos, observarás que todos sufren modificación. En cualquier momento puedes volver al estado inicial de la imagen, haciendo clic en el botón Reiniciar del cuadro de diálogo Simulación de paquete de filtros. Modifica la imagen a tu gusto y haz clic en Aceptar.

Esta opción de Simulación de paquete de filtros puede servirte para comenzar a trabajar en la modificación del color de la imagen, sin conocer nada sobre la modificación del color ni de las herramientas de GIMP específicas para ello. Lo hemos dejado para el final para que compruebes que, aunque es más fácil tratar el color de nuestras imágenes con este filtro, el control del proceso es mucho más preciso utilizando las herramientas descritas en los anteriores apartados.

Aplicando las siguientes opciones:

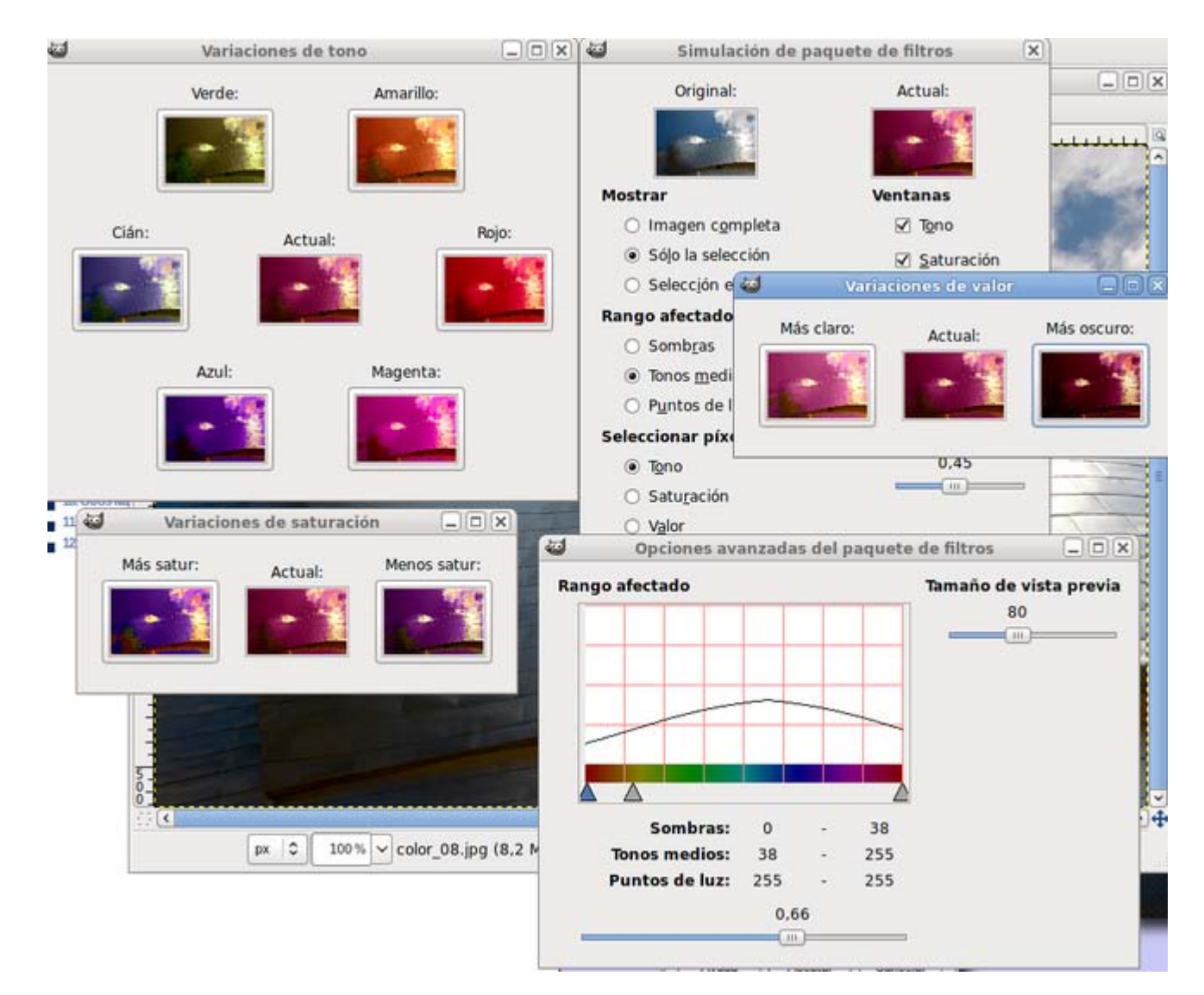

### Obtienes:

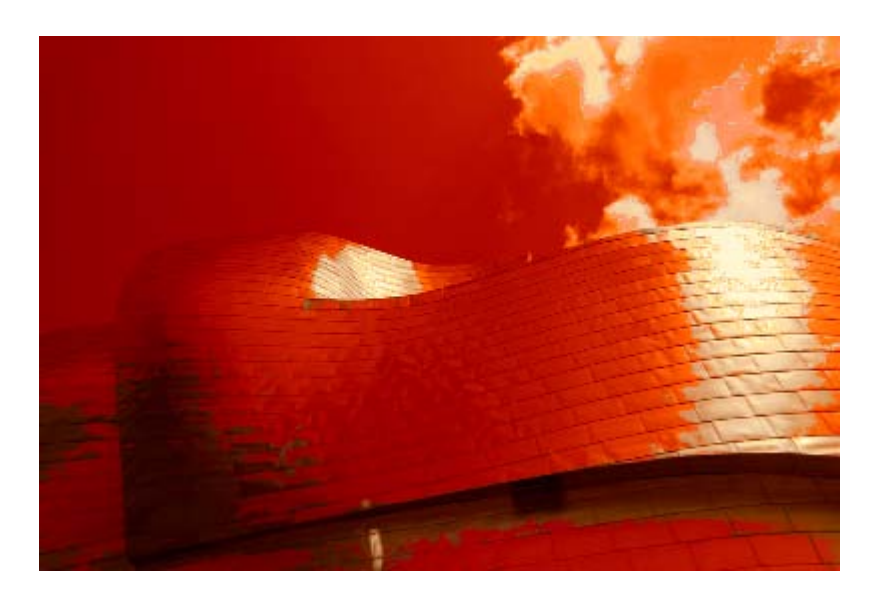

### Prácticas guiadas

Ahora vas a realizar dos prácticas orientadas a la utilización de las diferentes herramientaas para modificar el color de una imagen que tiene GIMP. En el primer caso analizaremos las características de color de una fotografía y realizaremos alguna corrección de color sobre ella.

En la segunda práctica utilizaremos las herramientas de color para modificar una fotografía publicitaria.

Consigue las imágenes de la forma habitual: haz clic sobre cualquiera de ellas y, en la nueva ventana que se abre, haz clic derecho sobre cada una de ellas y elige la opción Guardar imagen como...

### Imágenes para las prácticas

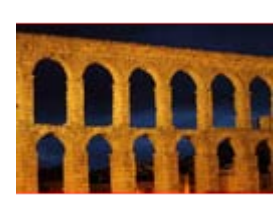

color\_09.jpg color\_10.jpg

# Análisis y modificación de color

Vas a trabajar con la imagen "color\_09.jpg".

Utilizando las diferentes herramientas de color vamos a tratar de mejorar la calidad de la imagen y obtener diferentes efectos.

- 1. Abre con GIMP la imagen "color\_09.jpg".
- 2. Accede al menú Colores --> Info --> Histograma para obtener la gráfica de la imagen. Observa que es una imagen correcta en cuanto a la distribución de los píxeles a lo largo de toda la gama, con dos picos bastantes marcados en la zona de los grises oscuros y en la zona de los grises claros. Esta imagen tiene un error en la toma y es el siguiente: la cámara estaba ajustada en balance de blancos luz de día, es decir, para tomar fotografías con la luz proporcionada por el sol y se ha tomada con iluminación artificial, de ahí esos colores tan anaranjados.

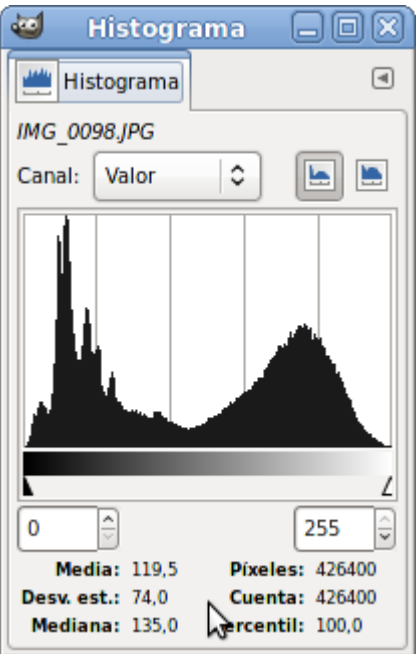

- 3. Accede a la herramienta Niveles para ajustar los niveles de entrada de los medios tonos. Pon un valor a los medios tonos de 1,50, con lo que disminuimos el número de píxeles oscuros y ampliamos los claros. También vamos a modificar el valor de entrada de los blancos y de los negros dado que aparecen unas pequeñas zonas sin píxeles de esos colores, pon el nivel de entrada del negro en 7 y el de entrada del blanco en 246. Haz clic en Aceptar.
- 4. El Histograma de la imagen nos demuestra que hemos perdido información en algunos niveles pero hemos ganado en amplitud de niveles, apareciendo información en toda la gama. La imagen en general ha mejorado.

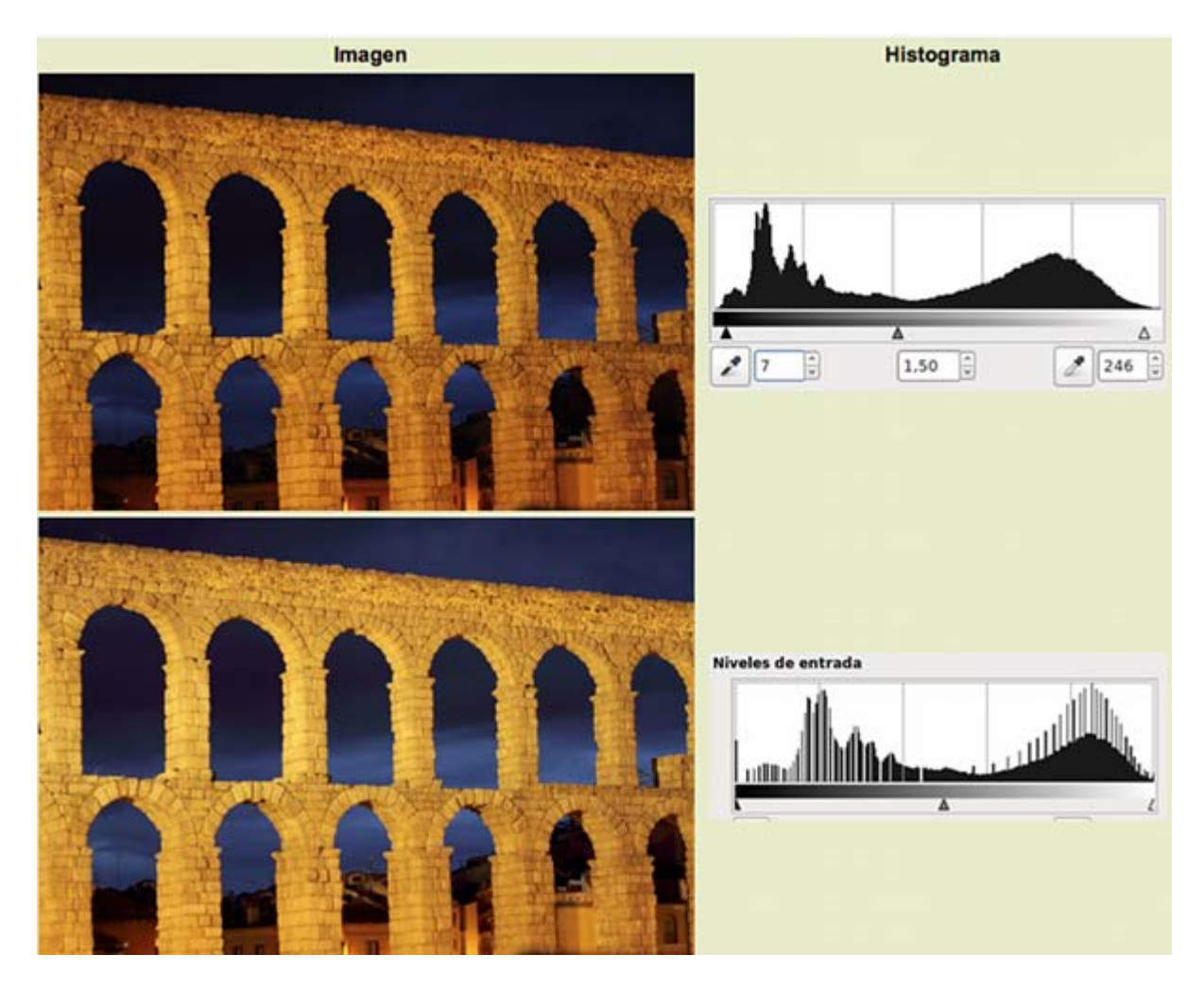

- 5. Guarda la imagen como "color\_09.xcf".
- 6. Ahora vas a utilizar la herramienta Curvas para tratar de corregir la dominante naranja del primer plano. Accede al menú Colores--> Curvas.
- 7. En esta ocasión vamos a trabajar por canales de color seleccionando los diferentes canales y eligiendo una curva diferente para cada uno de los canales de color. La herramienta **Curvas** tendrá este aspecto.

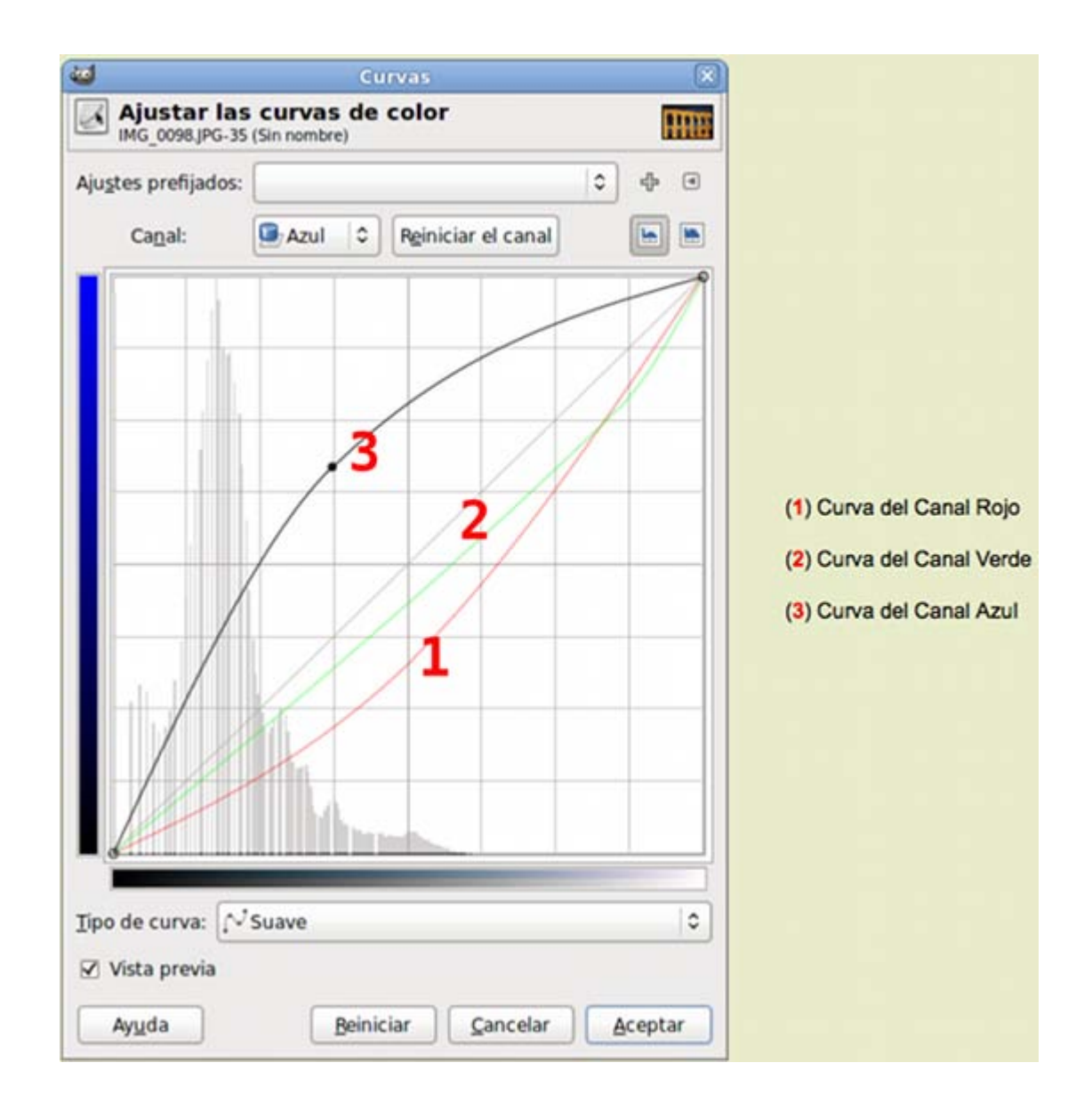

8. Haz clic en Aceptar tras comprobar el resultado del cambio. Guarda la imagen como "color\_09\_2.xcf".

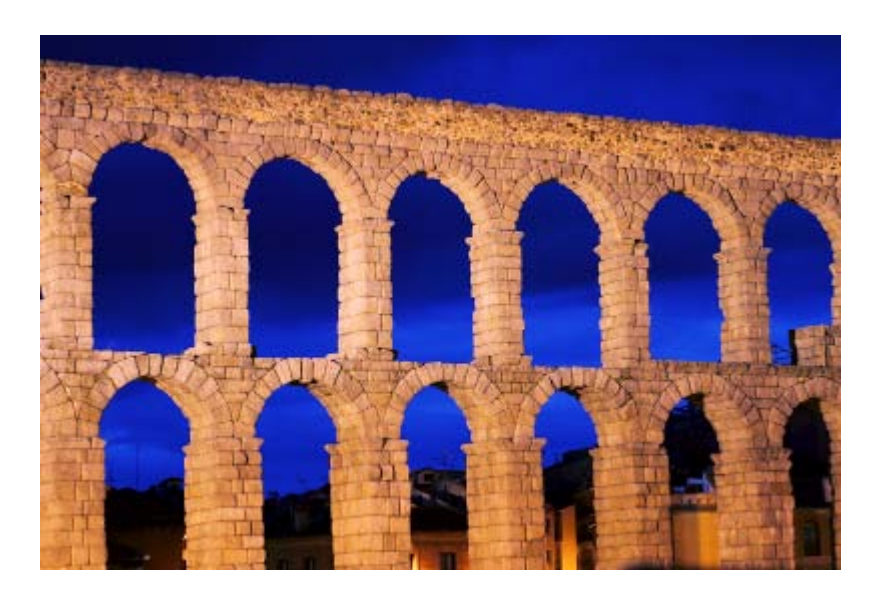

9. Una vez conseguida una mejora de la imagen puedes obtener efectos espectaculares sobre la imagen utilizando la siguiente curva dentro de la herramienta Curvas:

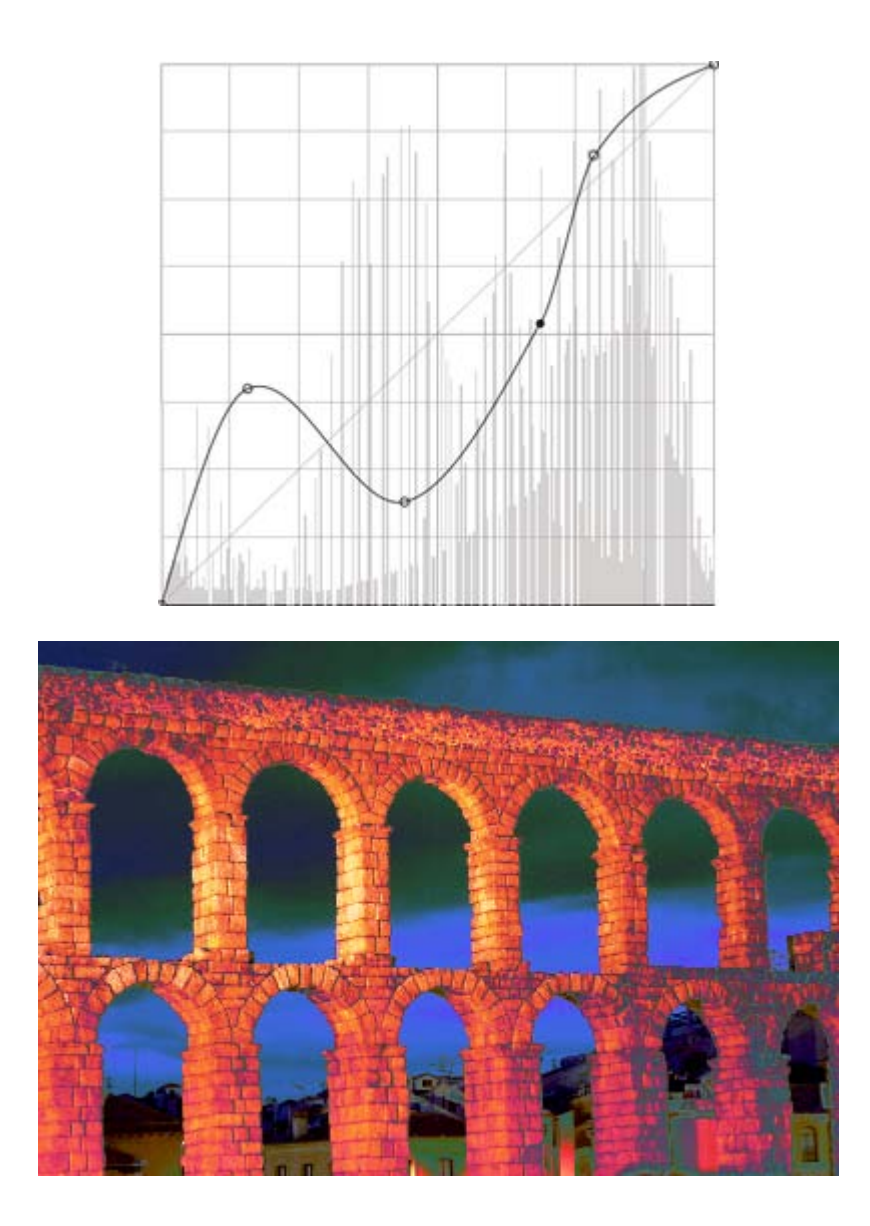

10. Ahora aplica Curvas sólo sobre el canal Azul. Con la siguiente curva obtendrás otra espectacular imagen.

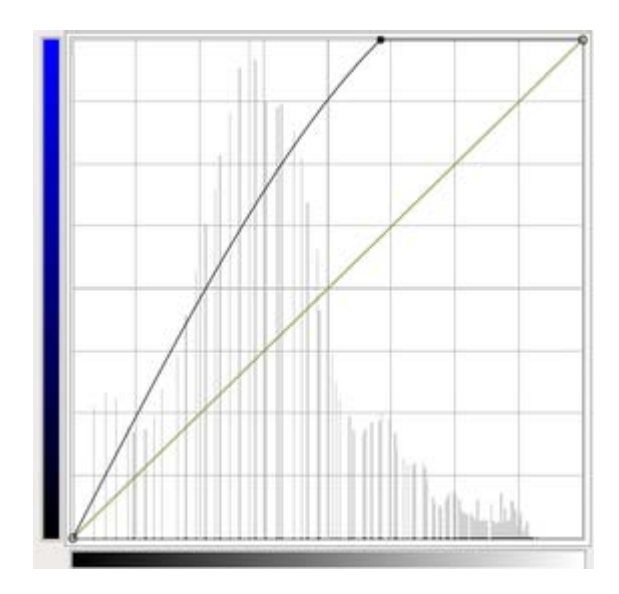

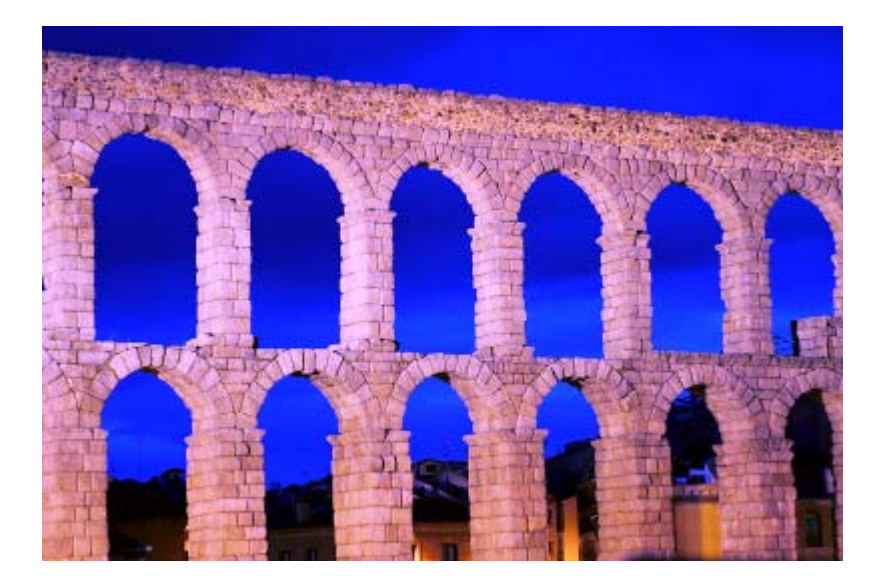

- 11. Guarda cada una de las imágenes obtenidas en formato XCF.
- 12. Puedes seguir probando otras opciones de las herramientas de color partiendo del archivo "color\_09\_2.xcf".
- 13. Abre la imagen y aplica Balance de color: disminuye el azul que existe en los Tonos medios de la imagen. Al bajar el valor Azul en tono al valor -41 la imagen mejora, aunque tiene un cierto tono amarillento.

En el mismo cuadro de diálogo sube el valor de Verde a 49. Haz clic en Aceptar y guarda como "color05\_bal.xcf".

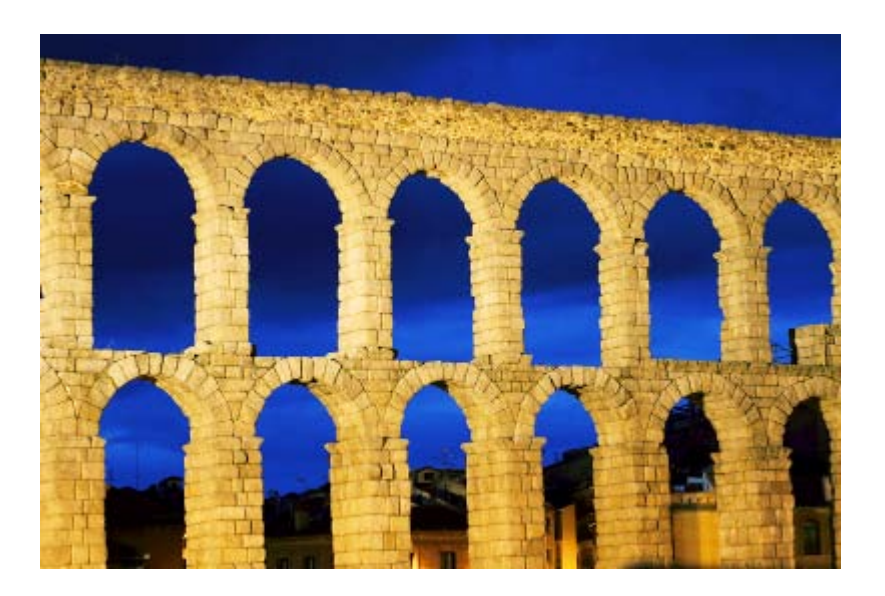

14. Partiendo de esta última imagen vas a obtener otra monocroma en sepia (lo que se denomina una imagen virada). Accede a la opción Colorear, busca un tono sepia (entre 50 y 60) y disminuye ligeramente la saturación, alrededor de 40. Baja la luminosidad a -10 . Guarda como "color05\_sep.xcf".

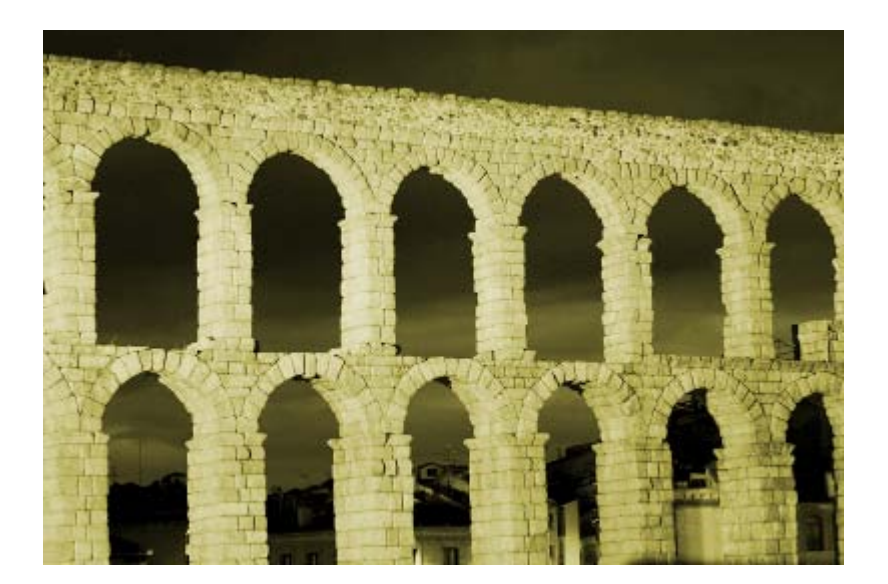

- 15. Imagen en blanco y negro. Para finalizar la práctica vas a transformar la imagen a blanco y negro, utilizando la opción Mezclador de Canales.
- 16. Abres la imagen "color05 bal.xcf" y con el Mezclador de canales abierto, selecciona la opción monocromo y pon el valor Rojo en 20, el Verde en 60 y el Azul en 30. Activa la opción Conservar la luminosidad. Después de aceptar, quárdala como "color05\_b\_n.xcf".

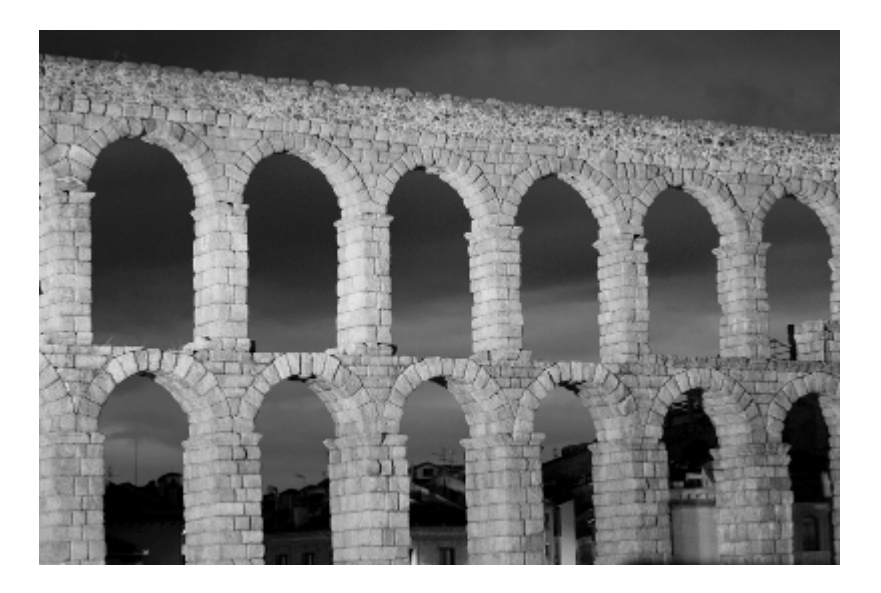

# Modificación de una imagen publicitaria

En esta práctica vas a utilizar las herramientas de color de GIMP para modificar una imagen publicitaria y poder mostrar a nuestros alumnos las diferentes connotaciones del color de una imagen.

Partimos de la imagen "color 10.jpg" que ya debes tener en tu disco duro.

- 1. Abre con GIMP la imagen "color\_10.jpg".
- 2. Lo que queremos hacer es cambiar el fondo de color rojo que proporciona a nuestra imagen el atractivo de la estimulación. Realiza una selección de los dos relojes para luego copiarlos y pegarlos en una capa nueva y preservar el color de los relojes. Puedes nombrar las dos capas que tienes con "Principal", la de fondo y "relojes" la que contiene la imagen de los relojes.
- 3. Selecciona la capa de fondo y sobre ella aplica la herramienta de color Tono-Saturación. Modifica los valores de Tono y Luminosidad sobre "Principal" para obtener la siguiente imagen con fondo verde.

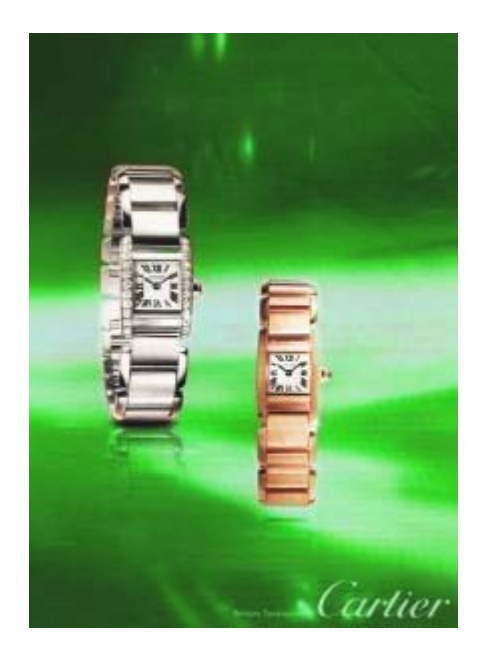

4. Con el mismo procedimiento puedes obtener el fondo en color amarillo. En esta ocasión puedes modificar los colores de los relojes para que no queden tan confusos con el fondo. Selecciona la capa donde están situados los relojes y aplica sobre ella la herramienta Colorear.

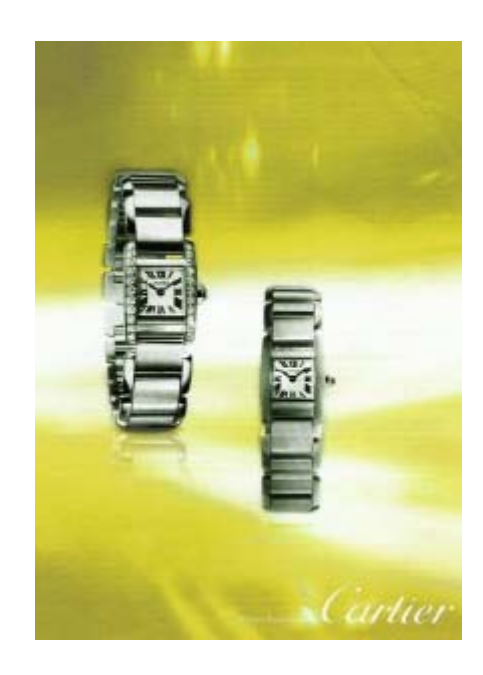

5. Ahora vas a proporcionar elegancia y sofistificación a una imagen publicitaria. En esta ocasión el proceso lo realizaremos sobre la capa de fondo y sobre la capa con los relojes. Aumenta el contraste con la herramienta Niveles sobre la capa de fondo y sobre la misma capa aplica Curvas hasta conseguir un fondo con el color que se observa:

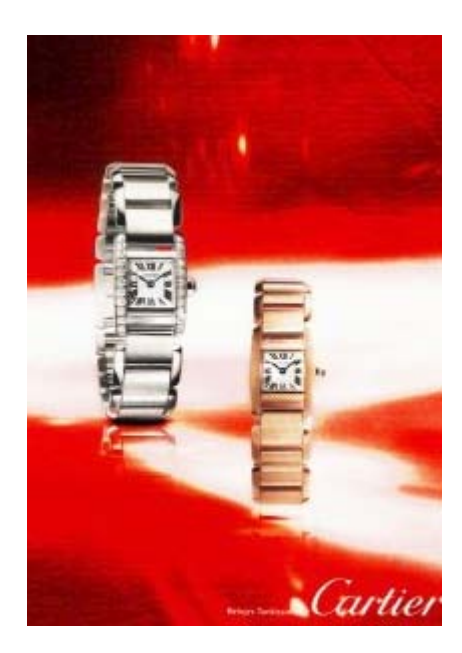

6. Aplica sobre el fondo la herramienta Tono-Saturación, sobre la capa "Principal" hasta obtener:

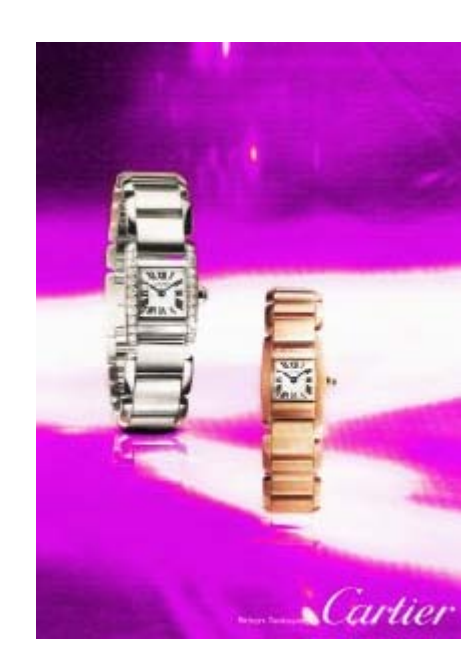

7. Para finalizar accede a la capa de los relojes y modifica los colores con la herramienta **Balance de color** hasta obtener:

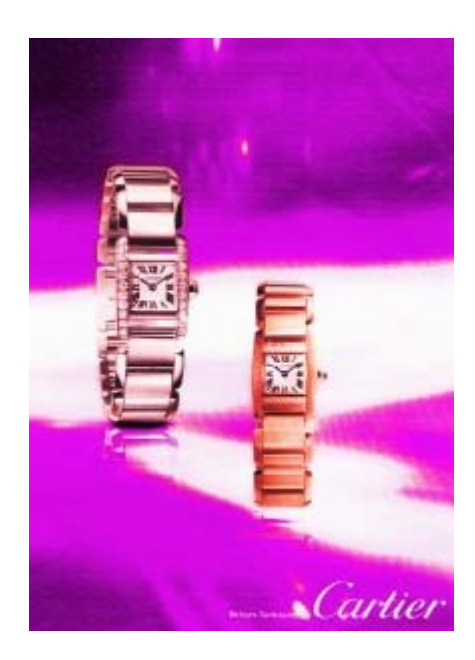

8. También puedes conseguir imágenes espectaculares con simples modificaciones con los Filtros de color --> Mapa de degradado.

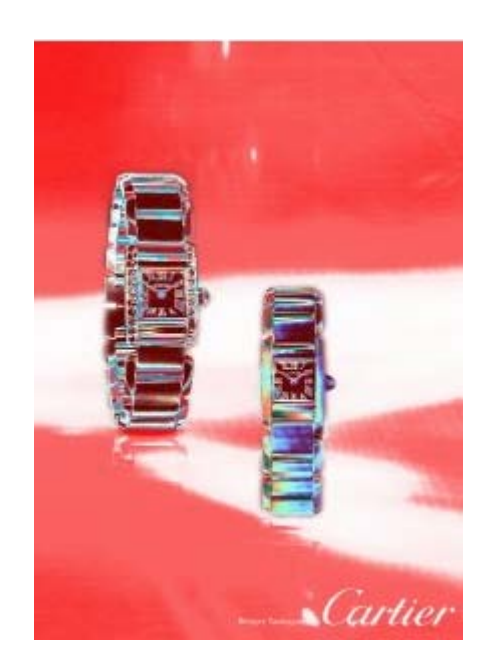

9. Como has posido comprobar, has conseguido nuevas imágenes a partir de una publicitaria modificando los colores y haciendo un tratamiento del color de la imagen.

# Actividades

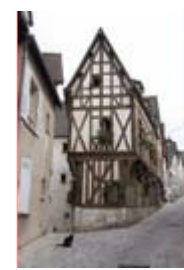

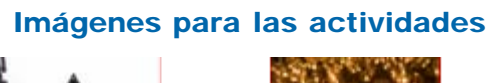

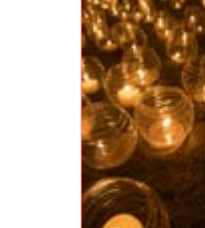

color\_11.jpg color\_12.jpg color\_13.jpg

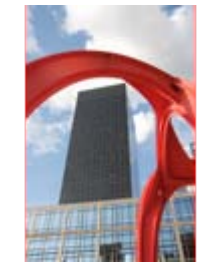

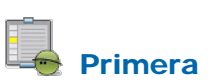

Transforma la imagen "color\_11.jpg" a distintos Modos de color: Color indexado (1bit), Escala de grises, Color indexado 256 colores (en color y con virado a sepia).

# Segunda

¿Qué podemos decir de una imagen que tiene el Histograma que se observa en la figura?

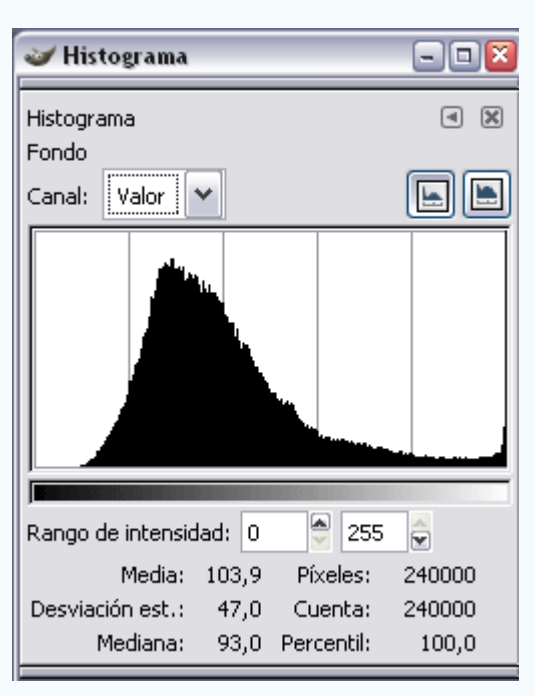

# **Tercera**

La imagen "color\_12.jpg" tiene errores en cuanto al color conseguido: dominantes amarillos, sombras demasiado oscuras, etc.

Corrige la fotografía utilizando las herramientas de Niveles, Curvas y Corrección del color y describe el proceso realizado para conseguir el resultado.

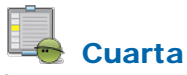

Utiliza las distintas herramientas de color para mejorar o conseguir un resultado más interesante de la fotografía "color\_13.jpg"

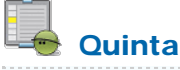

Localiza una imagen en la Web, escanea una imagen publicitaria o emplea una fotografía digital propia para modificar el color tal y como se hace en la segunda Práctica guiada. Consigue tres imágenes en las que predomine el color verde, el amarillo y el